Guía de Solución de Problemas – Serie dc5800 Business PCs HP Compaq

© Copyright 2008 Hewlett-Packard Development Company, L.P. La información contenida en el presente documento está sujeta a cambios sin previo aviso.

Microsoft, Windows, y Windows Vista son marcas comerciales o marcas registradas de Microsoft Corporation en los Estados Unidos y/o en otros países.

Las únicas garantías para productos y servicios HP están establecidas en las declaraciones de garantía explícitas que acompañan a tales productos y servicios. Nada de lo que contiene este documento debe interpretarse como parte de una garantía adicional. HP no se responsabilizará por errores técnicos o editoriales ni por omisiones contenidas en el presente documento.

Este documento incluye información confidencial de propiedad protegida por las leyes de derechos de autor. Ninguna parte de este documento puede ser fotocopiada, reproducida o traducida a otro idioma sin el previo consentimiento por escrito de Hewlett-Packard Company.

#### **Guía de Solución de Problemas**

Business PCs HP Compaq

Serie dc5800

Primera edición: enero de 2008

Número de referencia del documento: 460189-161

### **Acerca de esta publicación**

- **A ¡ADVERTENCIA!** El texto presentado de esta forma indica que, si no se siguen las instrucciones, se pueden producir daños físicos o pérdida de la vida.
- **PRECAUCIÓN:** El texto presentado de esta forma indica que, si no se siguen las instrucciones, se pueden producir daños en la computadora o pérdida de información.
- **E** NOTA: El texto presentado de esta manera proporciona información importante complementaria.

# Tabla de contenido

### 1 Recursos de Diagnóstico de la Computadora

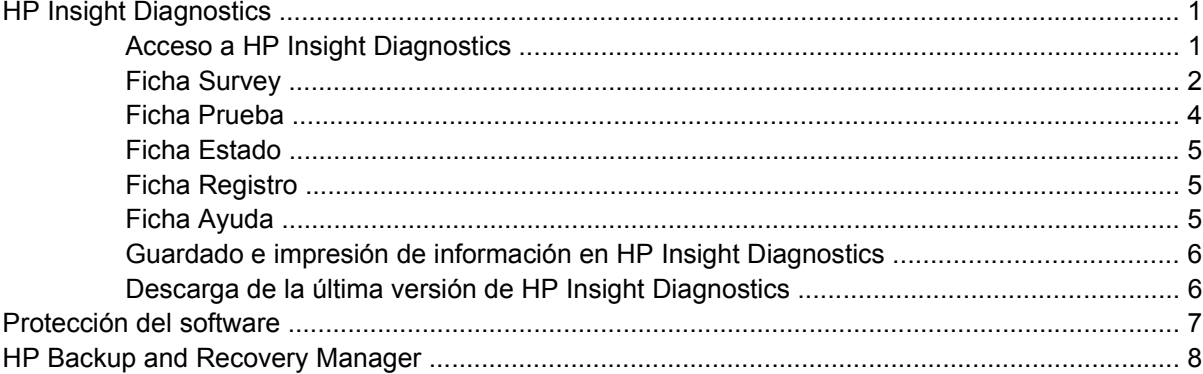

### 2 Solución de problemas sin diagnóstico

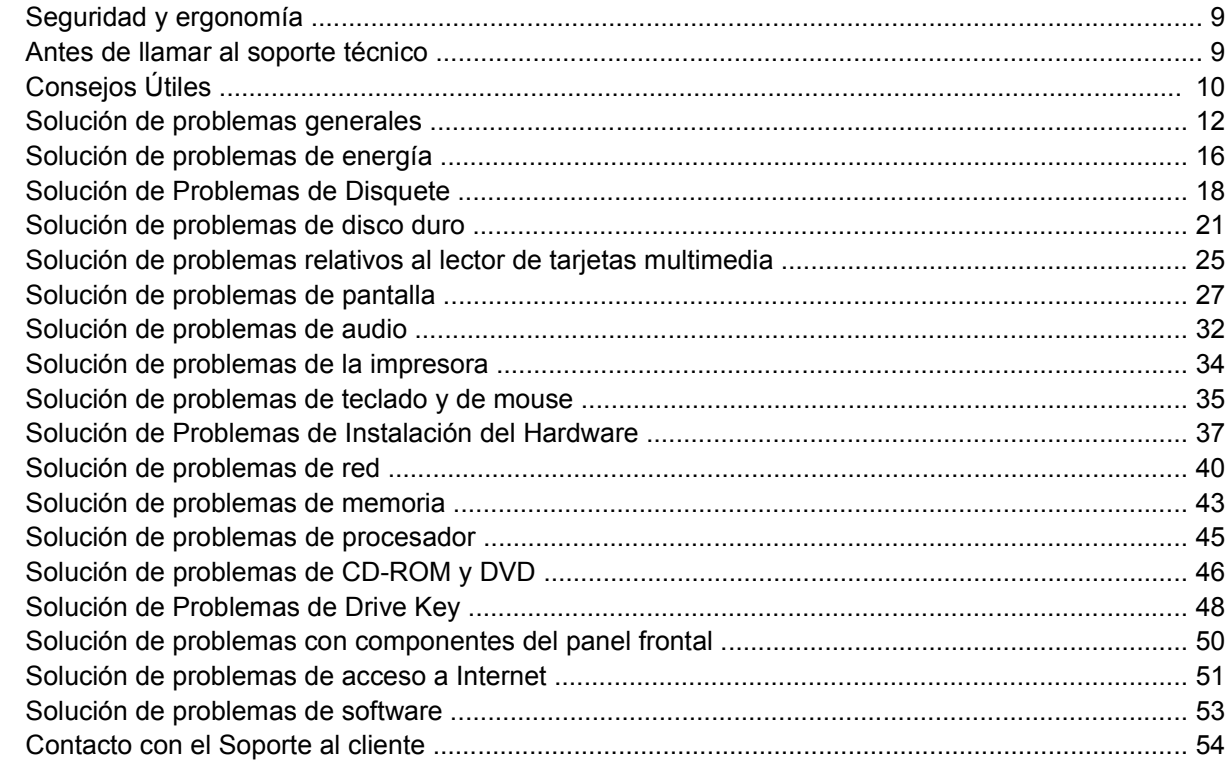

### Apéndice A Mensajes de error POST

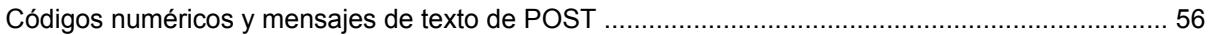

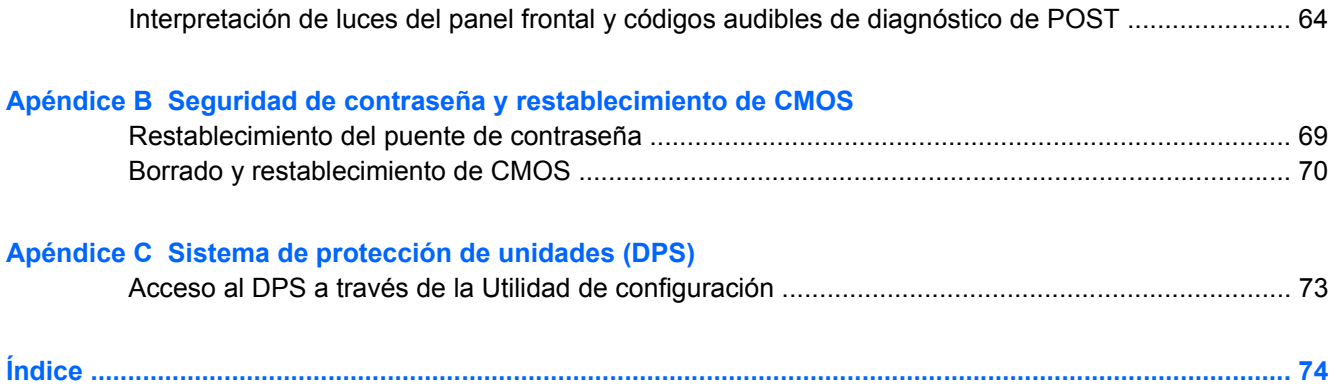

# <span id="page-6-0"></span>**1 Recursos de Diagnóstico de la Computadora**

## **HP Insight Diagnostics**

#### **EY NOTA:** HP Insight Diagnostics está incluido en el CD sólo con algunos modelos de computadora.

La utilidad HP Insight Diagnostics le permite visualizar información acerca de la configuración de hardware de la computadora y realizar pruebas de diagnóstico de hardware en los subsistemas de la computadora. La utilidad simplifica el eficaz proceso de identificación, diagnóstico y aislamiento de problemas de hardware.

La ficha Survey aparece cuando activa HP Insight Diagnostics. Esta ficha exhibe la actual Utilidad de configuración. Desde la ficha Survey, es posible acceder a varias categorías de información acerca de la computadora. Otras fichas proporcionan información adicional, incluyendo herramientas de pruebas de diagnóstico y resultados de pruebas. La información de cada pantalla de la utilidad puede guardarse como un archivo html y almacenarse en un disquete o en el HP Drive Key USB.

Utilice HP Insight Diagnostics para determinar si el sistema reconoce todos los dispositivos instalados en la computadora y si ellos funcionan correctamente. La ejecución de pruebas es opcional aunque se recomienda realizarla después de instalar o conectar un nuevo dispositivo.

Es recomendable ejecutar pruebas, guardar los resultados de las pruebas e imprimirlas de modo que los informes impresos estén disponibles antes de hacer una llamada al Centro de soporte al cliente.

**EX NOTA:** Es posible que los dispositivos de terceros no sean detectados por HP Insight Diagnostics.

### **Acceso a HP Insight Diagnostics**

Para acceder HP Insight Diagnostics, debe crear un Conjunto de Discos de Recuperación y luego reiniciar con el CD que contenga la utilidad. También puede descargarse desde <http://www.hp.com>. Consulte [Descarga de la última versión de HP Insight Diagnostics en la página 6](#page-11-0) para obtener más información.

**E NOTA:** HP Insight Diagnostics está incluido como parte del Conjunto de Discos de Recuperación sólo con algunos modelos de computadora.

Si usted ya creó un Conjunto de Discos de Recuperación, inicie el siguiente procedimiento en el paso 4.

- **1.** Haga clic en **Inicio** > **HP Backup and Recovery** > **HP Backup and Recovery Manager** para abrir el Asistente de Copia de Seguridad y Recuperación, luego haga clic en **Siguiente**.
- **2.** Seleccione **Crear un Conjunto de Discos de Recuperación (Recomendado)** y haga clic en **Siguiente**.
- <span id="page-7-0"></span>**3.** Siga las instrucciones en el asistente para crear un Conjunto de Discos de Recuperación.
- **4.** Utilice Windows Explorer para buscar en el Conjunto de Discos de Recuperación por el CD con el directorio **compaq\hpdiags**.
- **5.** Mientras está encendida la computadora, inserte el CD en la unidad óptica de la computadora.
- **6.** Cierre el sistema operativo y apague la computadora.
- **7.** Encienda la computadora. El sistema se iniciará por el CD.
- **EX NOTA:** Si el sistema no inicia por el CD en la unidad óptica, es posible que tenga que cambiar el orden de inicio en la Utilidad de configuración de modo que el sistema intente iniciar por la unidad óptica antes de iniciar por la unidad de disco duro. Para obtener más información, consulte la *Guía de Utilidad Computer Setup (F10)*.
- **8.** Seleccione el idioma apropiado y haga clic en **Continuar**.
- **E** NOTA: Se recomienda que acepte el teclado predeterminado asignado para su idioma a menos que quiera probar su teclado específico.
- **9.** En la página de Contrato de licencia de usuario final, haga clic en **Aceptar** si está de acuerdo con sus términos. La utilidad HP Insight Diagnostics se inicia con la aparición de la ficha Survey.

### **Ficha Survey**

La ficha **Survey** exhibe importante información sobre la configuración del sistema.

En el campo **View level** (Nivel de visión), es posible seleccionar la vista **Resumen** para ver limitadamente los datos de configuración o seleccionar la vista **Avanzadas** para ver todos los datos de la categoría seleccionada.

En el campo **Categorías**, puede seleccionar las siguientes categorías de información a mostrar:

**Todos** – Ofrece una lista de todas las categorías de información acerca de la computadora.

**Visión general** – Ofrece una lista de la información general de la computadora.

**Arquitectura** – Proporciona información sobre el BIOS del sistema y los dispositivos PCI.

**Control de activos** – Exhibe nombres de productos, etiquetas de activos, números de serie del sistema e información del procesador.

**Comunicación** – Exhibe información acerca de las configuraciones de los puertos paralelos (LPT) y en serie (COM) de la computadora, así como de la información del controlador de red y USB.

**Gráficos** – Exhibe información acerca del controlador de gráficos de la computadora.

**Dispositivos de entrada** – Exhibe información acerca del teclado, del mouse y de otros dispositivos de entrada conectados a la computadora.

**Memoria** – Exhibe información acerca de toda la memoria existente en la computadora. Esto incluye ranuras de memoria en la placa del sistema y los módulos de memoria instalados.

**Varios** – Exhibe la información de versión HP Insight Diagnostics, información de memoria de la Utilidad de configuración (CMOS), los datos de la placa del sistema y los datos del BIOS de administración del sistema.

**Almacenamiento** – Exhibe la información acerca de los medios de almacenamiento conectados a la computadora. Esta lista incluye todos los discos fijos, unidades de disquete y unidades ópticas.

**Sistema** – Exhibe información sobre el modelo de la computadora, el procesador, el chasis y el BIOS, además de información sobre altavoces externos y el bus PCI.

### <span id="page-9-0"></span>**Ficha Prueba**

La ficha Prueba le permite elegir entre las diversas partes del sistema para realizar pruebas. También es posible elegir el tipo y modo de prueba.

Existen tres tipos de pruebas a elegir:

- **Prueba rápida** Proporciona un script predeterminado donde se prueba una muestra de cada componente de hardware y no requiere intervención manual ni en el modo Sin Supervisión ni en el Interactivo.
- **Prueba completa** Proporciona un script predeterminado donde se prueba completamente cada componente de hardware. Existen más pruebas disponibles en el modo interactivo, pero éstas requieren de intervención del usuario.
- **Prueba personalizada** Proporciona la máxima flexibilidad en el control de las pruebas de un sistema. El modo prueba personalizada le permite seleccionar específicamente cuáles dispositivos, pruebas y parámetros de pruebas se ejecutarán.

Para cada tipo de prueba, existen dos modos de pruebas a elegir:

- **Modo interactivo** Le proporciona un control máximo del proceso de prueba. El software de diagnóstico le indicará la entrada de datos durante las pruebas que requieren su interacción. También es posible determinar si las pruebas pasaron o fallaron.
- **Modo desatendido** No exhibe solicitudes ni requiere interacción. Si se encuentran errores, éstos son exhibidos al finalizar la prueba.

Para iniciar las pruebas:

- **1.** Seleccione la ficha Prueba.
- **2.** Seleccione la lengüeta para el tipo de prueba que desea ejecutar: **Rápida**, **Completa**, o **Personalizada**.
- **3.** Seleccione la ficha **Modo de prueba**: **Interactivo** o **Desatendido**.
- **4.** Elija cómo desea ejecutar la prueba seleccionando **Número de bucles** o **Tiempo total de la prueba**. Al seleccionar la ejecución de la prueba en una cantidad especificada de ciclos, ingrese el número de bucles a realizar. Si desea realizar la prueba de diagnóstico por un periodo de tiempo especificado, ingrese la cantidad de tiempo en minutos.
- **5.** Si realiza una prueba rápida o prueba completa, seleccione el dispositivo a probar en la lista desplegable. Si realiza una Prueba rápida, haga clic en el botón **Expandir** y seleccione los dispositivos a probar o haga clic en el botón **Verificar todos** para seleccionar todos los dispositivos.
- **6.** Haga clic en el botón **Comience la prueba** en la parte inferior derecha de la pantalla para comenzar la prueba. La ficha Estado, que le permite monitorear el progreso de la prueba, se exhibe automáticamente durante el proceso de pruebas. Cuando haya finalizado la prueba, la ficha Estado le exhibirá si el dispositivo pasó o falló.
- **7.** Si se encuentran errores, vaya a la ficha Registro y haga clic en **Registro de errores** para visualizar información más detallada y las acciones recomendadas.

## <span id="page-10-0"></span>**Ficha Estado**

La ficha Estado exhibe el estado de las pruebas seleccionadas. También se exhibe el tipo de prueba ejecutada (**Rápida**, **Completa**, o **Personalizada**). La barra principal de progreso exhibe el porcentaje completo del actual conjunto de pruebas. Mientras las pruebas están en ejecución, se exhibirá el botón **Cancelar prueba** a ser utilizado si desea cancelar la prueba.

Después de haber completado la prueba, el botón **Cancelar prueba** será reemplazado con el botón **Repetir prueba**. El botón **Repetir prueba** volverá a realizar el último conjunto de pruebas ejecutadas. Esto le permitirá volver a ejecutar el conjunto de pruebas sin tener que reingresar los datos en la ficha Prueba.

La ficha Estado también exhibe:

- Los dispositivos que están siendo probados
- El estado de la prueba (en ejecución, aprobado o desaprobado) de cada dispositivo que se prueba
- El progreso general de la prueba de todos los dispositivos que se prueban
- El progreso de la prueba para cada dispositivo que se prueba
- Los tiempos transcurridos para cada dispositivo que se prueba

### **Ficha Registro**

La ficha Registro contiene una ficha **registro de pruebas** y una ficha **registro de errores**.

El **Registro de pruebas** exhibe todas las pruebas que han sido ejecutadas, la cantidad de veces de la ejecución, el número de veces en que hubo fallas en la prueba y el tiempo que llevó para finalizar cada prueba. El botón **Borrar registro de prueba** borrará el contenido del **registro de pruebas**.

El **registro de errores** exhibe las pruebas para dispositivos que hayan fallado durante las pruebas de diagnóstico e incluye las siguientes columnas de información.

- La sección **Dispositivo** muestra el dispositivo probado.
- La sección **Prueba** muestra el tipo de prueba en ejecución.
- La sección **Descripción** describe el error encontrado en la prueba de diagnóstico.
- **Se recomienda reparación** le recomendará una acción a realizar para resolver el error de hardware.
- **Fallo en el recuento** es el número de veces que el dispositivo ha fallado una prueba.
- **Código de error** proporciona un código numérico para la falla. Los códigos de error son definidos en la ficha Ayuda.

El botón **Borrar registro de errores** borrará el contenido del registro de errores.

### **Ficha Ayuda**

La ficha Ayuda contiene la ficha **HP Insight Diagnostics**, una ficha **Código de error** y una ficha **Probar componentes**.

La ficha **HP Insight Diagnostics** contiene los tópicos de ayuda e incluye recursos de búsqueda e índice.

<span id="page-11-0"></span>Los **Códigos de error** proporcionan una descripción de cada código numérico de error que aparezca en la ficha **Registro de errores** ubicada en la ficha **Registro**. Cada código tiene un error correspondiente **Descripción** y una acción **Se recomienda reparación** que debe ayudar a resolver el problema. Para encontrar rápidamente una descripción de código de error, ingrese el código en la casilla situada en la parte superior de la ficha y haga clic en el botón **Buscar códigos de error**.

La ficha **Probar componente** exhibe la información de nivel bajo sobre las pruebas que se ejecutan.

### **Guardado e impresión de información en HP Insight Diagnostics**

Es posible guardar la información exhibida en las fichas **Survey** y **Registro** de HP Insight Diagnostics en un disquete o en un HP Drive Key USB 2.0 (de 64 MB o superior). No es posible guardar en el disco duro. El sistema creará automáticamente un archivo html que tiene la misma apariencia que la información exhibida en la pantalla.

- **1.** Inserte un disquete o HP Drive Key USB 2.0 (la capacidad debe ser de 64 MB o superior). Los Drive Key USB 1.0 no son admitidos.
- **2.** Haga clic en **Guardar** en la parte inferior derecha de la pantalla.
- **3.** Seleccione **Guardar en disquete** o **Guardar en drive key USB**.
- **4.** Ingrese un nombre de archivo en la casilla **Nombre de archivo** y haga clic en el botón **Guardar**. Se guardará un archivo html en el disquete insertado o en el HP Drive Key USB.
- **E NOTA:** No retire el disquete o drive key USB hasta que vea un mensaje que indique que el archivo html ha sido escrito en el medio.
- **5.** Imprima la información desde el dispositivo de almacenamiento utilizado para guardarlo.
- **ET NOTA:** Para salir de HP Insight Diagnostics, haga clic en el botón Salir diagnóstico en la esquina superior izquierda de la pantalla, y luego extraiga el CD de la unidad óptica.

### **Descarga de la última versión de HP Insight Diagnostics**

- **1.** Visite<http://www.hp.com>.
- **2.** Haga clic en el enlace **Descarga de controladores y software**.
- **3.** Escriba el número de su producto (por ejemplo, dc5800) en la casilla de texto y presione la tecla Intro.
- **4.** Seleccione su modelo específico de computadora.
- **5.** Seleccione su sistema operativo.
- **6.** Haga clic en el enlace **Diagnóstics** (Diagnóstico).
- **7.** Seleccione **HP Insight Diagnostics Offline Edition**.
- **8.** Seleccione el idioma apropiado y haga clic en **Descargar**.
- **E NOTA:** La descarga incluye instrucciones sobre cómo crear el CD apto para inicio

## <span id="page-12-0"></span>**Protección del software**

Para proteger el software contra pérdidas o daños, debe mantener una copia de seguridad de todo el software del sistema, las aplicaciones y archivos relacionados almacenados en el disco duro. Para obtener instrucciones acerca de cómo realizar copias de seguridad de los archivos de datos, consulte la documentación del sistema operativo o de la utilidad de copias de seguridad.

## <span id="page-13-0"></span>**HP Backup and Recovery Manager**

El HP Backup and Recovery Manager (Administrador de Copia de Seguridad y Recuperación de HP) es una aplicación versátil y fácil de utilizar que le permite realizar copias de seguridad y recuperación de la unidad de disco duro primaria en la PC. La aplicación funciona en Windows para crear copias de seguridad de Windows, todas las aplicaciones, y todos los archivos de datos. Las copias de seguridad pueden ser programadas automáticamente en intervalos designados o pueden ser iniciadas manualmente. Archivos importantes pueden archivarse separadamente de copias de seguridad frecuentes.

HP Backup and Recovery Manager está preinstalado en la Partición de Restauración de la unidad de disco duro y permite crear Puntos de Recuperación para realizar de forma incremental una copia de seguridad del todo el sistema.

Puntos de Restauración y copias de seguridad de archivos pueden copiarse en discos de CD o DVD, mientras que todas las copias de seguridad pueden copiarse en la red o unidades de disco duro secundarias.

HP recomienda enfáticamente crear un Conjunto de Discos de Recuperación inmediatamente antes de utilizar la computadora y programar copias de seguridad automáticas y periódicas de Puntos de Recuperación. Copias de seguridad también pueden realizarse a una red o unidades de disco duro secundarias.

Para crear un conjunto de discos de recuperación:

- **1.** Haga clic en **Inicio** > **HP Backup and Recovery** > **HP Backup and Recovery Manager** para abrir el Asistente de Copia de Seguridad y Recuperación, luego haga clic en **Siguiente**.
- **2.** Seleccione **Crear un Conjunto de Discos de Recuperación (Recomendado)** y haga clic en **Siguiente**.
- **3.** Siga las instrucciones del asistente.

PC Recovery requiere un reinicio a la Partición de Recuperación o desde el Conjunto de Discos de Recuperación. Para reiniciar la Partición de Recuperación, presione la tecla f11 en el inicio cuando usted visualice el mensaje "Press F11 for Emergency Recovery (Presione f11 para Recuperación de Emergencia)".

Para obtener más información acerca del uso del HP Backup and Recovery Manager (Administrador de Copia de Seguridad y Recuperación de HP), consulte la *Guía del usuario de HP Backup and Recovery Manager* seleccionando **Inicio** > **HP Backup and Recovery** > **Manual de HP Backup and Recovery Manager**.

**EY NOTA:** Es posible hacer un pedido del conjunto de discos de recuperación de HP llamando al centro de asistencia técnica HP. Visite el siguiente sitio web, selecionando su región, y haga clic en el enlace **Asistencia técnica después de la compra de productos** en el título **Contactar HP** para obtener el número telefónico del Centro de asistencia técnica para su región.

[http://welcome.hp.com/country/us/en/wwcontact\\_us.html](http://welcome.hp.com/country/us/en/wwcontact_us.html)

# <span id="page-14-0"></span>**2 Solución de problemas sin diagnóstico**

Este capítulo proporciona información sobre la manera de identificar y corregir problemas menores tales como problemas de unidad de disquete, disco duro, unidad óptica, gráficos, audio, memoria y software. Si encuentra problemas con la computadora, consulte las tablas de este capítulo para conocer las causas probables y las soluciones recomendadas.

**EY NOTA:** Para obtener información sobre mensajes de error específicos que pueden aparecer en la pantalla durante la Prueba Automática de Encendido (POST), consulte el Apéndice A, [Mensajes de](#page-60-0) [error POST en la página 55](#page-60-0).

## **Seguridad y ergonomía**

**¡ADVERTENCIA!** El mal uso de la computadora o la falla en establecer un ambiente de trabajo seguro y cómodo puede provocar incomodidad o lesiones corporales serias. Consulte la *Guía de Seguridad y Ergonomía* en<http://www.hp.com/ergo> para obtener más información acerca de cómo elegir un espacio de trabajo y cómo crear un entorno de trabajo seguro y cómodo. Este equipo fue probado y se encontró que cumple con los límites para un dispositivo digital Clase B, conforme a la Parte 15 de las reglas de la FCC. Para obtener más información consulte la guía de *Información Normativa y de Seguridad*.

## **Antes de llamar al soporte técnico**

Si experimenta problemas con la computadora, intente las soluciones adecuadas a continuación para tratar de aislar el problema exacto antes de llamar al soporte técnico.

- Ejecute la utilidad de diagnóstico. Consulte el Capítulo 1, [Recursos de Diagnóstico de la](#page-6-0) [Computadora en la página 1](#page-6-0) para obtener más información.
- Ejecute la Prueba Automática del Sistema de Protección de Unidades (DPS) en la Utilidad de configuración. Para obtener más información, consulte la *Guía de la Utilidad Computer Setup (F10)*.
- Verifique la luz de alimentación en la parte frontal de la computadora para verificar si parpadea en rojo. Las luces parpadeantes son códigos de error que lo ayudarán a diagnosticar el problema. Consulte el Apéndice A [Mensajes de error POST en la página 55](#page-60-0) para obtener más información.
- Si la pantalla está en blanco, enchufe el monitor a un puerto de video diferente en la computadora, si hay uno disponible. O, cambie el monitor por uno que sepa que funciona correctamente.
- Si está trabajando en red, conecte otra computadora con un cable diferente en la conexión de red. Puede haber un problema con el enchufe o cable de red.
- Si recientemente ha agregado hardware nuevo, extráigalo para verificar si la computadora funciona correctamente.
- <span id="page-15-0"></span>Si recientemente ha instalado software nuevo, desinstálelo para verificar si la computadora funciona correctamente.
- Reinicie la computadora en modo de seguridad para verificar si reinicia sin todos los controladores cargados. Cuando reinicie el sistema operativo, utilice "Última configuración conocida".
- Consulte el soporte técnico completo en línea en <http://www.hp.com/support>.
- Consulte la sección Consejos Útiles en la página 10 en esta guía.

Para ayudarlo a resolver problemas en línea, HP Instant Support Professional Edition suministra diagnósticos de auto-resolución. Si necesita ponerse en contacto con el soporte de HP, utilice el recurso de conversación en línea de HP Instant Support Professional Edition. Acceda HP Instant Support Professional Edition en: <http://www.hp.com/go/ispe>.

Acceda al Centro de Soporte Comercial (BSC) en<http://www.hp.com/go/bizsupport> para obtener la más reciente información acerca de soporte en línea, software y controladores, notificación proactiva y la comunidad mundial de colegas y expertos de HP.

Si es necesario llamar al servicio de soporte técnico, asegúrese de tomar las siguientes medidas previas que garantizarán una óptima atención a su llamada:

- Póngase delante de su computadora cuando llame.
- Escriba el número de serie de la computadora y el número de identificación del producto y el número de serie del monitor antes de llamar.
- Dedique tiempo detectando el problema con el técnico de servicio.
- Extraiga todos los hardware que haya agregado recientemente al sistema.
- Desinstale todos los software que haya instalado recientemente.
- Restaure el sistema desde el Conjunto de Discos de Recuperación que creó o restaure el sistema a su condición predeterminada de fábrica en HP Backup and Recovery Manager (Administrador de Copia de Seguridad y Recuperación de HP).
- **PRECAUCIÓN:** La restauración del sistema borrará todos los datos en la unidad de disco duro. Asegúrese de realizar copias de seguridad de todos los archivos de datos antes de realizar el proceso de restauración.
- **Et NOTA:** Para obtener información de ventas y actualizaciones de la garantía (CarePaq), llame a su distribuidor o proveedor de servicio autorizado de HP.

## **Consejos Útiles**

Si tiene algunos problemas menores con la computadora, el monitor o el software, consulte la siguiente lista de sugerencias generales antes de proceder con cualquier otra acción:

- Asegúrese de que la computadora y el monitor estén enchufados en una fuente de alimentación que funcione.
- Compruebe que el interruptor de selección de voltaje (algunos modelos) esté en el voltaje apropiado para su región (115V ó 230V).
- Asegúrese de que la computadora esté encendida y de que la luz de alimentación verde esté encendida.
- Asegúrese de que el monitor esté encendido y de que la luz de alimentación verde del monitor esté encendida.
- Verifique la luz de alimentación en la parte frontal de la computadora para verificar si parpadea en rojo. Las luces parpadeantes son códigos de error que lo ayudarán a diagnosticar el problema. Consulte el Apéndice A [Mensajes de error POST en la página 55](#page-60-0) para obtener más información.
- Active los controles de brillo y contraste del monitor si éste está opaco.
- Presione y mantenga presionada cualquier tecla. Si el sistema emite un sonido, el teclado debe estar funcionando correctamente.
- Revise todas las conexiones de cables para verificar si hay conexiones sueltas o incorrectas.
- Active la computadora presionando cualquier tecla del teclado o el botón de alimentación. Si el sistema permanece en el modo de suspensión, apague la computadora presionando y sosteniendo el botón de alimentación durante por lo menos cuatro segundos, después presione el botón de alimentación otra vez para reiniciar la computadora. Si el sistema no se apaga, desenchufe el cable de alimentación, espere unos segundos, después enchúfelo nuevamente. La computadora reiniciará, si el inicio automático después de una pérdida de energía, está configurado en la Utilidad de configuración. Si no se reinicia, presione el botón de alimentación para iniciar la computadora.
- Reconfigure la computadora después de instalar una tarjeta de expansión que no sea plug and play (conectar y usar) u otra opción. Consulte [Solución de Problemas de Instalación del Hardware](#page-42-0) [en la página 37](#page-42-0) para obtener instrucciones.
- Asegúrese de que estén instalados todos los controladores de dispositivos necesarios. Por ejemplo, si está utilizando una impresora, necesita un controlador para ese modelo de impresora.
- Retire todos los medios aptos para inicio (disquete, CD o dispositivo USB) del sistema antes de encenderlo.
- Si ha instalado un sistema operativo distinto al sistema operativo instalado en fábrica, verifique que el sistema lo admita.
- Si el sistema tiene múltiples fuentes de video (adaptadores incorporados, PCI o PCI-Express) instaladas (video incorporado sólo en ciertos modelos) y un solo monitor, el monitor debe conectarse al conector del monitor en la fuente seleccionada como el adaptador VGA primario. Durante el inicio, los demás conectores del monitor se desactivan y en caso de que el monitor esté conectado a estos puertos, no podrá funcionar. Es posible seleccionar la fuente que será la fuente VGA predeterminada en la Utilidad de configuración.
- $\triangle$  **PRECAUCIÓN:** Cuando la computadora está conectado a una fuente de alimentación de CA, siempre hay voltaje aplicado a la placa del sistema. Debe desconectar el cable de alimentación de la energía antes de abrir la computadora con el fin de evitar que algún componente o la placa del sistema se dañen.

## <span id="page-17-0"></span>**Solución de problemas generales**

Es posible resolver fácilmente los problemas generales que se describen en esta sección. Si todavía tiene problemas y no puede resolverlos por sí mismo o si no está seguro sobre cómo realizar la operación, comuníquese con un distribuidor o revendedor autorizado.

**¡ADVERTENCIA!** Cuando la computadora está enchufada a una fuente de alimentación de CA, siempre se aplica voltaje a la placa del sistema. Para reducir el riesgo de lesiones corporales provocados por descarga eléctrica o quemaduras, asegúrese de desconectar el cable de alimentación del tomacorriente y deje que los componentes internos del sistema se enfríen antes de tocarlos.

Busque por indicadores luminosos en la placa del sistema. Si la luz está encendida, el sistema tiene alimentación. Apague la computadora y desconecte el cable de alimentación antes de proceder.

#### **Tabla 2-1 Solución de problemas generales**

**La computadora parece bloqueado y no se apaga cuando se presiona el botón de alimentación.**

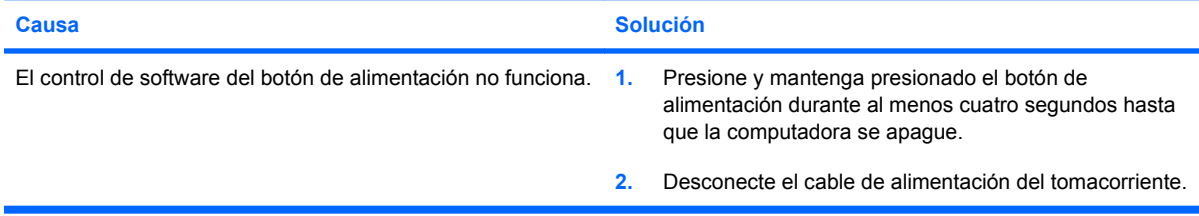

#### **La computadora no responde al teclado o mouse USB.**

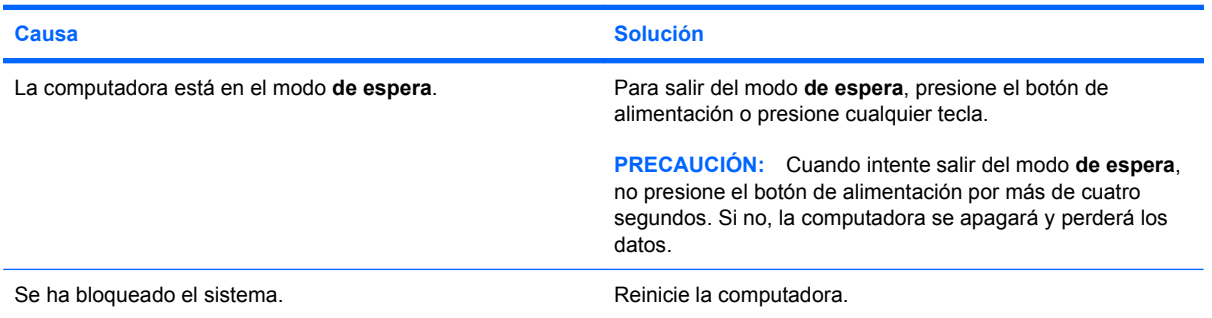

**La hora y fecha exhibidas en la computadora no son correctas.**

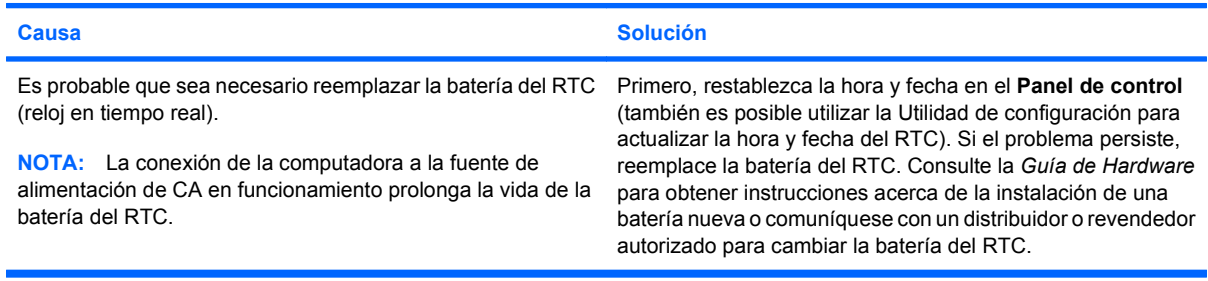

#### **Tabla 2-1 Solución de problemas generales (continúa)**

**El cursor no se mueve al utilizar las teclas de flecha del teclado numérico.**

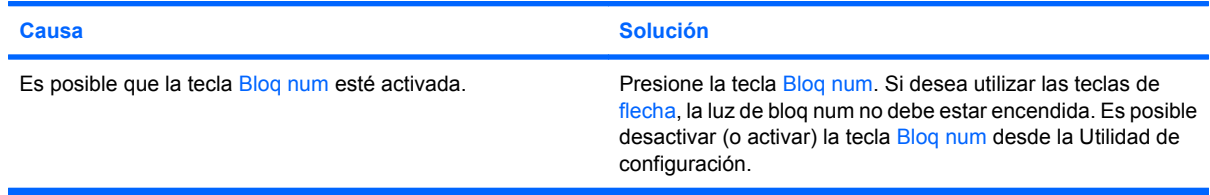

#### **No hay sonido o el volumen está demasiado bajo.**

| <b>Causa</b>                                                                                                    | <b>Solución</b>                                                                                              |                                                                                                    |
|----------------------------------------------------------------------------------------------------|----------------------------------------------------------------------------------------------------|----------------------------------------------------------------------------------------------------|
| El volumen del sistema puede estar bajo o puede haberse<br>activado la función silencio.                          | 1.                                                                                                    | Verifique la configuración de BIOS F10 para asegurarse<br>de que el altavoz del sistema interno no ha sido<br>enmudecido (este ajuste no afecta los altavoces<br>externos).   |
|                                                                                                    | 2.                                                                                                    | Asegúrese de que los altavoces externos sean<br>apropiadamente conectados y encendidos y de que el<br>control de volumen de los altavoces esté correctamente<br>ajustado.     |
|                                                                                                    | 3.                                                                                                    | Utilice el control de volumen del sistema disponible en el<br>sistema operativo para asegurarse de que los altavoces<br>no hayan sido silenciados o para aumentar el volumen. |
| Es posible que el dispositivo de audio esté conectado al<br>enchufe errado en la parte trasera de la computadora. | Asegúrese de que el dispositivo esté conectado al enchufe<br>correcto en la parte trasera de la computadora. |                                                                                                    |

**Se evidencia un bajo rendimiento.**

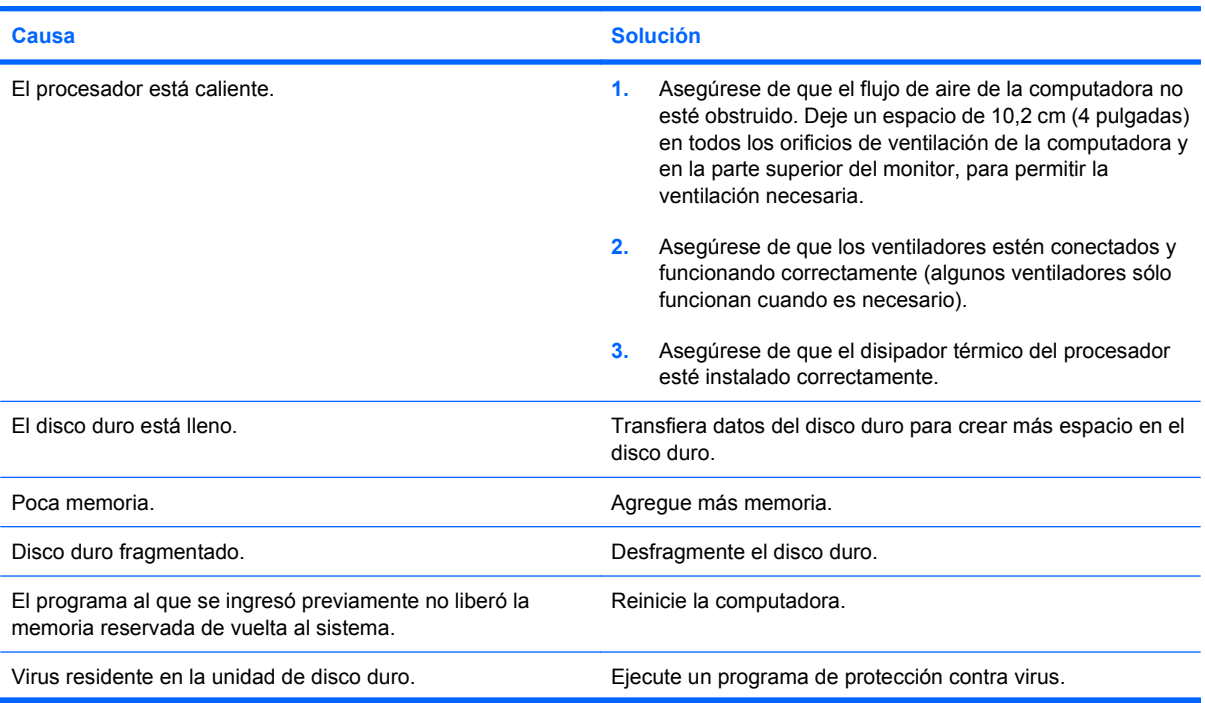

#### **Tabla 2-1 Solución de problemas generales (continúa)**

**Se evidencia un bajo rendimiento.**

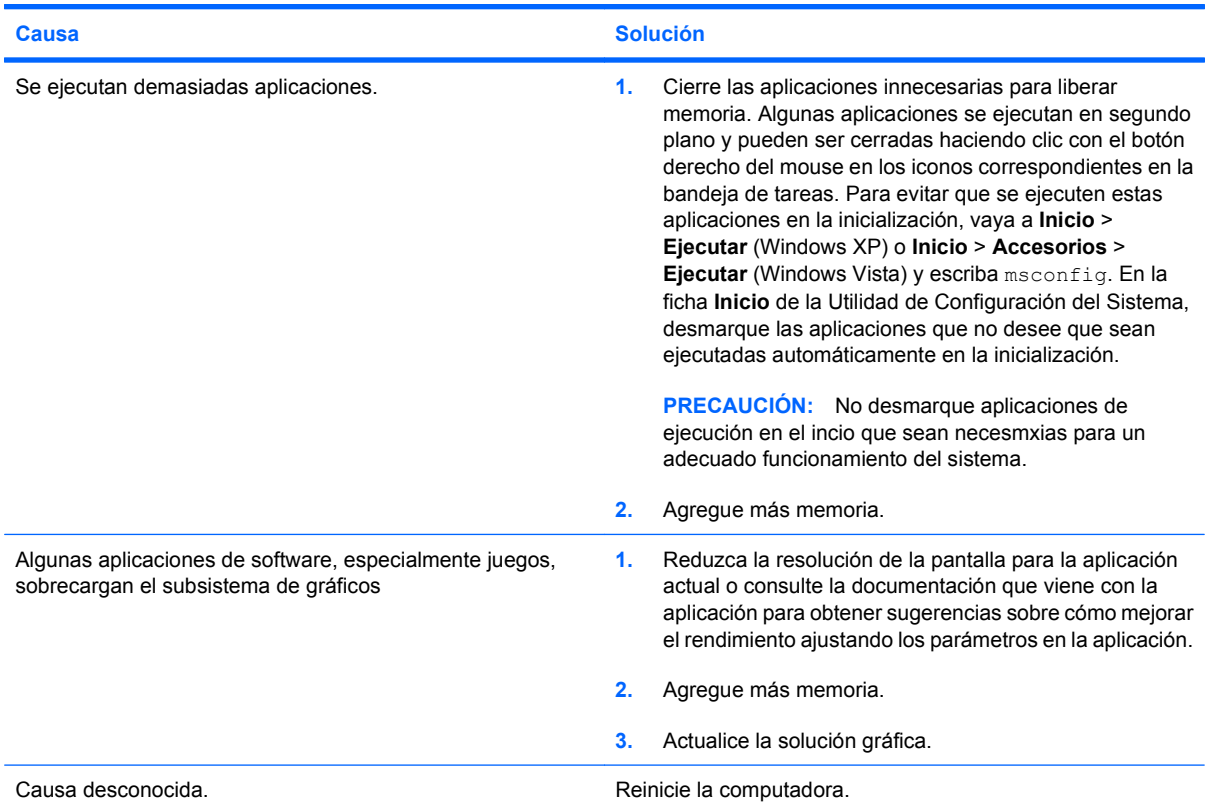

**La computadora se apaga automáticamente y la luz de alimentación parpadea en rojo dos veces, una vez por segundo, seguido por una pausa de dos segundos y la computadora suena dos veces. (Los sonidos de alerta se detienen después de la quinta repetición pero las luces continúan parpadeando).**

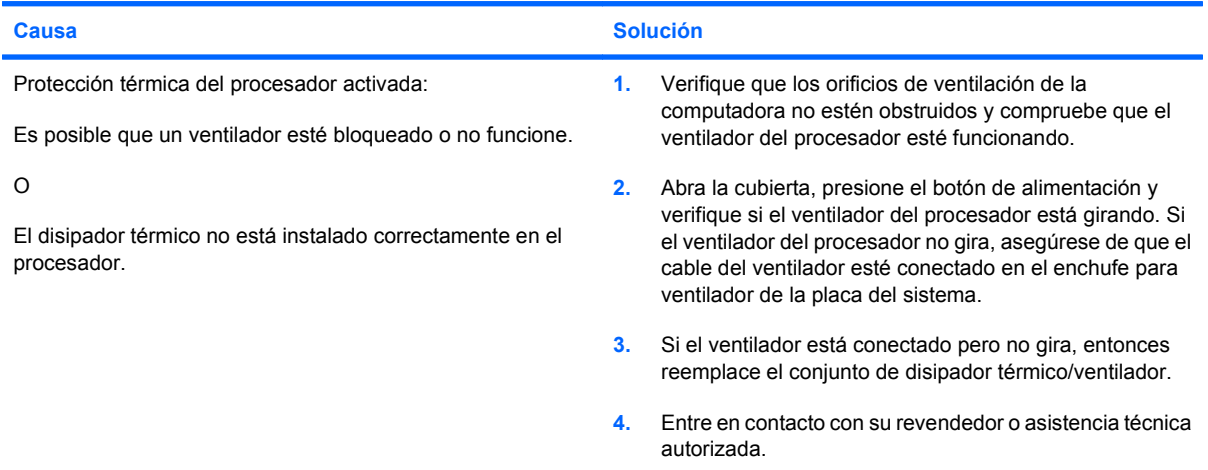

### **Tabla 2-1 Solución de problemas generales (continúa)**

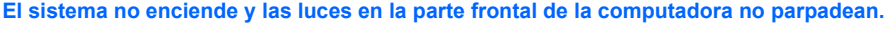

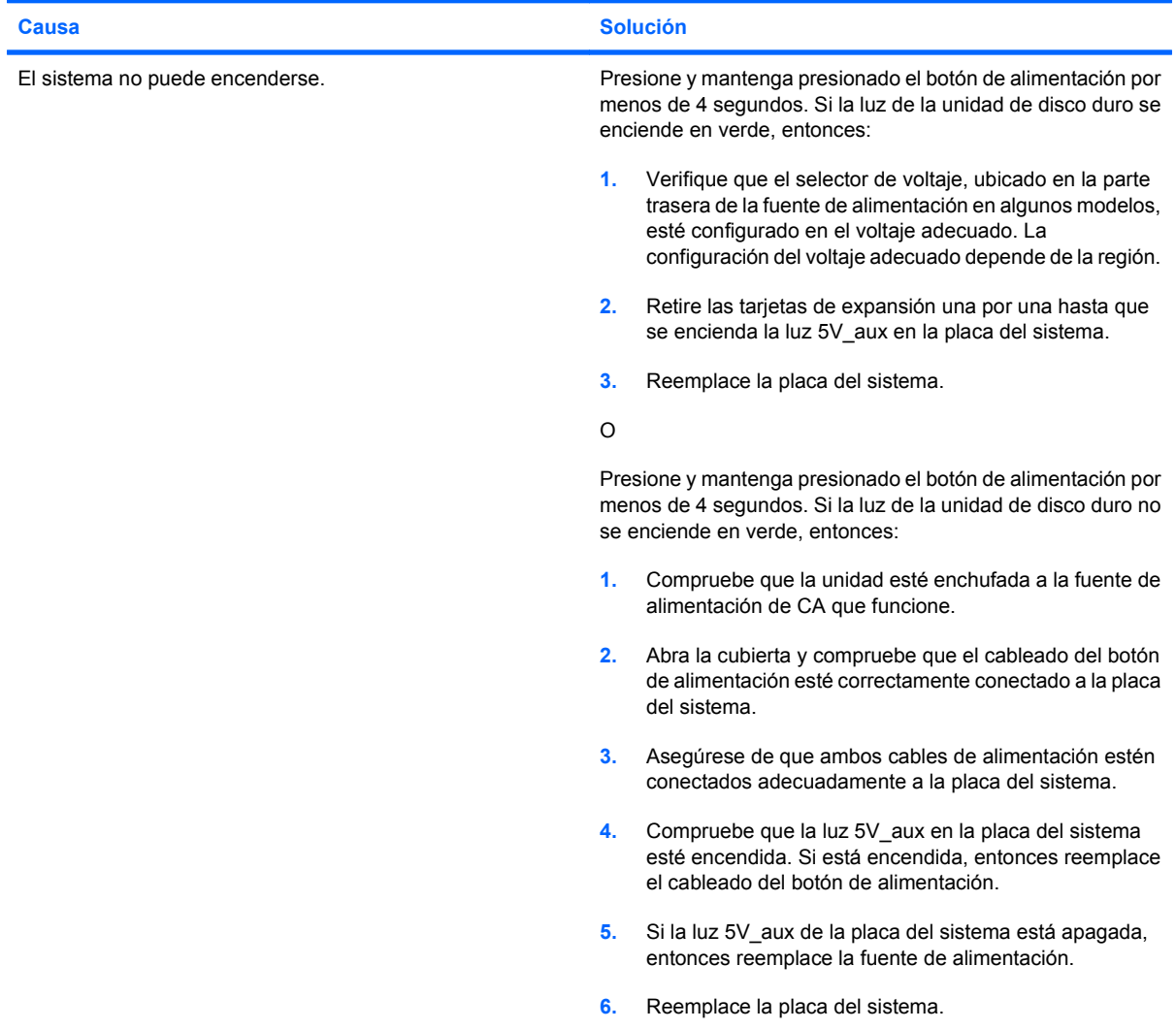

## <span id="page-21-0"></span>**Solución de problemas de energía**

En la siguiente tabla se señalan las causas y soluciones más comunes para los problemas de energía.

#### **Tabla 2-2 Solución de problemas de energía**

**La fuente de alimentación se apaga de manera intermitente.**

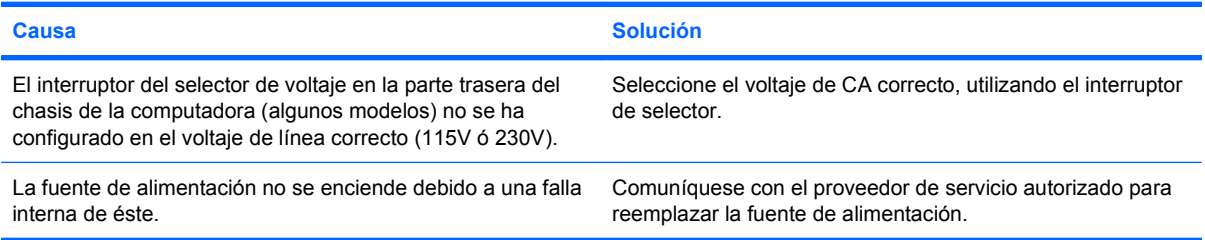

**La computadora se apaga automáticamente y la luz de alimentación parpadea en rojo dos veces, una vez por segundo, seguido por una pausa de dos segundos y la computadora suena dos veces. (Los sonidos de alerta se detienen después de la quinta repetición pero las luces continúan parpadeando.)**

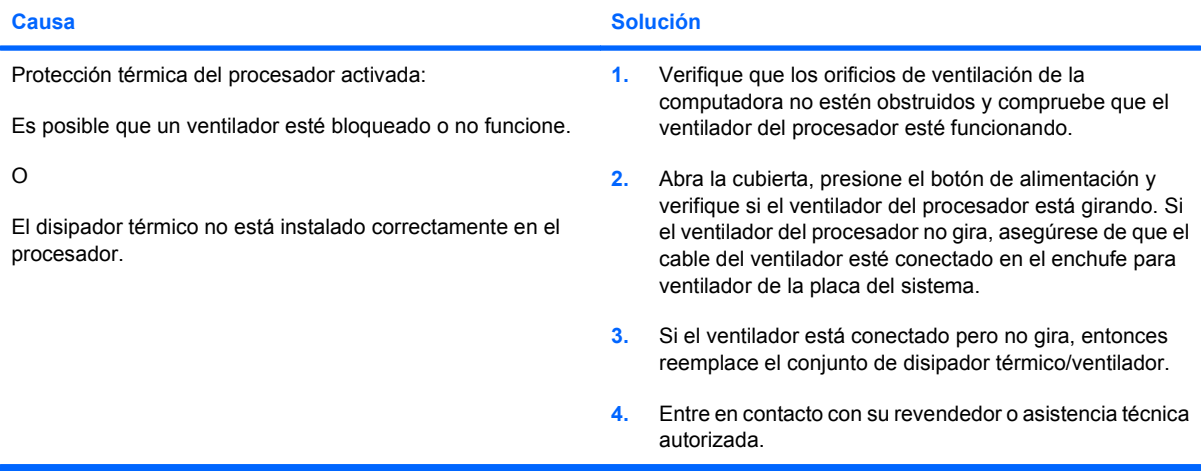

**La luz de alimentación parpadea en rojo cuatro veces, una vez por segundo, seguido por una pausa de dos segundos, y la computadora suena cuatro veces. (Los sonidos de alerta se detienen después de la quinta repetición pero las luces continúan parpadeando.)**

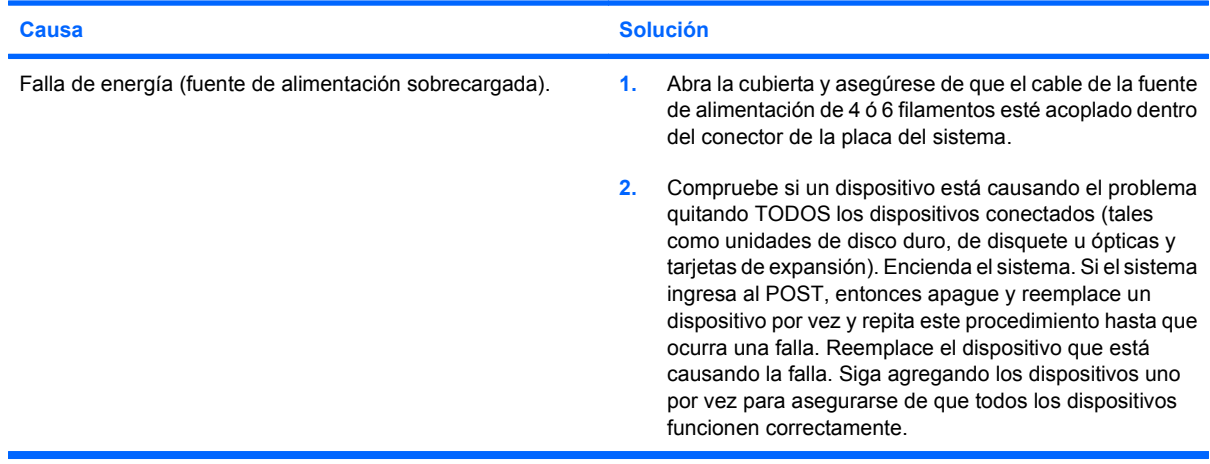

#### **Tabla 2-2 Solución de problemas de energía (continúa)**

**La luz de alimentación parpadea en rojo cuatro veces, una vez por segundo, seguido por una pausa de dos segundos, y la computadora suena cuatro veces. (Los sonidos de alerta se detienen después de la quinta repetición pero las luces continúan parpadeando.)**

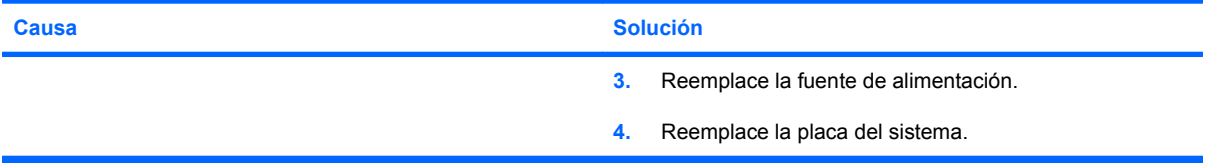

## <span id="page-23-0"></span>**Solución de Problemas de Disquete**

En la siguiente tabla se señalan las causas y soluciones más comunes para los problemas de disquete.

**The NOTA:** Es posible que necesite reconfigurar la computadora al agregar o extraer hardware, como en el caso de una unidad de disquete adicional. Consulte [Solución de Problemas de Instalación del](#page-42-0) [Hardware en la página 37](#page-42-0) para obtener instrucciones.

#### **Tabla 2-3 Solución de problemas de disquete**

**La luz de la unidad de disquete permanece encendida.**

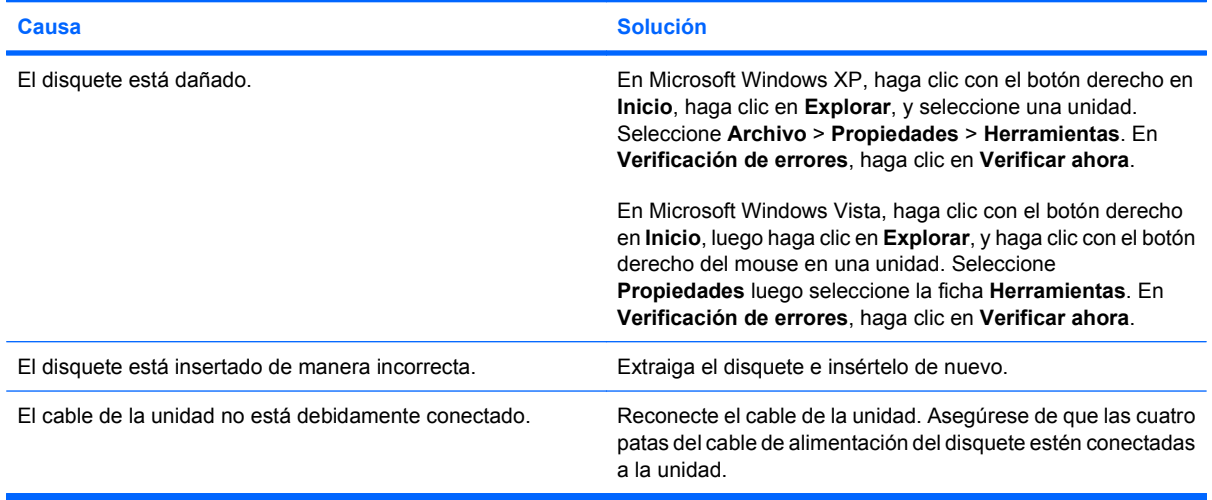

#### **No se encuentra la unidad.**

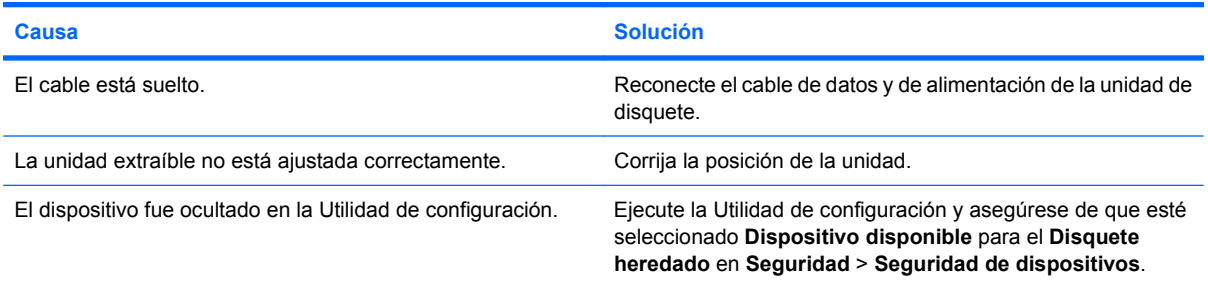

#### **La unidad de disquete no puede grabar en un disquete.**

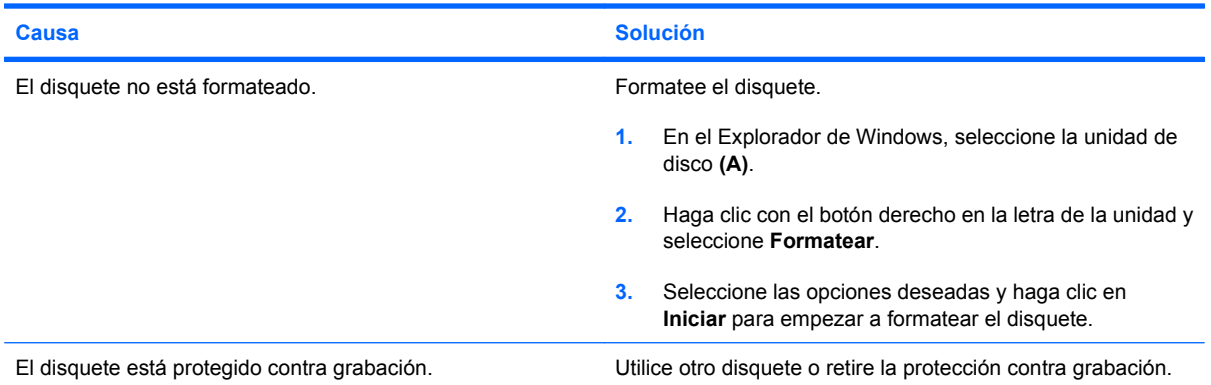

#### **Tabla 2-3 Solución de problemas de disquete (continúa)**

**La unidad de disquete no puede grabar en un disquete.**

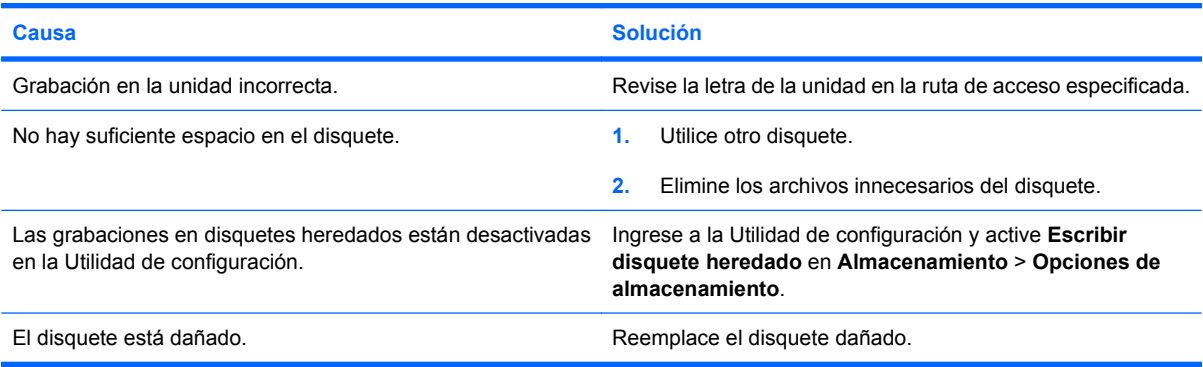

#### **No se puede formatear el disquete.**

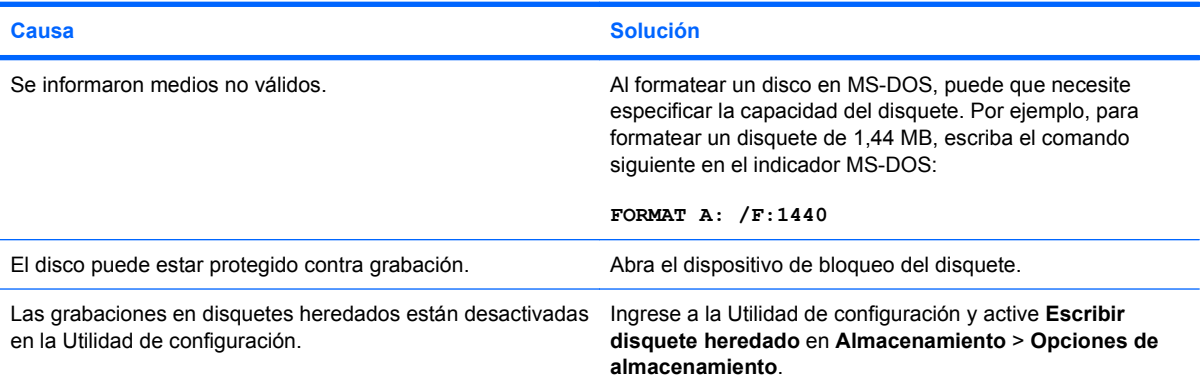

#### **Se produjo un problema con una transacción del disco.**

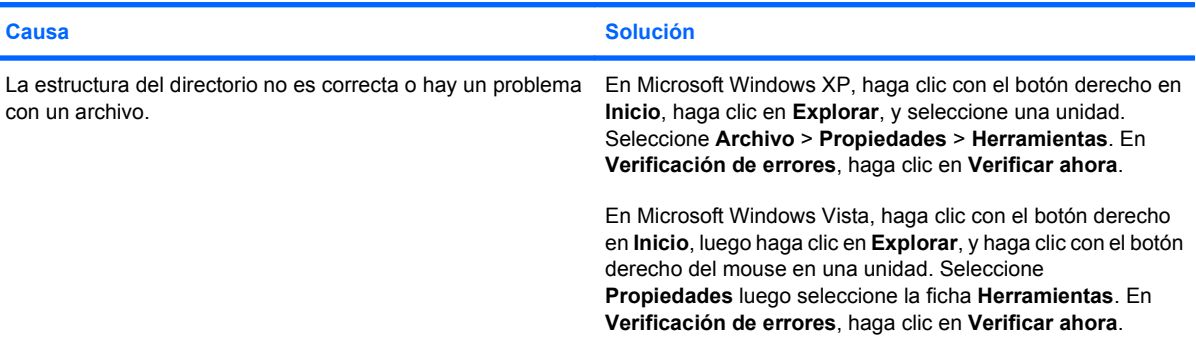

#### **La unidad de disquete no lee los disquetes.**

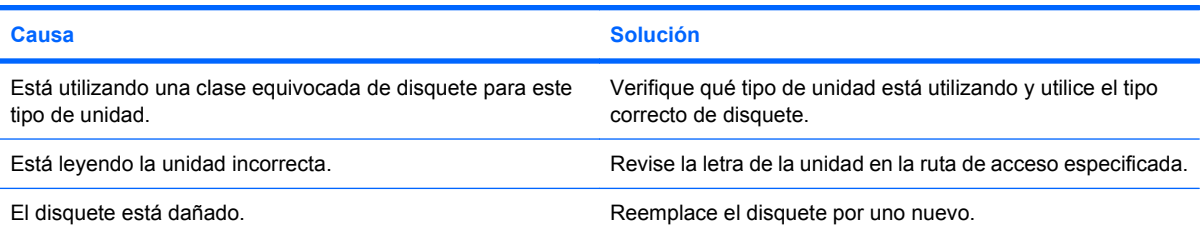

#### **Tabla 2-3 Solución de problemas de disquete (continúa)**

#### **Aparece el mensaje "Disco de sistema inválido".**

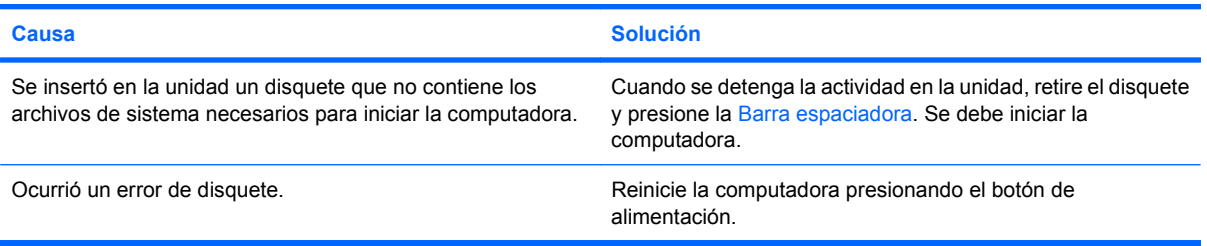

#### **No es posible iniciar con el disquete.**

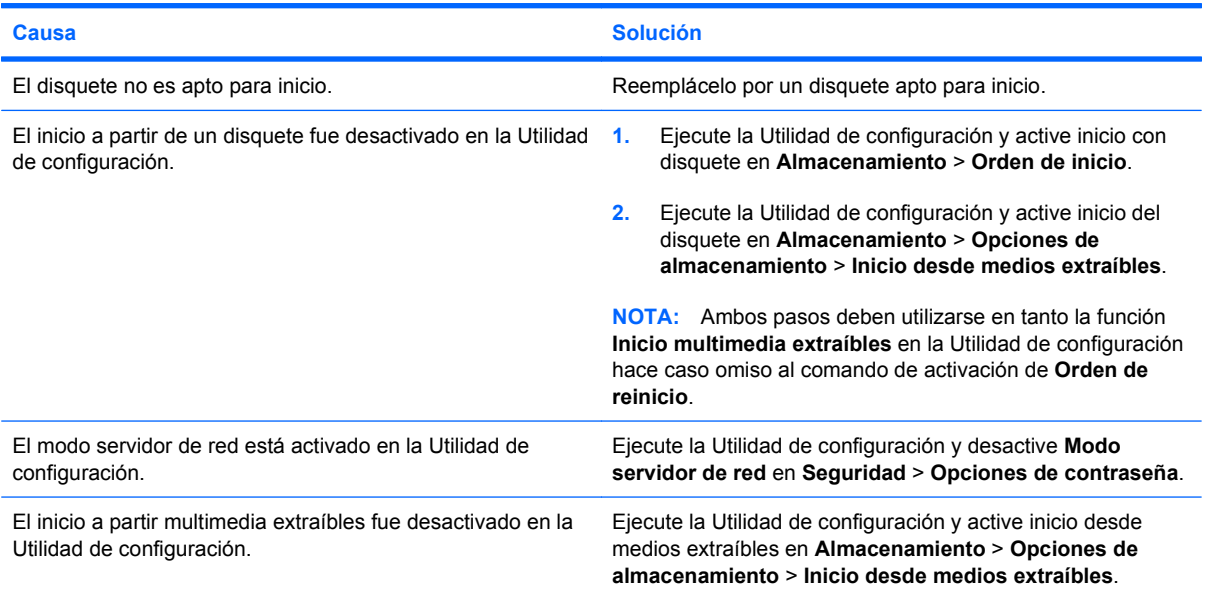

## <span id="page-26-0"></span>**Solución de problemas de disco duro**

#### **Tabla 2-4 Solución de problemas de disco duro**

**Se produce un error en la unidad de disco duro.**

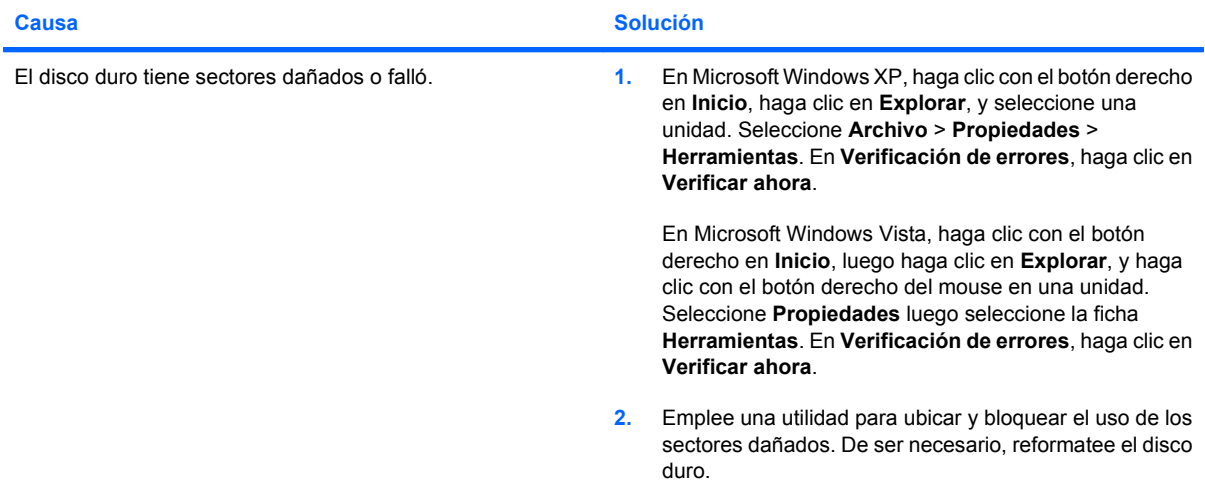

#### **Problema de transacción del disco.**

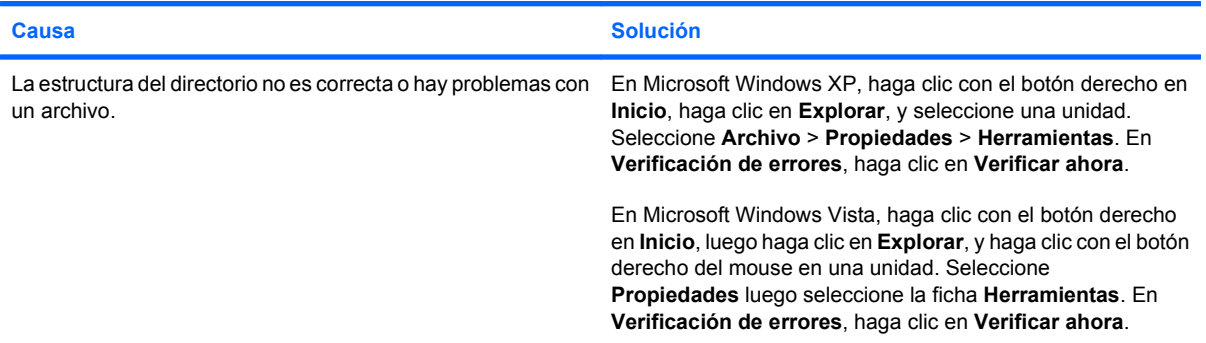

#### **Unidad no encontrado (identificado)**

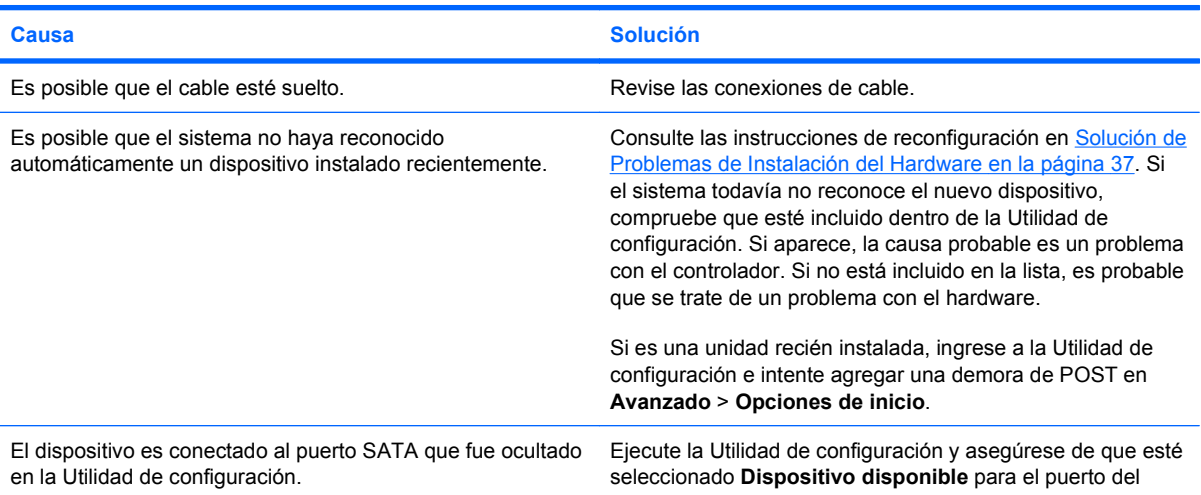

#### **Tabla 2-4 Solución de problemas de disco duro (continúa)**

**Unidad no encontrado (identificado)**

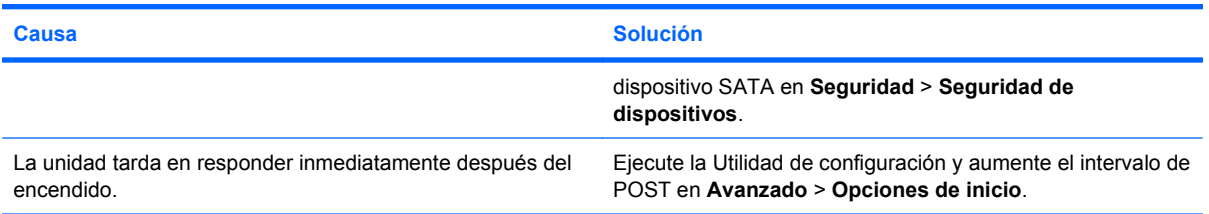

#### **Mensaje disco no es un disco de sistema/NTLDR ausente.**

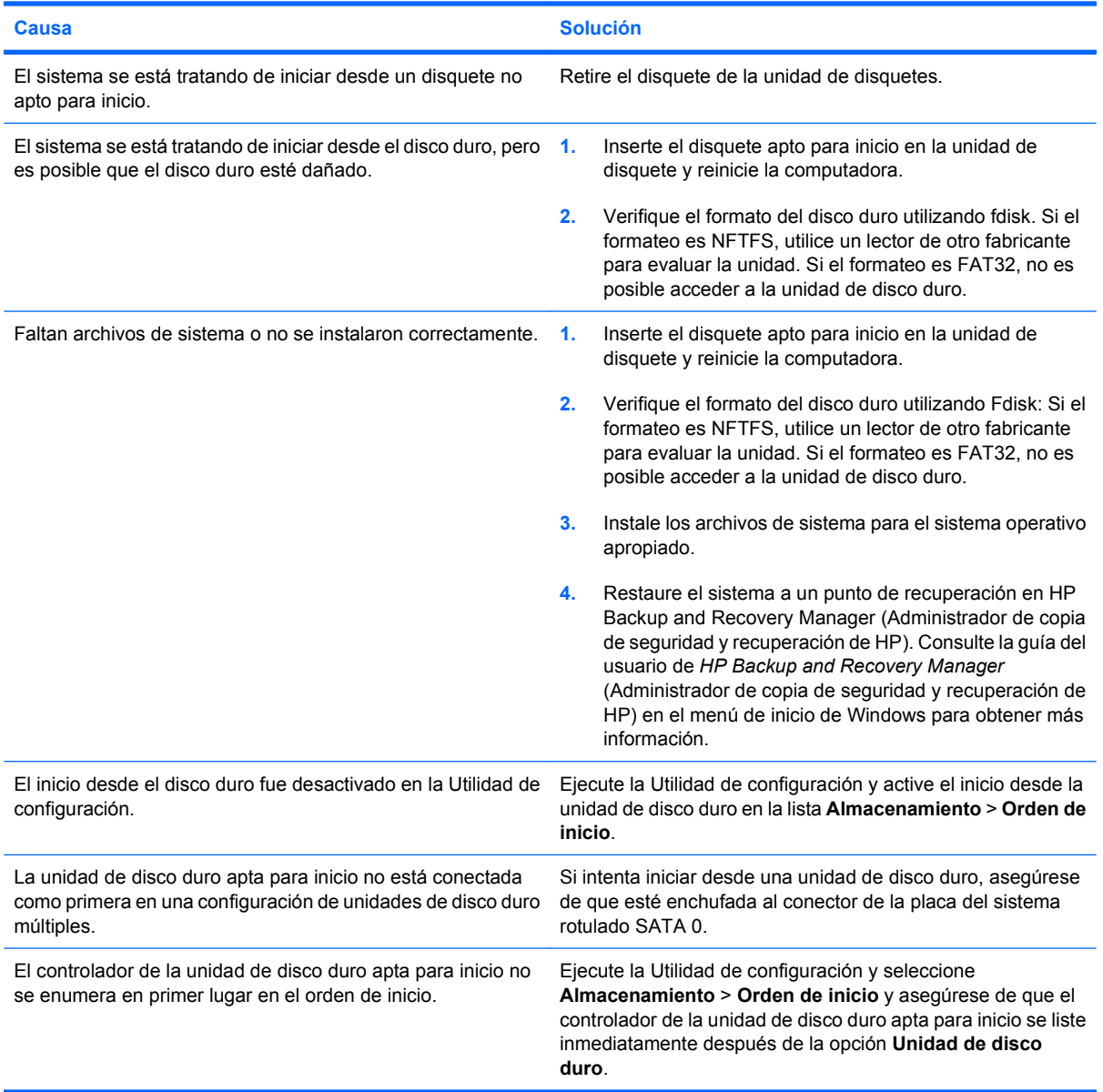

#### **Tabla 2-4 Solución de problemas de disco duro (continúa)**

**La unidad de disco duro no se reiniciará desde la unidad de disco duro.**

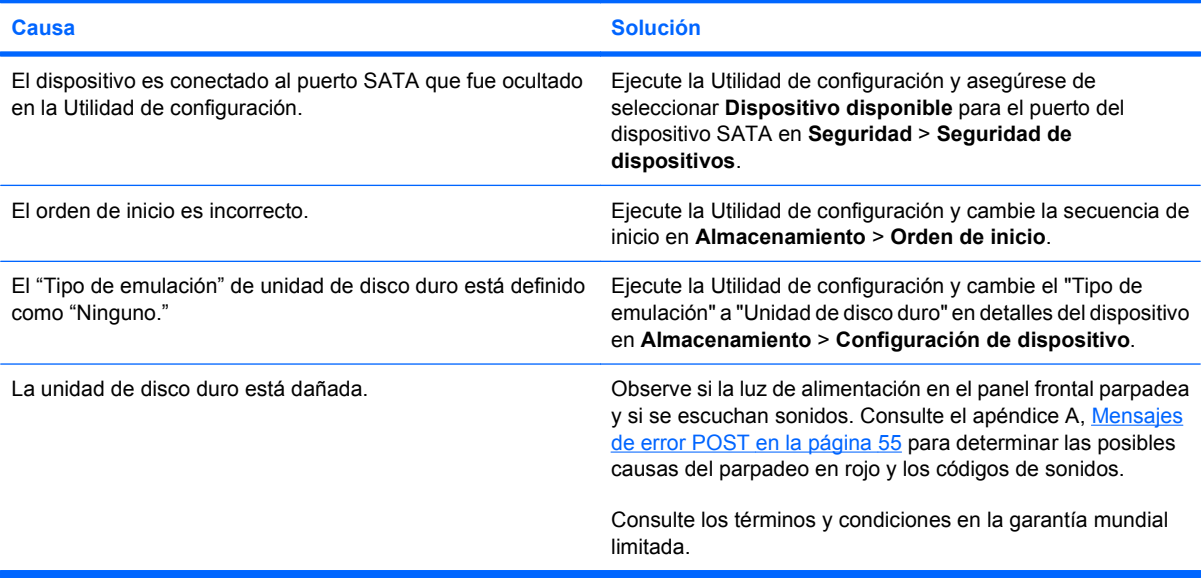

#### **La computadora parece estar bloqueado.**

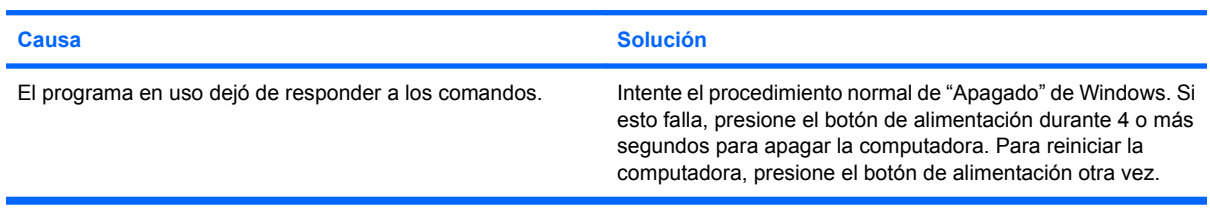

#### **La unidad de disco duro extraíble no suministra alimentación al compartimiento de la unidad de disco duro.**

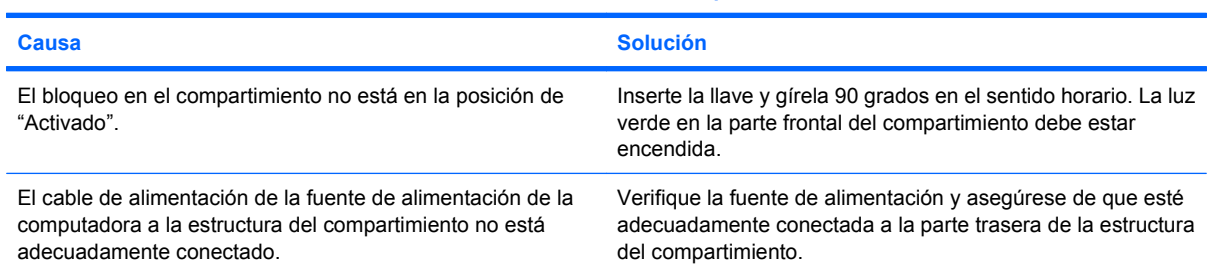

#### **La computadora no reconoce la unidad de disco duro extraíble.**

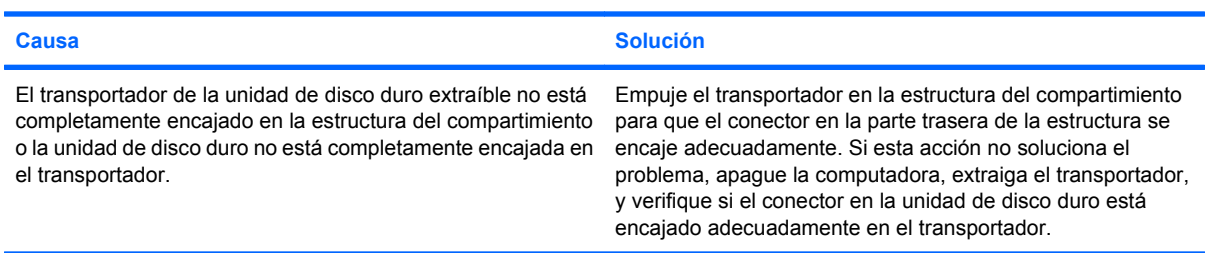

#### **Tabla 2-4 Solución de problemas de disco duro (continúa)**

**Se escuchan sonidos y la luz verde está parpadeando en el compartimiento de la unidad de disco duro extraíble.**

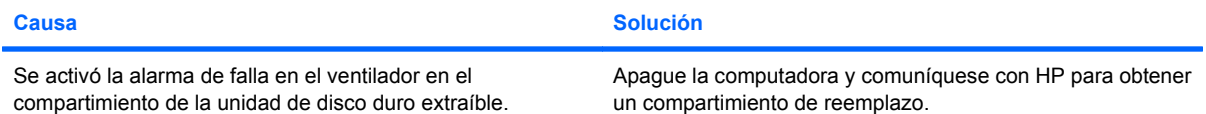

## <span id="page-30-0"></span>**Solución de problemas relativos al lector de tarjetas multimedia**

#### **Tabla 2-5 Solución de problemas relativos al lector de tarjetas multimedia**

**La tarjeta multimedia no funcionará en una cámara digital después de formatearla en Microsoft Windows XP o Microsoft Windows Vista.**

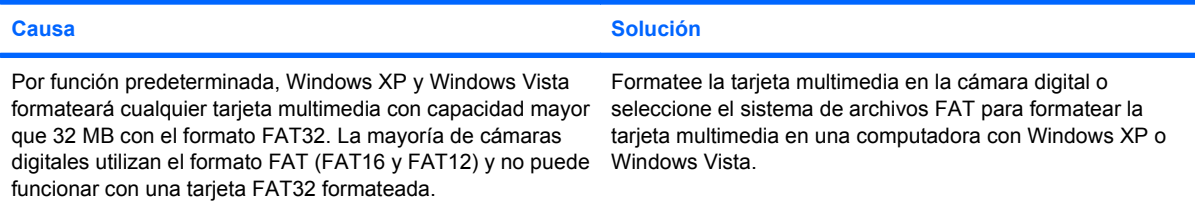

#### **Falla de protección contra escritura o bloqueo al intentar escribir en la tarjeta multimedia.**

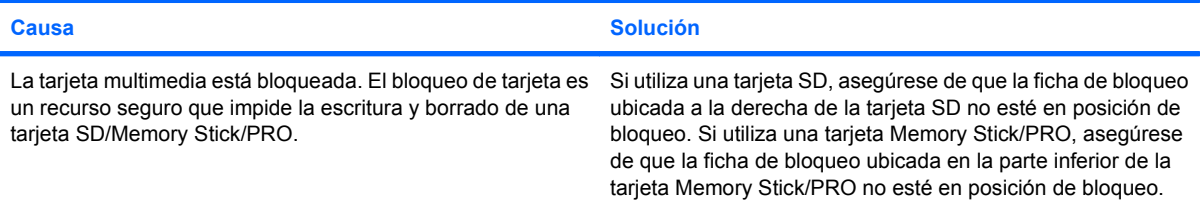

#### **No es posible escribir en la tarjeta multimedia.**

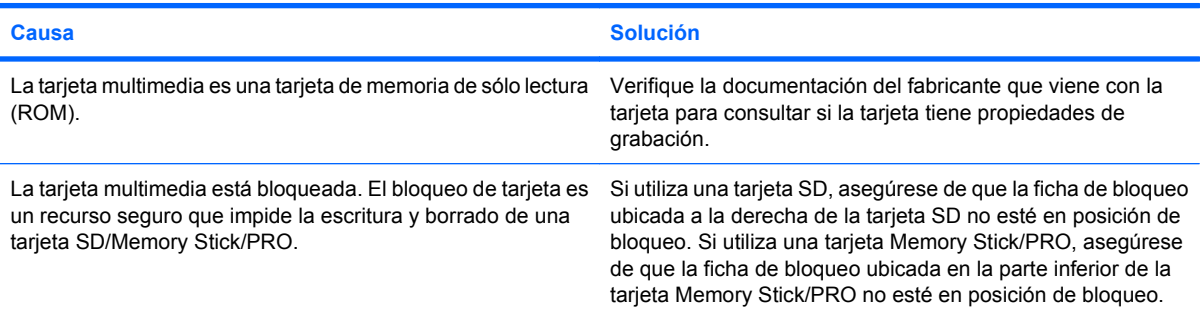

#### **No se puede acceder a datos en la tarjeta multimedia después de insertarla en la ranura.**

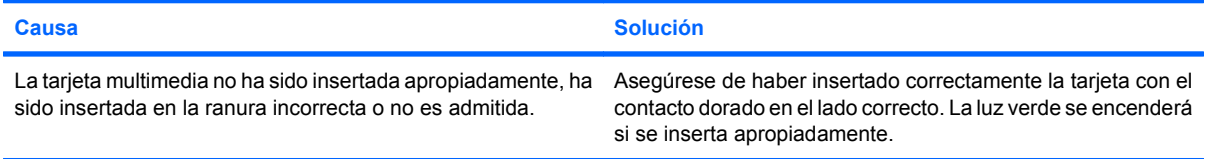

#### **No sé cómo extraer una tarjeta multimedia correctamente.**

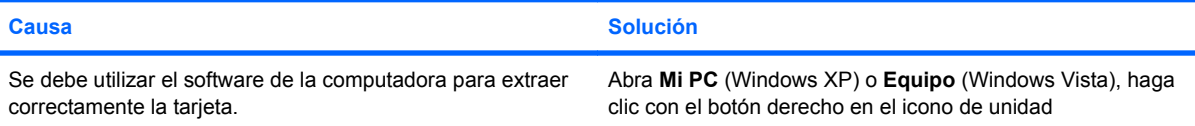

#### **Tabla 2-5 Solución de problemas relativos al lector de tarjetas multimedia (continúa)**

**No sé cómo extraer una tarjeta multimedia correctamente.**

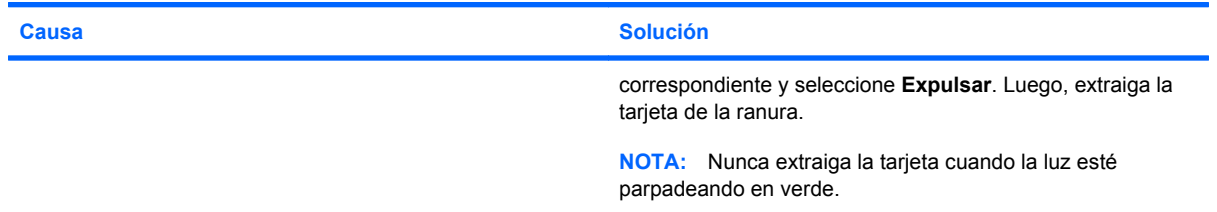

**Después de instalar el lector de tarjetas multimedia e inicializarlo en Windows, el lector y las tarjetas insertadas no serán reconocidas inmediatamente por la computadora.**

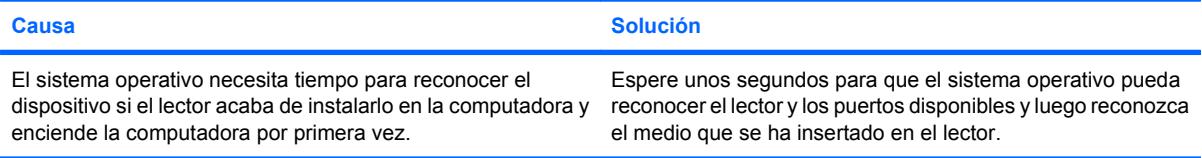

**Después de insertar una tarjeta multimedia en el lector, la computadora intentará iniciar desde la tarjeta multimedia.**

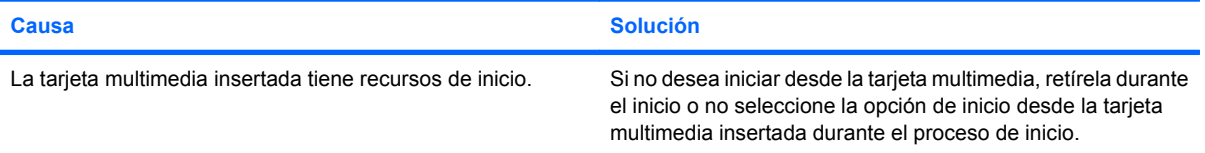

## <span id="page-32-0"></span>**Solución de problemas de pantalla**

Si tiene problemas con la pantalla, consulte la documentación que viene con el monitor y las causas y soluciones más comunes que aparecen en la siguiente tabla.

#### **Tabla 2-6 Solución de problemas de pantalla**

**Pantalla en blanco (no hay video).**

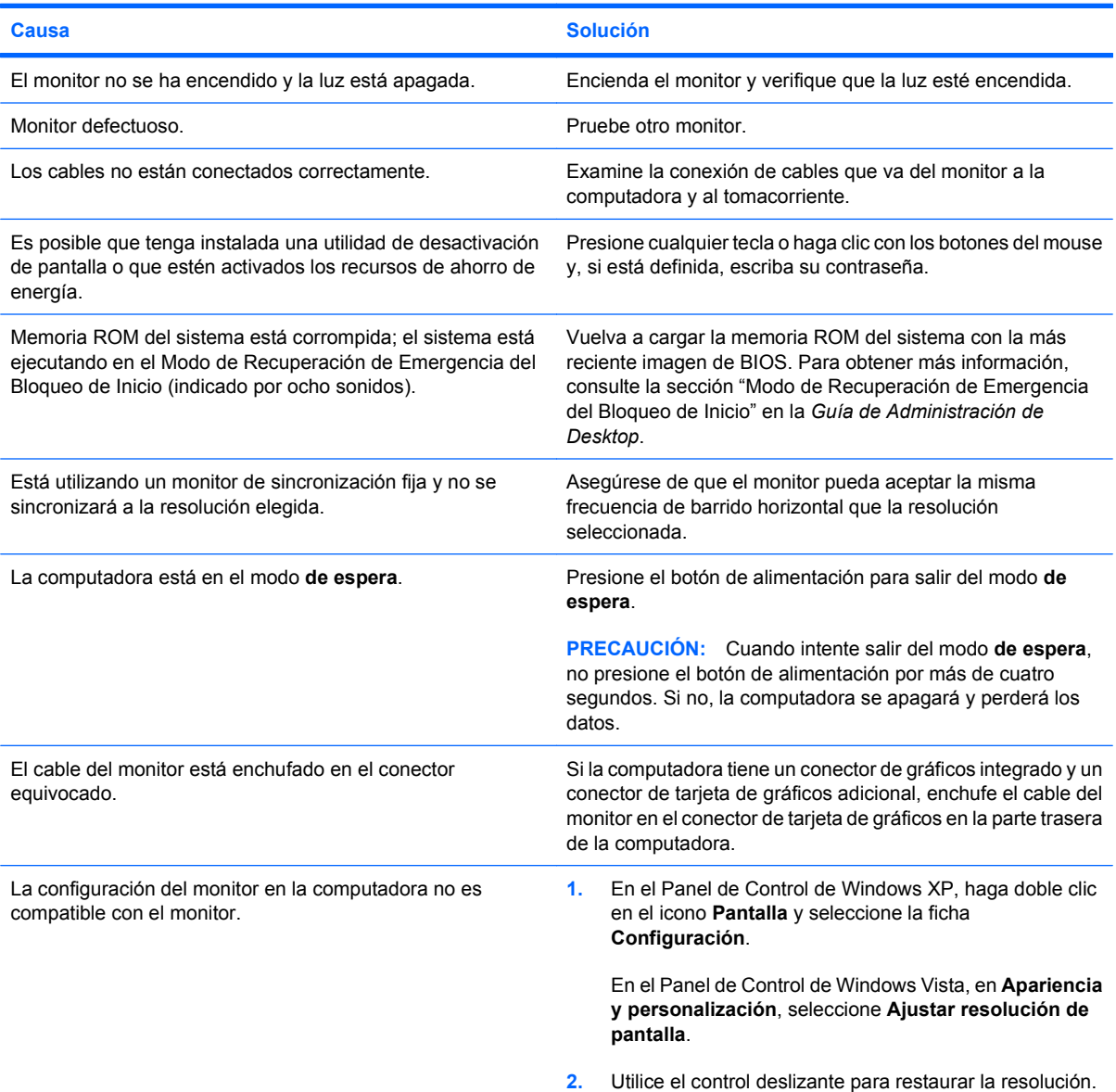

#### **No se puede instalar una tarjeta de gráficos integrada después de instalar una tarjeta gráfica PCI Express.**

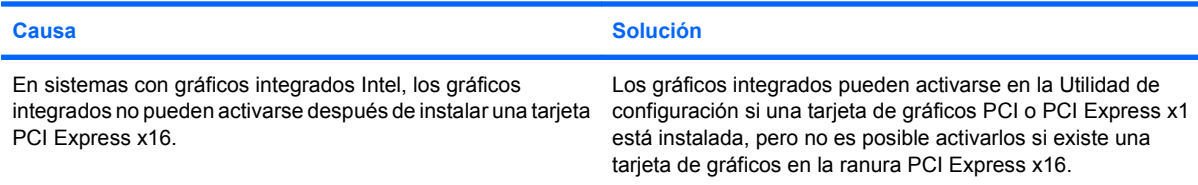

#### **Tabla 2-6 Solución de problemas de pantalla (continúa)**

**La pantalla está en blanco y la luz de alimentación parpadea en rojo cinco veces, una vez por segundo, seguido por una pausa de dos segundos, y la computadora suena cinco veces. (Los sonidos de alerta se detienen después de la quinta repetición pero las luces continúan parpadeando.)**

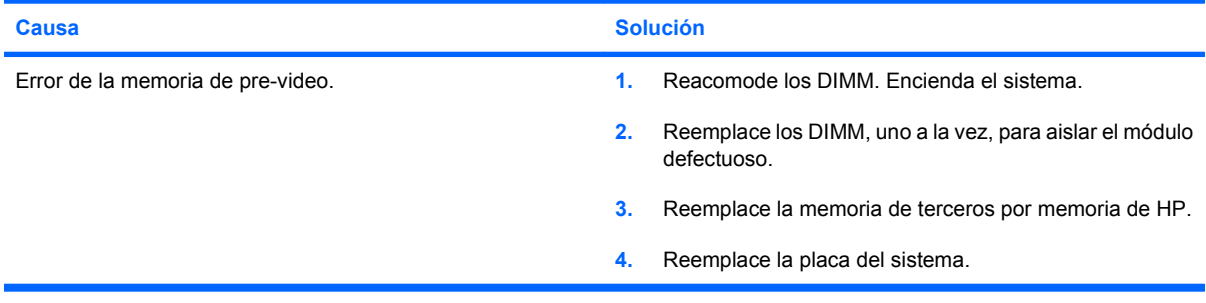

**La pantalla está en blanco y la luz de alimentación parpadea en rojo seis veces, una vez por segundo, seguido por una pausa de dos segundos, y la computadora suena seis veces. (Los sonidos de alerta se detienen después de la quinta repetición pero las luces continúan parpadeando.)**

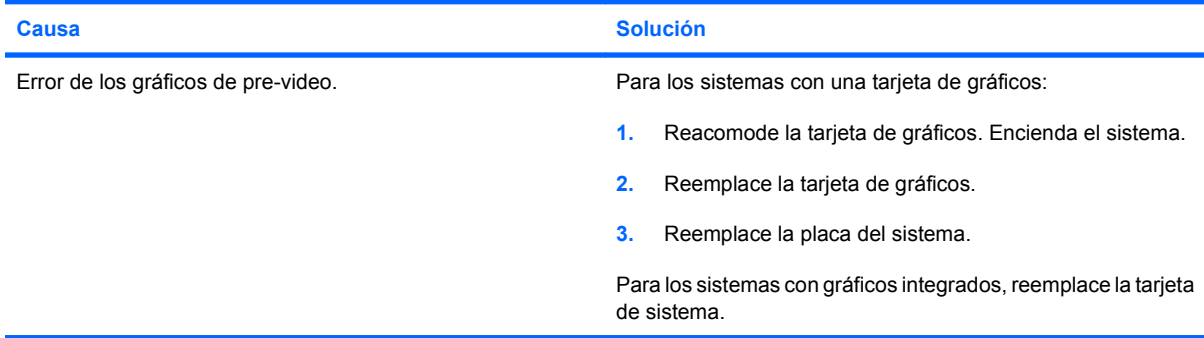

**La pantalla está en blanco y la luz de alimentación parpadea en rojo siete veces, una vez por segundo, seguido por una pausa de dos segundos, y la computadora suena siete veces. (Los sonidos de alerta se detienen después de la quinta repetición pero las luces continúan parpadeando.)**

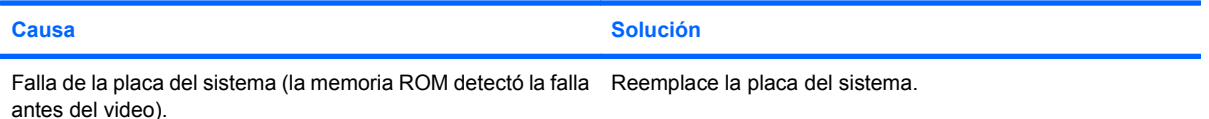

#### **El monitor no funciona correctamente cuando se utilizan los recursos de ahorro de energía.**

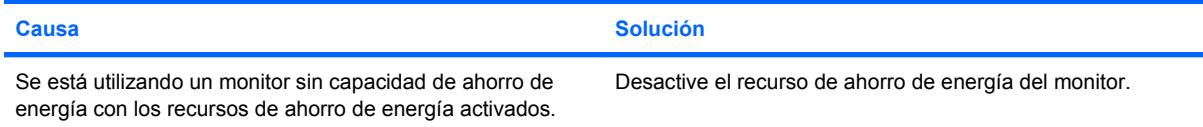

#### **Tabla 2-6 Solución de problemas de pantalla (continúa)**

#### **Caracteres atenuados.**

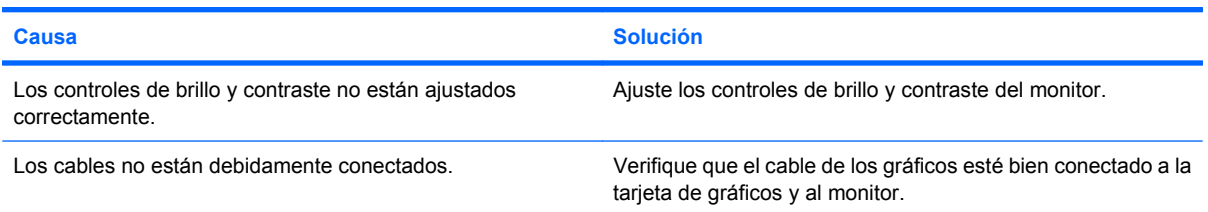

#### **No es posible ajustar el video borroso ni la resolución solicitada.**

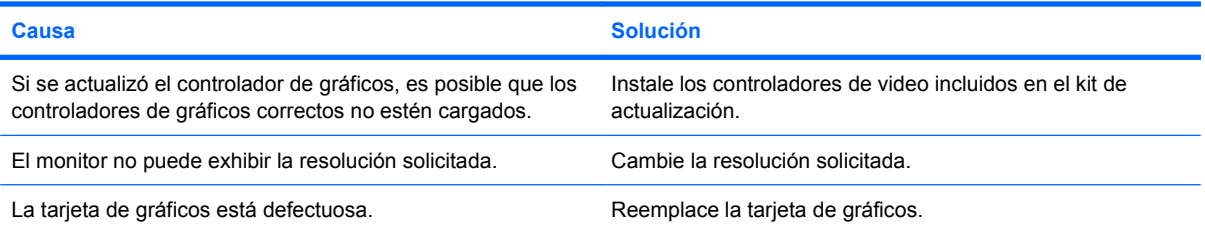

#### **La imagen está fragmentada, se desplaza, vibra o destella.**

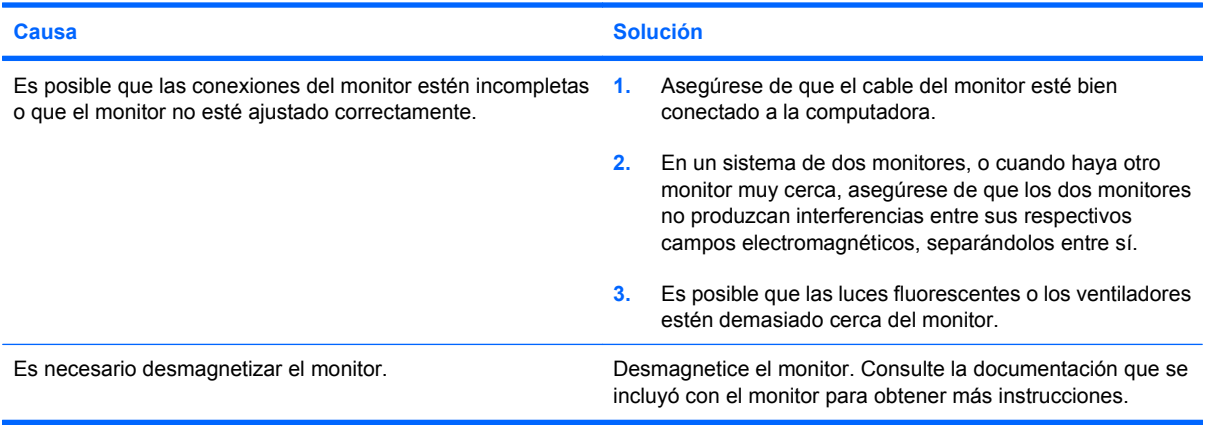

#### **La imagen no está centrada.**

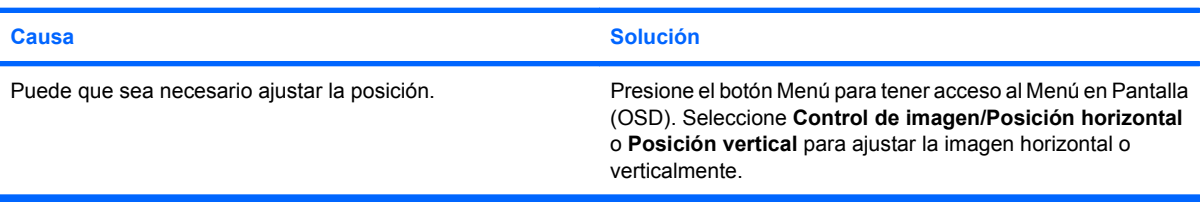

#### **Aparecerá en la pantalla el mensaje "Sin conexión, Revise el cable de señal".**

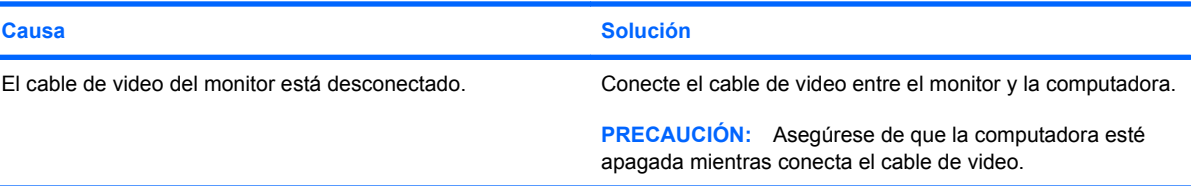

#### **Tabla 2-6 Solución de problemas de pantalla (continúa)**

#### **Aparecerá en pantalla el mensaje "Fuera de rango".**

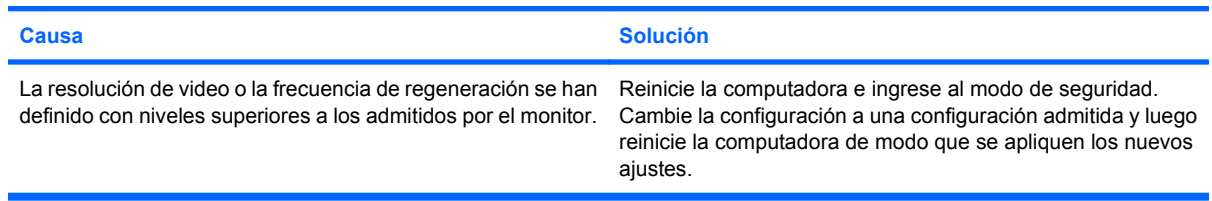

#### **El monitor CRT produce un ruido de vibración o de traqueteo cuando es encendido.**

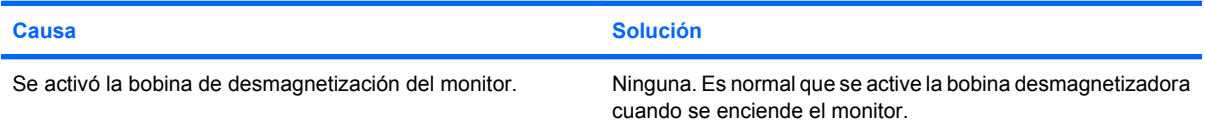

#### **El monitor CRT produce un ruido de chasquido.**

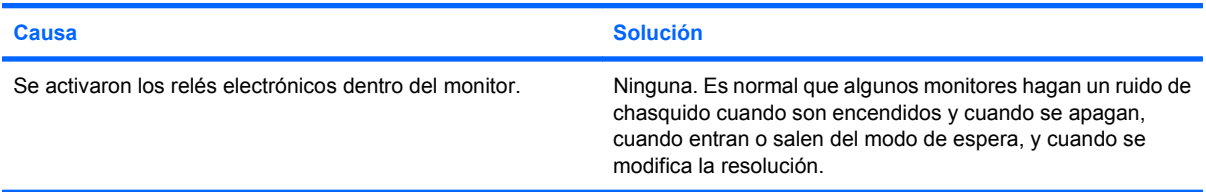

#### **El monitor de panel plano produce un ruido de tono alto.**

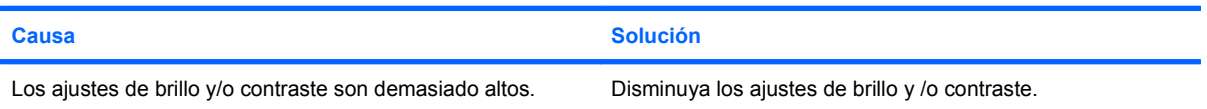

#### **Foco borroso; efectos de rayas, fantasmas o sombras; líneas horizontales que se desplazan; barras verticales tenues; o incapacidad para centrar la imagen en la pantalla (sólo monitores de pantalla plana que utilizan una conexión de entrada VGA analógica).**

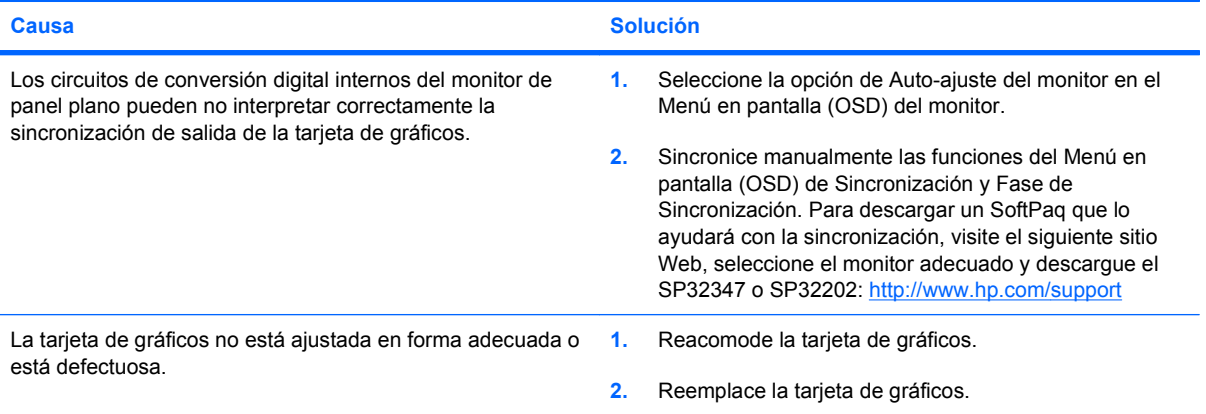
#### **Tabla 2-6 Solución de problemas de pantalla (continúa)**

**Algunos símbolos digitados no aparecen correctamente.**

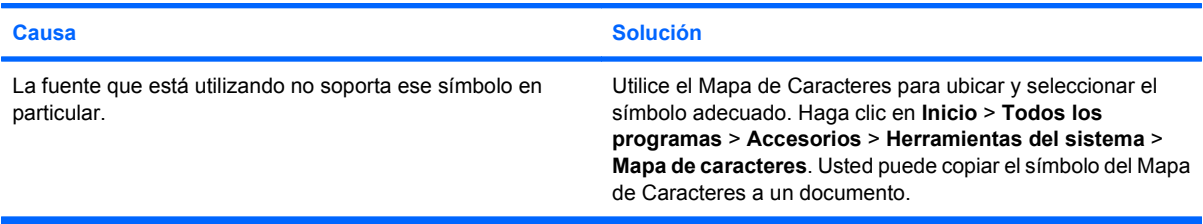

## **Solución de problemas de audio**

Si la computadora cuenta con opciones de audio y usted experimenta problemas en este campo, consulte la lista de causas y soluciones habituales que aparece en la siguiente tabla.

#### **Tabla 2-7 Solución de problemas de audio**

**El sonido se entrecorta.**

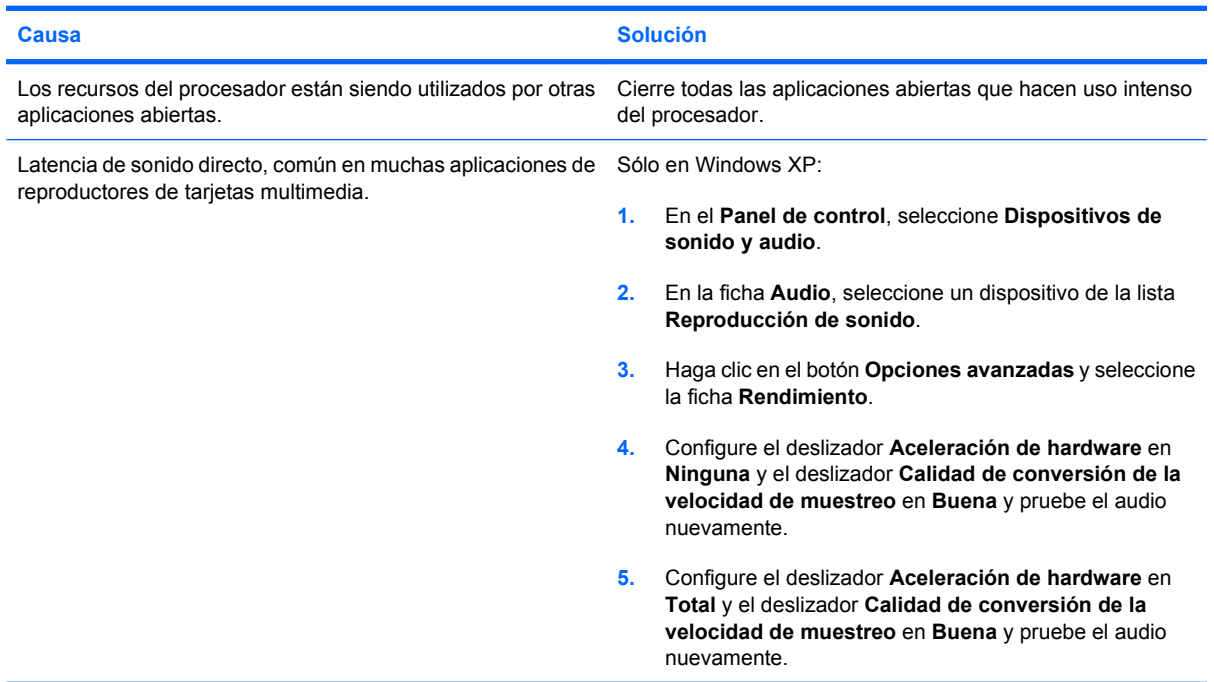

#### **Los altavoces y los auriculares no emiten sonido.**

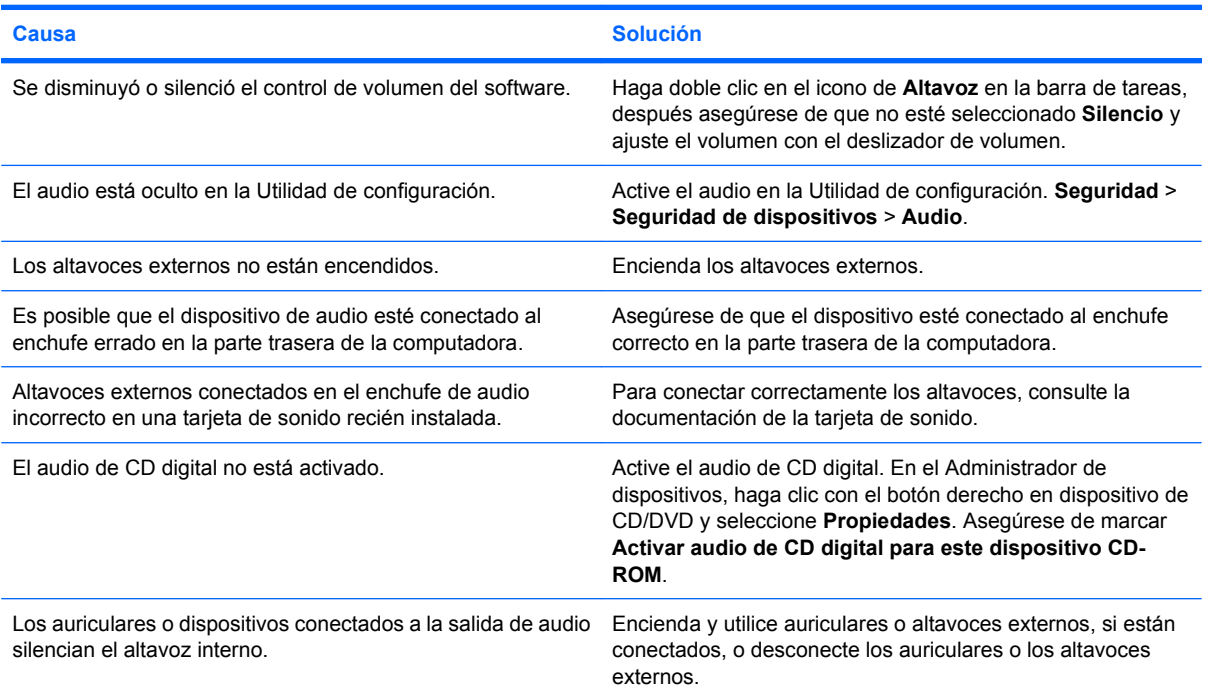

#### **Tabla 2-7 Solución de problemas de audio (continúa)**

**Los altavoces y los auriculares no emiten sonido.**

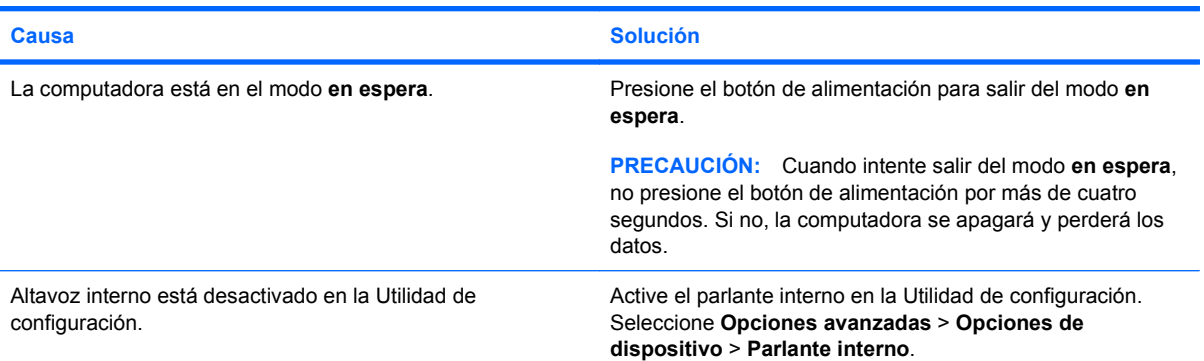

#### **El sonido de los auriculares no es claro o está atenuado.**

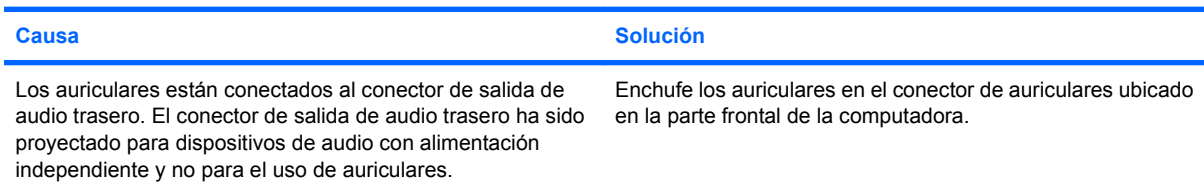

#### **La computadora parece estar bloqueado mientras graba audio.**

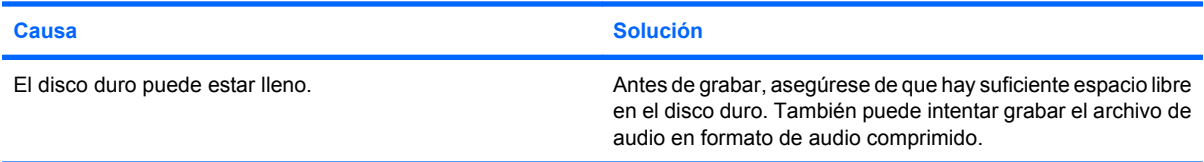

#### **El enchufe de entrada de línea no está funcionando adecuadamente.**

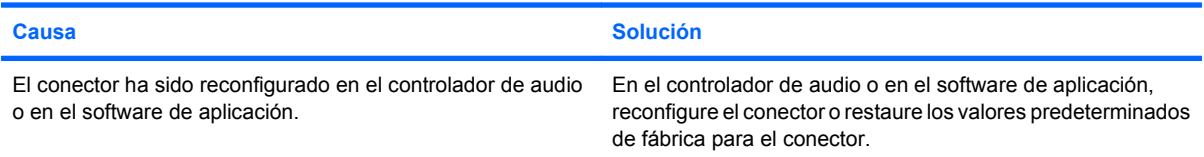

## **Solución de problemas de la impresora**

Si encuentra problemas de impresora, consulte la documentación que recibió con la impresora además de examinar las causas y soluciones comunes que se proveen en la siguiente tabla.

#### **Tabla 2-8 Solución de problemas de la impresora**

**La impresora no imprime.**

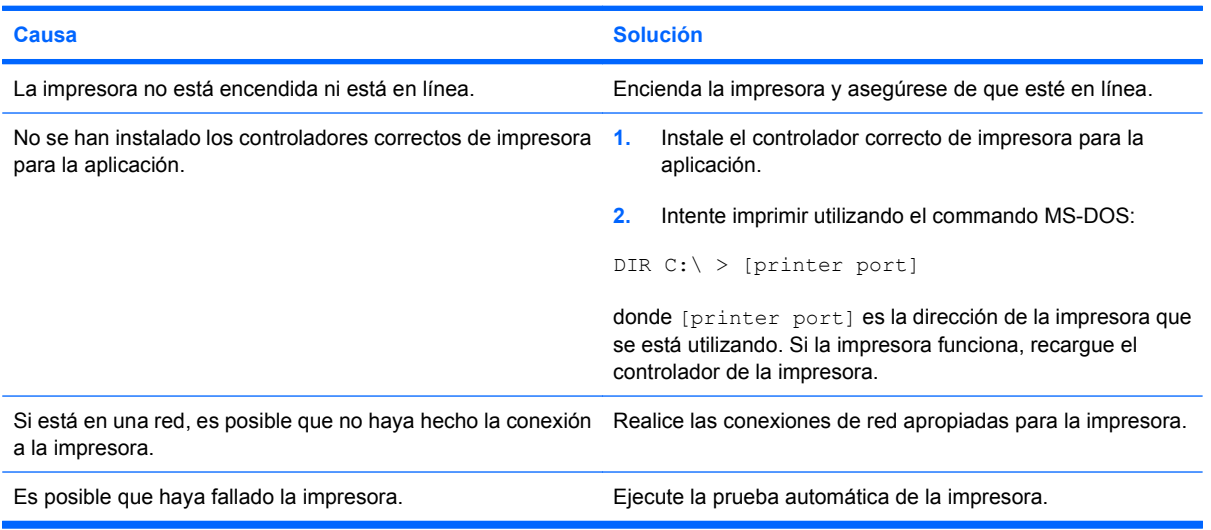

#### **La impresora no se enciende.**

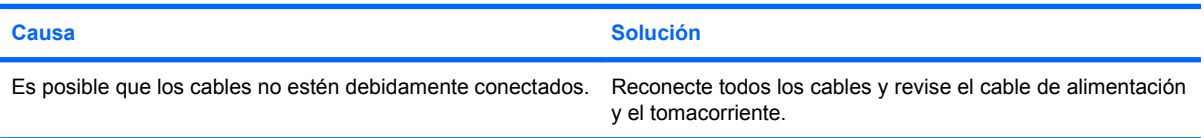

#### **La impresora imprime información confusa.**

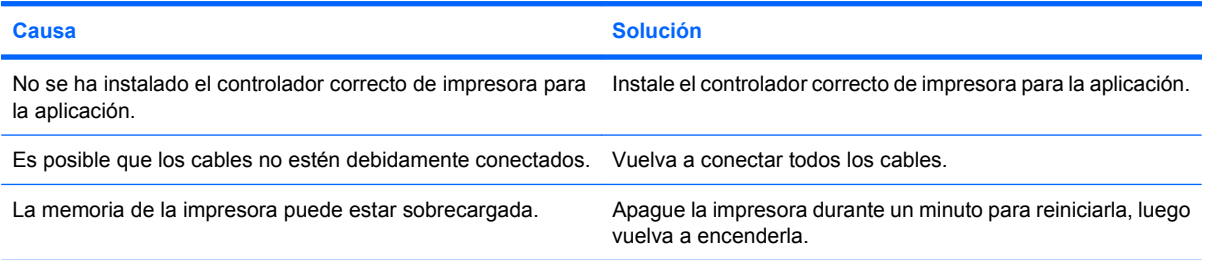

#### **La impresora no está en línea.**

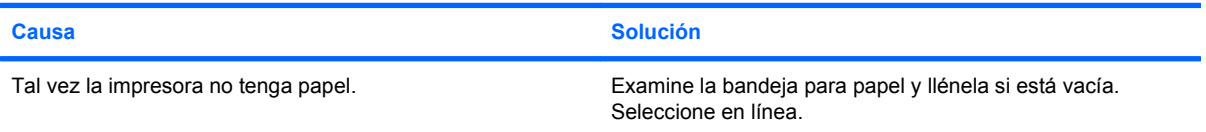

## **Solución de problemas de teclado y de mouse**

Si encuentra problemas de teclado o mouse, consulte la documentación que recibió con la computadora además de examinar las causas y soluciones comunes que se proveen en la siguiente tabla.

#### **Tabla 2-9 Solución de problemas de teclado**

**La computadora no reconoce los comandos ni la digitación del teclado.**

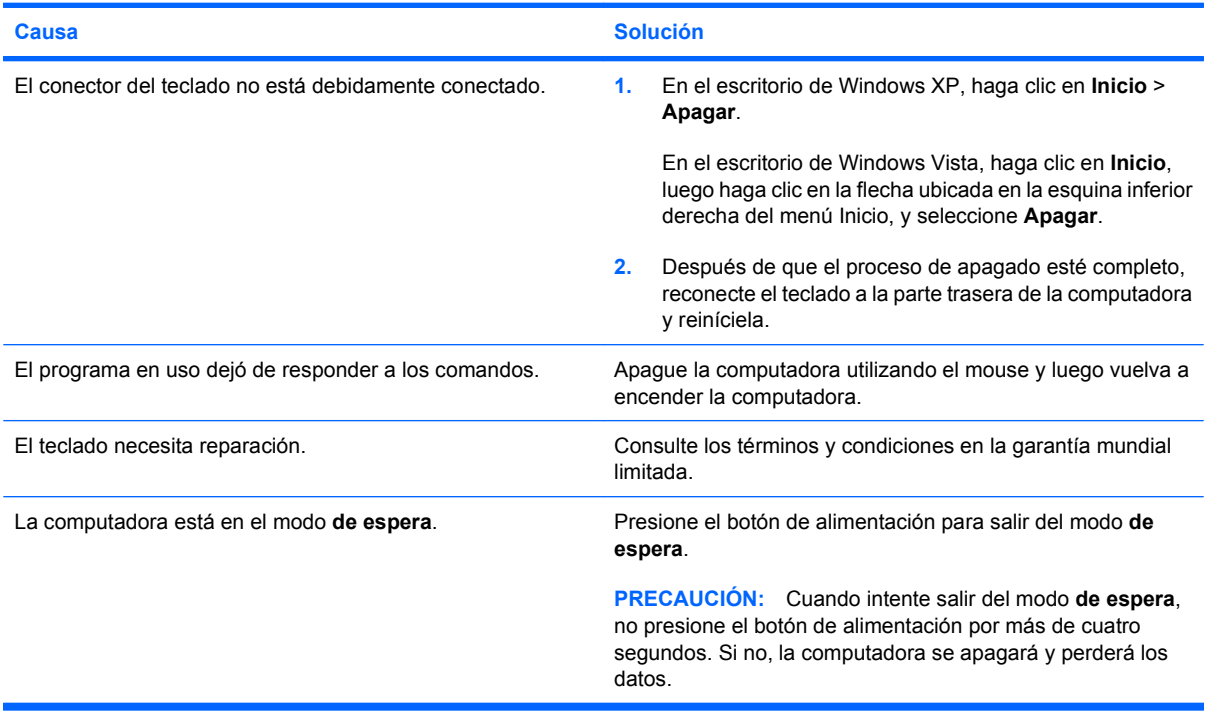

**El cursor no se mueve al utilizar las teclas de flecha del teclado numérico.**

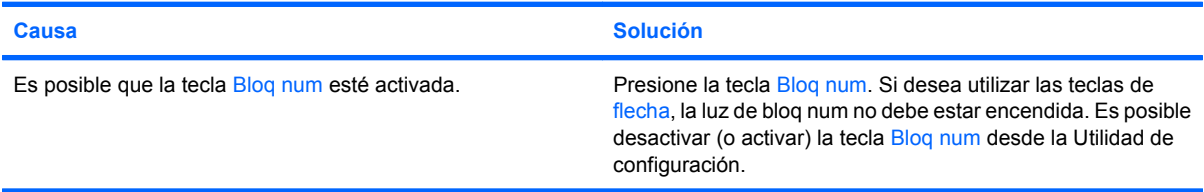

#### **Tabla 2-10 Solución de problemas de mouse**

**El mouse no responde al movimiento o está demasiado lento.**

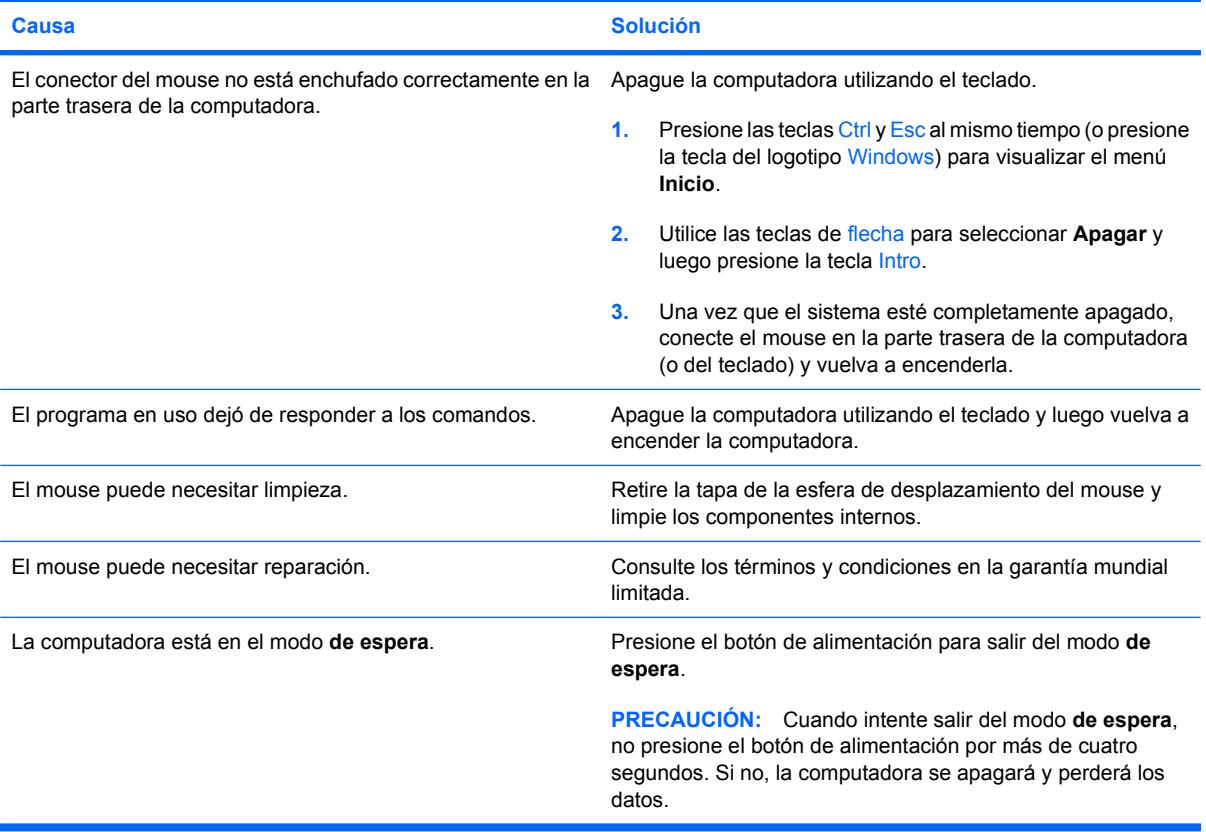

#### **El mouse se mueve sólo en forma vertical, horizontal o el movimiento es inestable.**

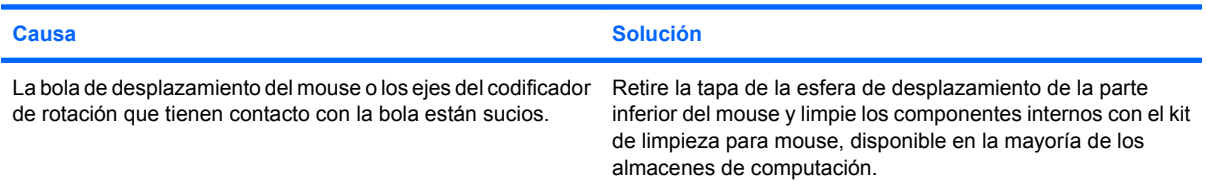

## <span id="page-42-0"></span>**Solución de Problemas de Instalación del Hardware**

Es posible que necesite reconfigurar la computadora cuando agregue o extraiga hardware, como una unidad adicional o una tarjeta de expansión. Si instala un dispositivo plug and play (conectar y usar), Windows reconocerá automáticamente el dispositivo y configurará la computadora. Si instala un dispositivo que no sea plug and play (conectar y usar), debe reconfigurar la computadora después de finalizar la instalación del nuevo hardware. En Windows, utilice el **Asistente para agregar nuevo hardware** y siga las instrucciones que aparecen en pantalla.

**¡ADVERTENCIA!** Cuando la computadora está enchufada a una fuente de alimentación de CA, siempre se aplica voltaje a la placa del sistema. Para reducir el riesgo de lesiones corporales provocados por descarga eléctrica o quemaduras, asegúrese de desconectar el cable de alimentación del tomacorriente y deje que los componentes internos del sistema se enfríen antes de tocarlos.

Busque por indicadores luminosos en la placa del sistema. Si la luz está encendida, el sistema tiene alimentación. Apague la computadora y desconecte el cable de alimentación antes de proceder.

#### **Tabla 2-11 Solución de problemas de instalación del hardware**

**Un nuevo dispositivo no es reconocido como parte del sistema.**

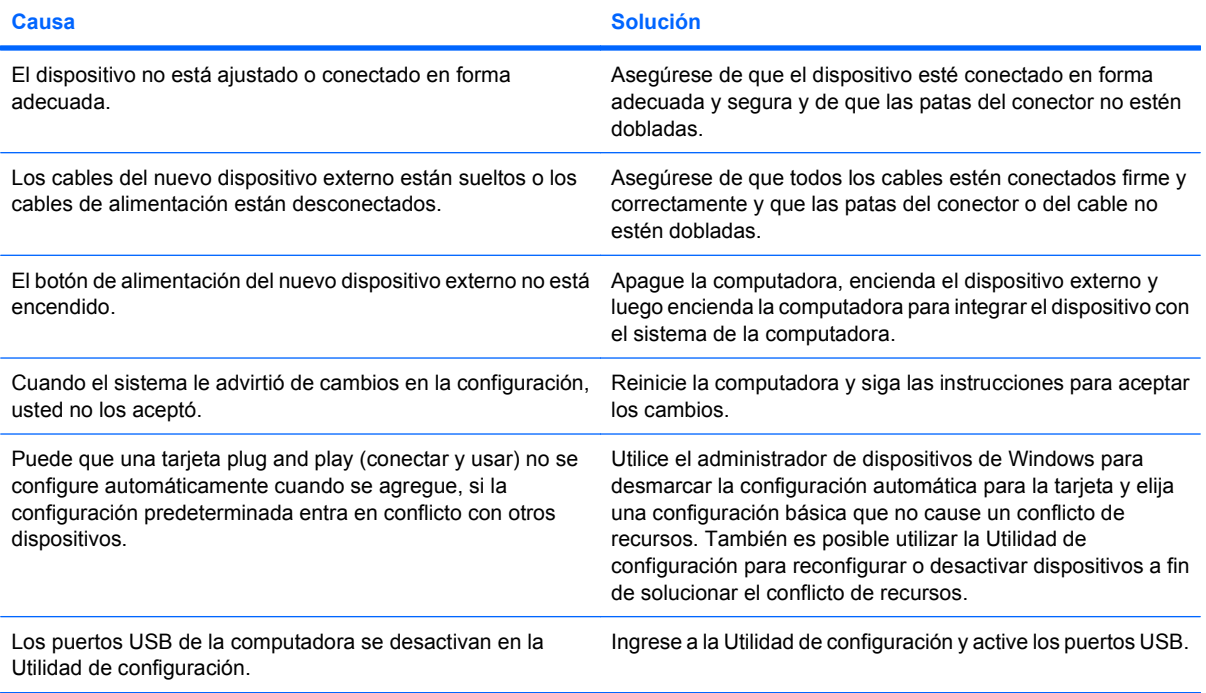

#### **Tabla 2-11 Solución de problemas de instalación del hardware (continúa)**

**La computadora no se inicia.**

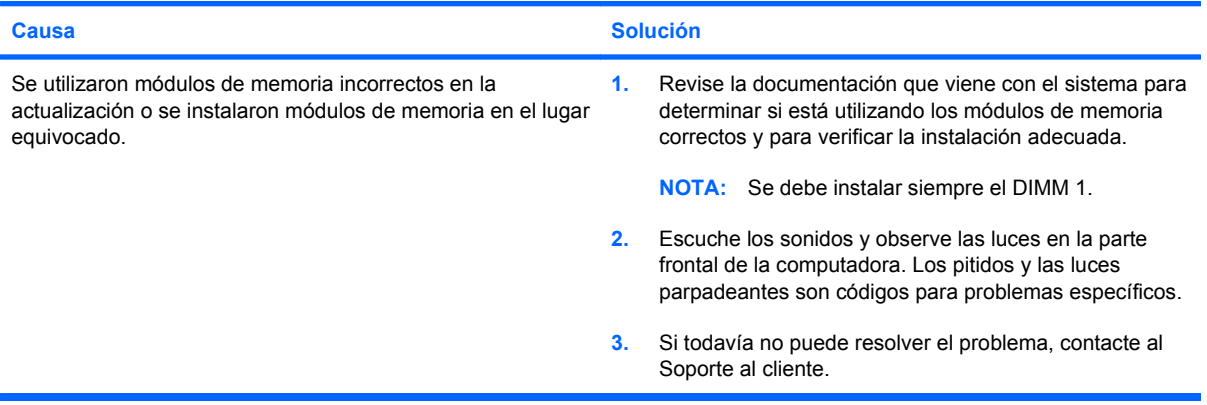

**La luz de alimentación parpadea en rojo cinco veces, una vez por segundo, seguido por una pausa de dos segundos, y la computadora suena cinco veces. (Los sonidos de alerta se detienen después de la quinta repetición pero las luces continúan parpadeando.)**

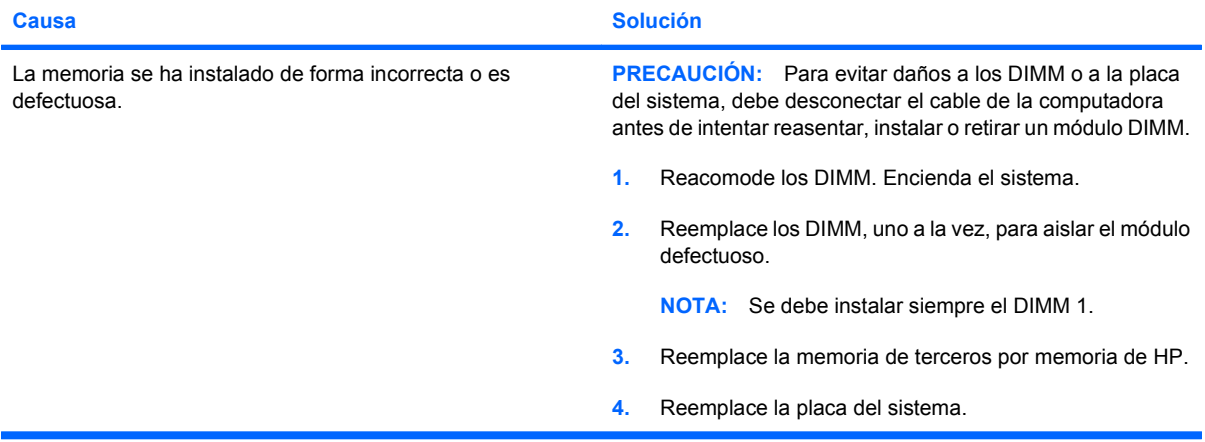

**La luz de alimentación parpadea en Rojo seis veces, una vez por segundo, seguido por una pausa de dos segundos, y la computadora suena seis veces. (Los sonidos de alerta se detienen después de la quinta repetición pero las luces continúan parpadeando.)**

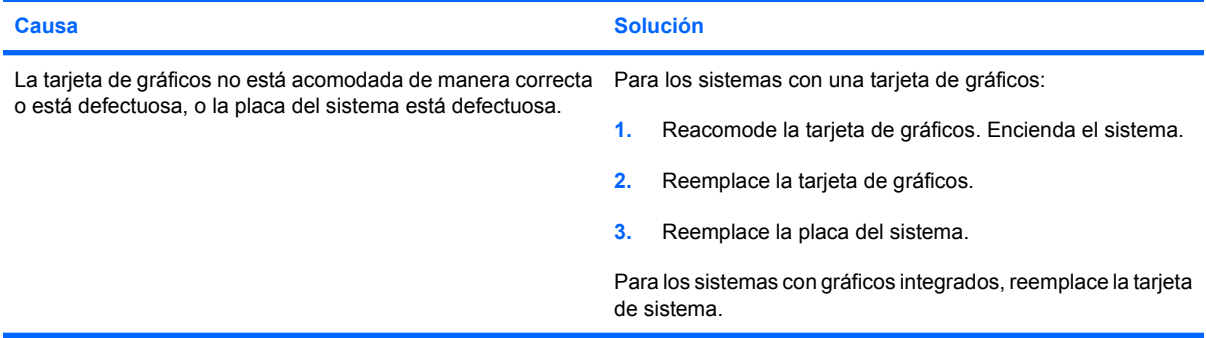

#### **Tabla 2-11 Solución de problemas de instalación del hardware (continúa)**

**La luz de alimentación parpadea en Rojo diez veces, una vez por segundo, seguido por una pausa de dos segundos, y la computadora suena diez veces. (Los sonidos de alerta se detienen después de la quinta repetición pero las luces continúan parpadeando.)**

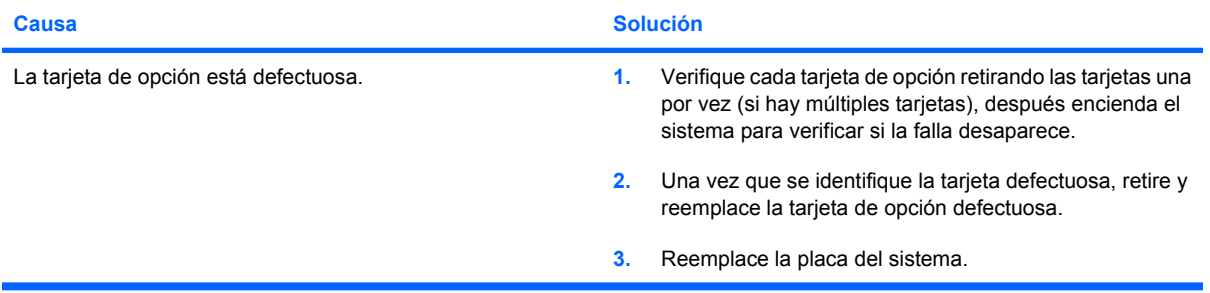

## **Solución de problemas de red**

En la siguiente tabla se señalan las causas y soluciones más comunes de los problemas de red. Estas pautas no analizan el proceso para solucionar los problemas del cableado.

#### **Tabla 2-12 Solución de problemas de red**

**El recurso Wake-on-LAN no funciona.**

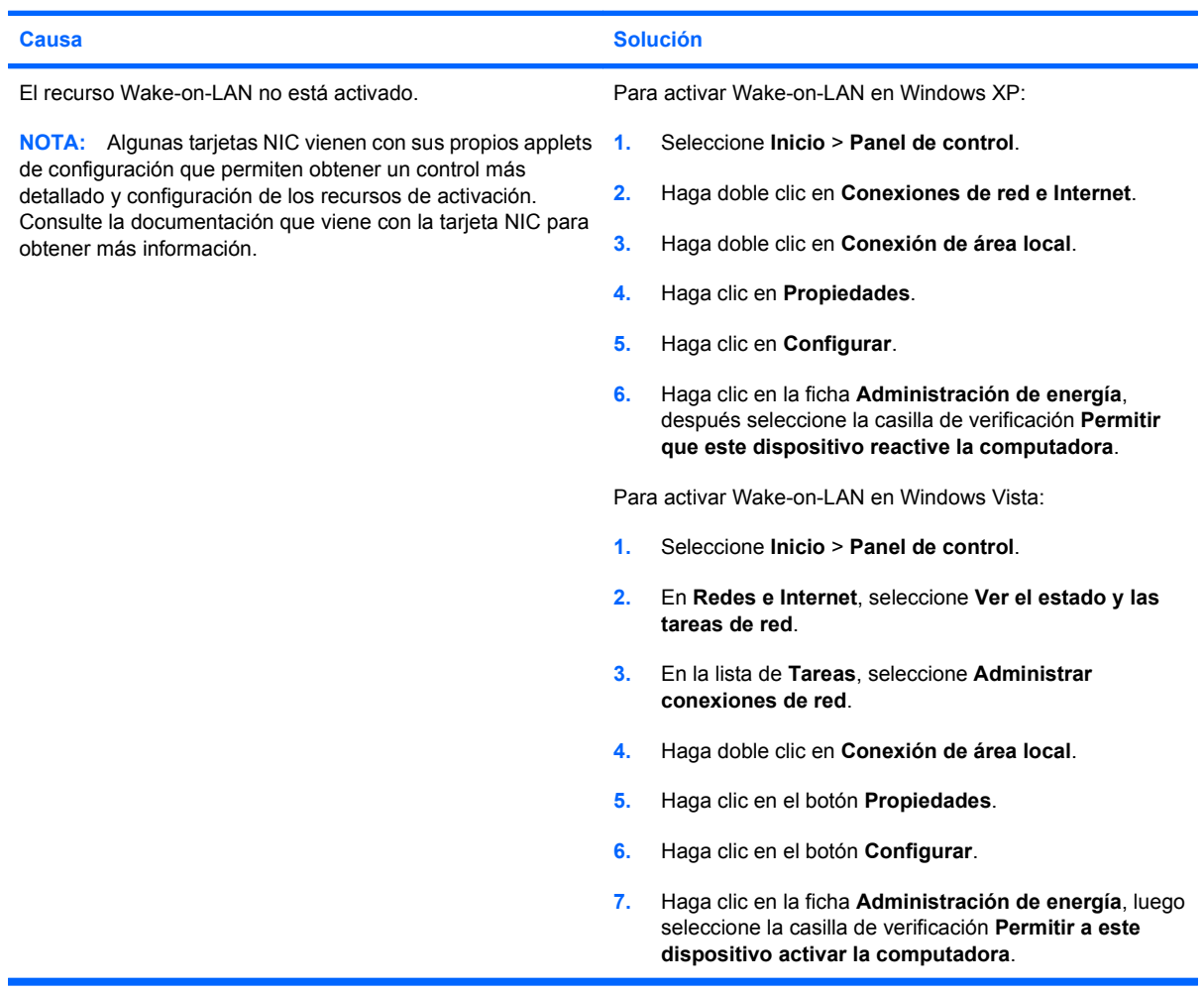

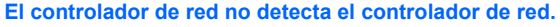

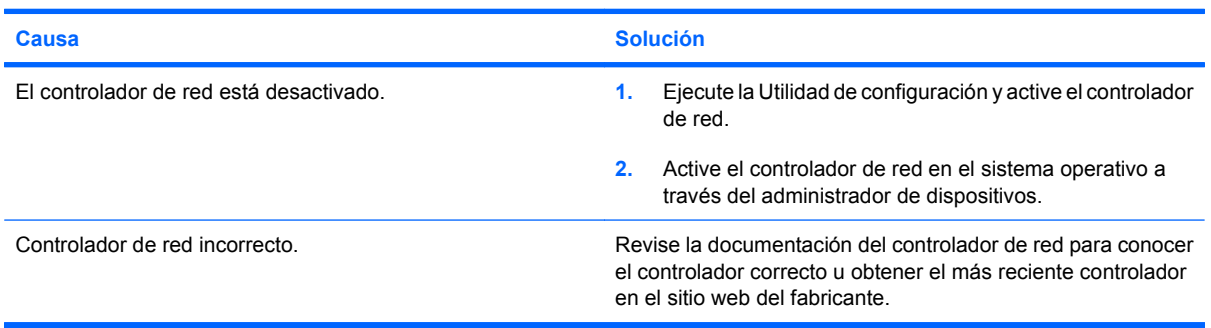

#### **Tabla 2-12 Solución de problemas de red (continúa)**

#### **La luz de conexión del estado de la red nunca parpadea.**

#### **NOTA: La luz del estado de la red debería parpadear cuando hay actividad en la red.**

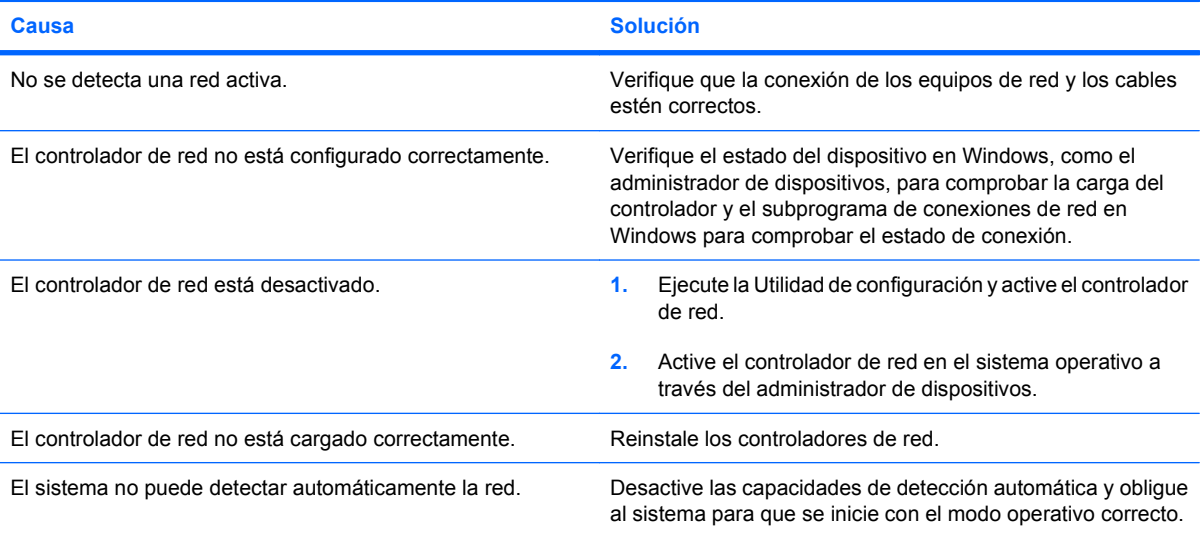

#### **Las pruebas de diagnóstico informan que existe una falla.**

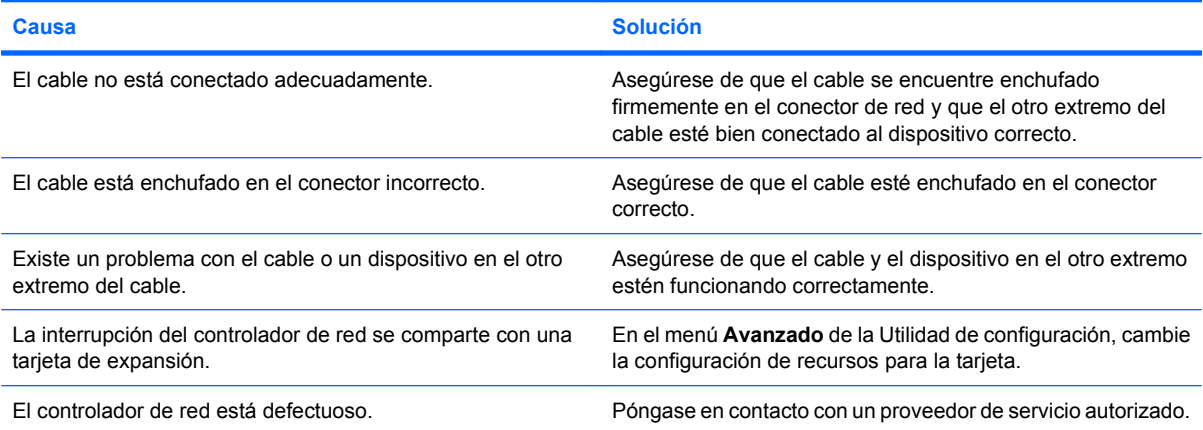

#### **El diagnóstico es normal, pero la computadora no se comunica con la red.**

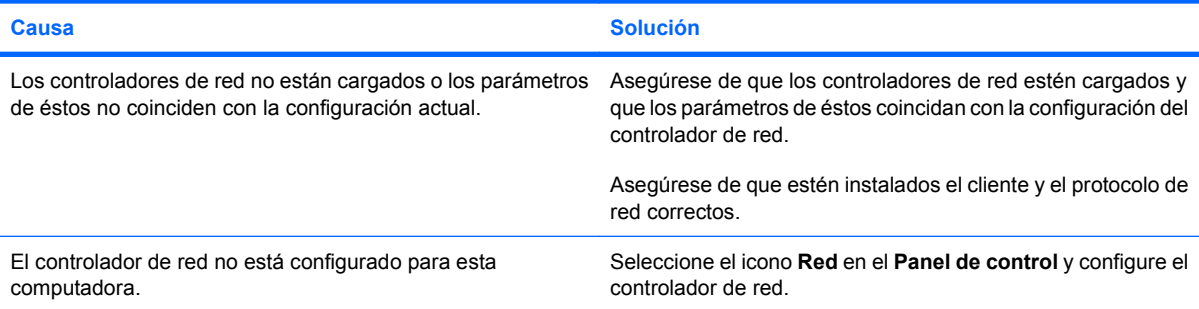

#### **Tabla 2-12 Solución de problemas de red (continúa)**

#### **El controlador de red dejó de funcionar cuando se agregó una tarjeta de expansión a la computadora.**

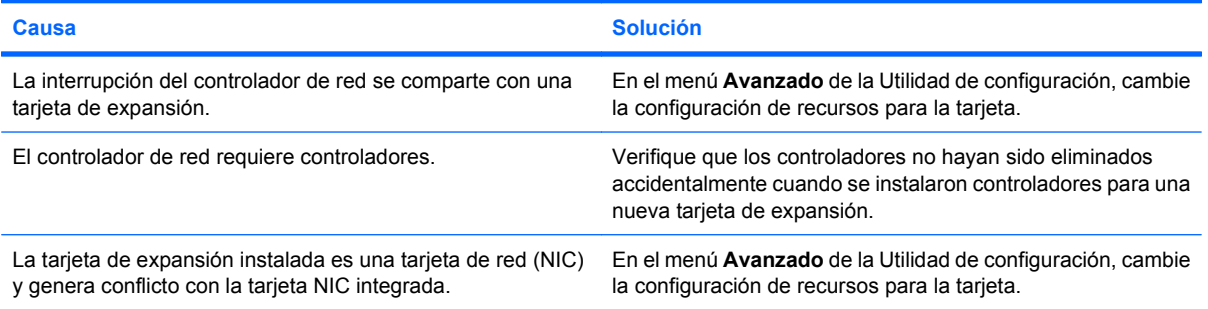

#### **El controlador de red deja de funcionar sin motivo aparente.**

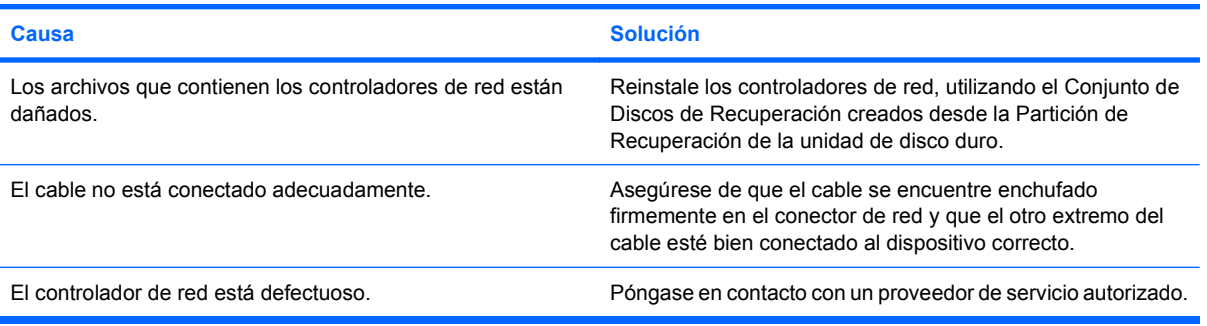

#### **La tarjeta de red nueva no se inicia.**

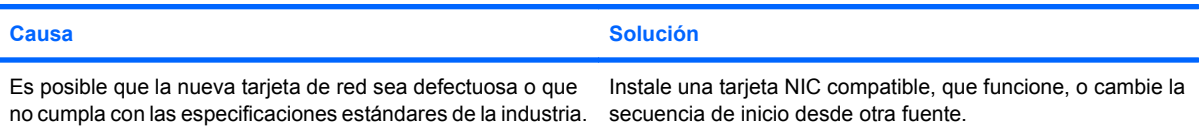

#### **No se puede conectar al servidor de la red cuando se intenta la instalación remota del sistema.**

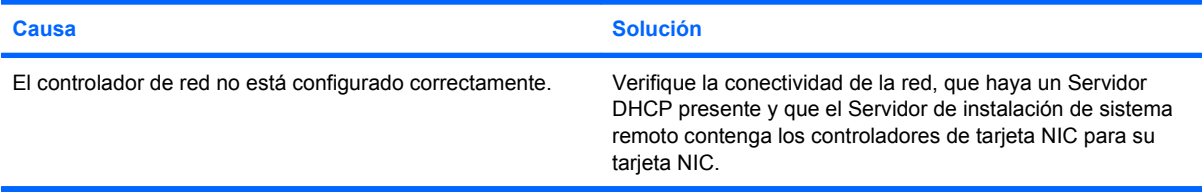

#### **La Utilidad de Configuración del sistema informa acerca de una EEPROM no programada.**

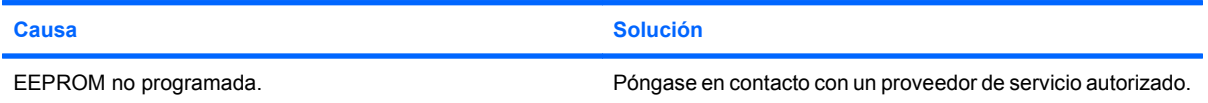

### **Solución de problemas de memoria**

Si se encuentra con problemas de memoria, en la siguiente tabla se señalan las causas y soluciones más comunes.

**PRECAUCIÓN:** Las memorias DIMM reciben alimentación aún cuando la computadora está apagada (dependiendo de la configuración del Management Engine - ME). Para evitar daños a los DIMM o a la placa del sistema, debe desconectar el cable de la computadora antes de intentar reasentar, instalar o retirar un módulo DIMM.

En los sistemas que admiten memorias ECC, HP no admite la combinación de memorias ECC y de otro tipo. De otra forma, el sistema no iniciará el sistema operativo.

**E** NOTA: El contaje de memoria sera afectado por la configuración con el Management Engine (ME) activado. El ME utiliza 8 MB de memoria de sistema en el modo de un único canal ó 16 MB de memoria en el modo de canal doble para descargar, descomprimir, y ejecutar el firmware de ME almacenamiento de datos Fuera de Banda (OOB) de terceros, y otras funciones de administración.

#### **Tabla 2-13 Solución de problemas de memoria**

**El sistema no se inicia o no funciona correctamente después de instalar módulos de memoria adicionales.**

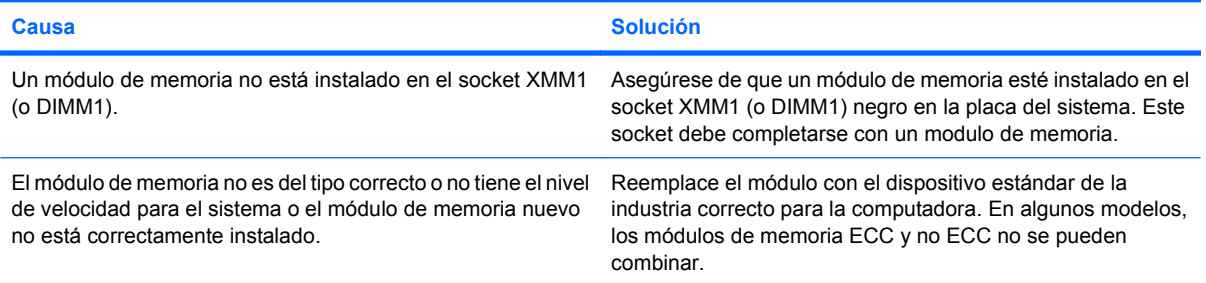

#### **Error por memoria insuficiente.**

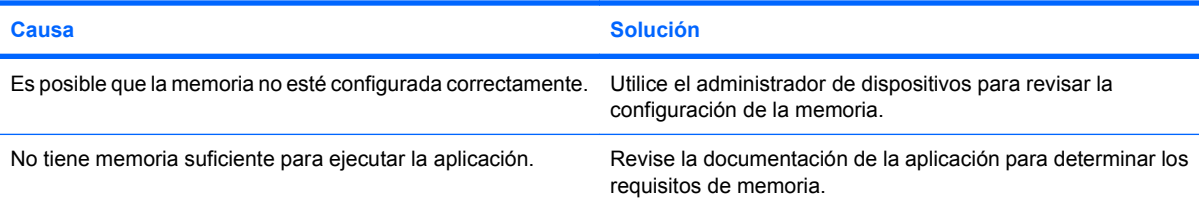

#### **El recuento de la memoria durante la POST es incorrecto.**

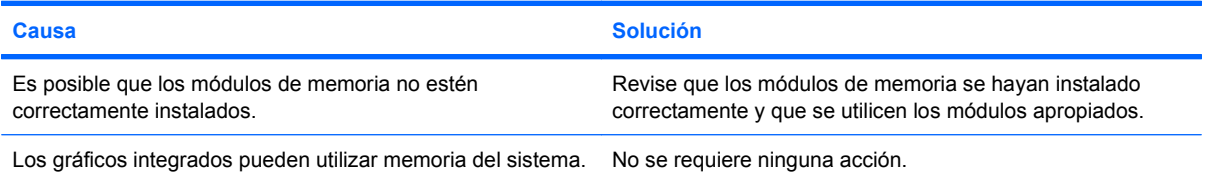

#### **Tabla 2-13 Solución de problemas de memoria (continúa)**

**Error de memoria insuficiente durante la operación.**

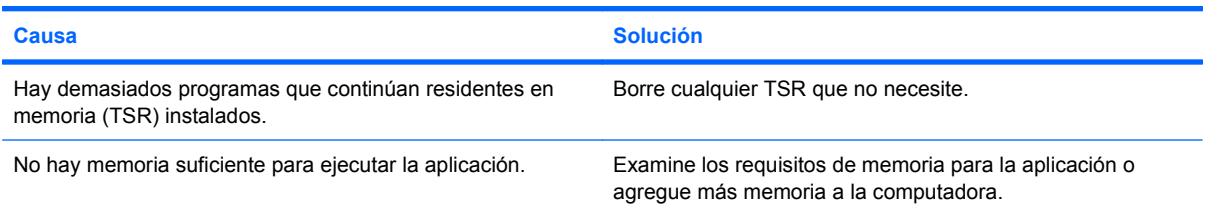

**La luz de alimentación parpadea en rojo cinco veces, una vez por segundo, seguido por una pausa de dos segundos, y la computadora suena cinco veces. (Los sonidos de alerta se detienen después de la quinta repetición pero las luces continúan parpadeando.)**

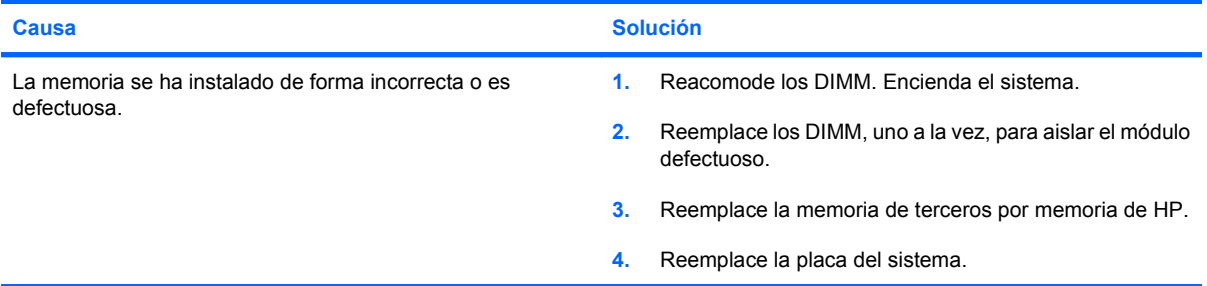

## **Solución de problemas de procesador**

Si se encuentra con problemas de procesador, en la siguiente tabla se enumeran las causas y soluciones más comunes.

#### **Tabla 2-14 Solución de problemas de procesador**

**Se evidencia un bajo rendimiento.**

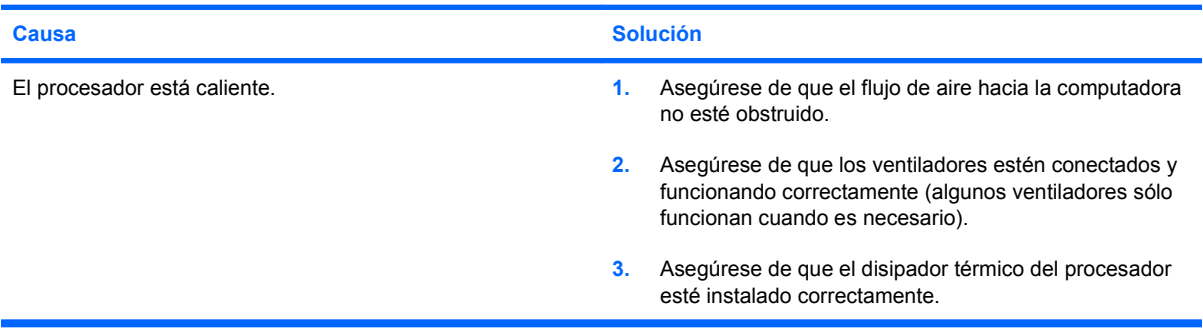

#### **La luz de alimentación parpadea en Rojo tres veces, una vez por segundo, seguido por una pausa de dos segundos.**

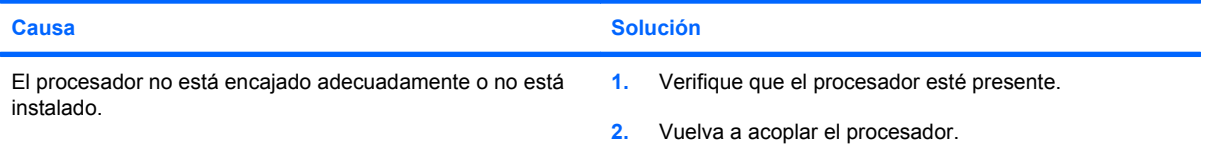

## **Solución de problemas de CD-ROM y DVD**

Si tiene problemas con el CD-ROM o el DVD, consulte las causas y soluciones más comunes que se enumeran en la siguiente tabla o la documentación que viene con el dispositivo opcional.

#### **Tabla 2-15 Solución de problemas de CD-ROM y DVD**

**El sistema no se inicia desde la unidad de CD-ROM o DVD.**

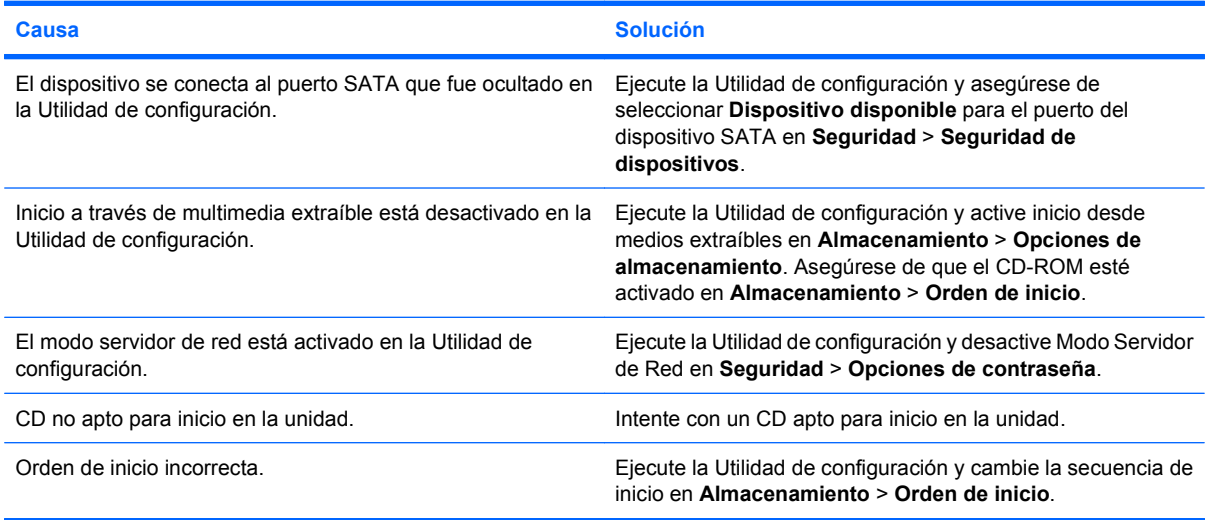

#### **Unidad no encontrada (identificada)**

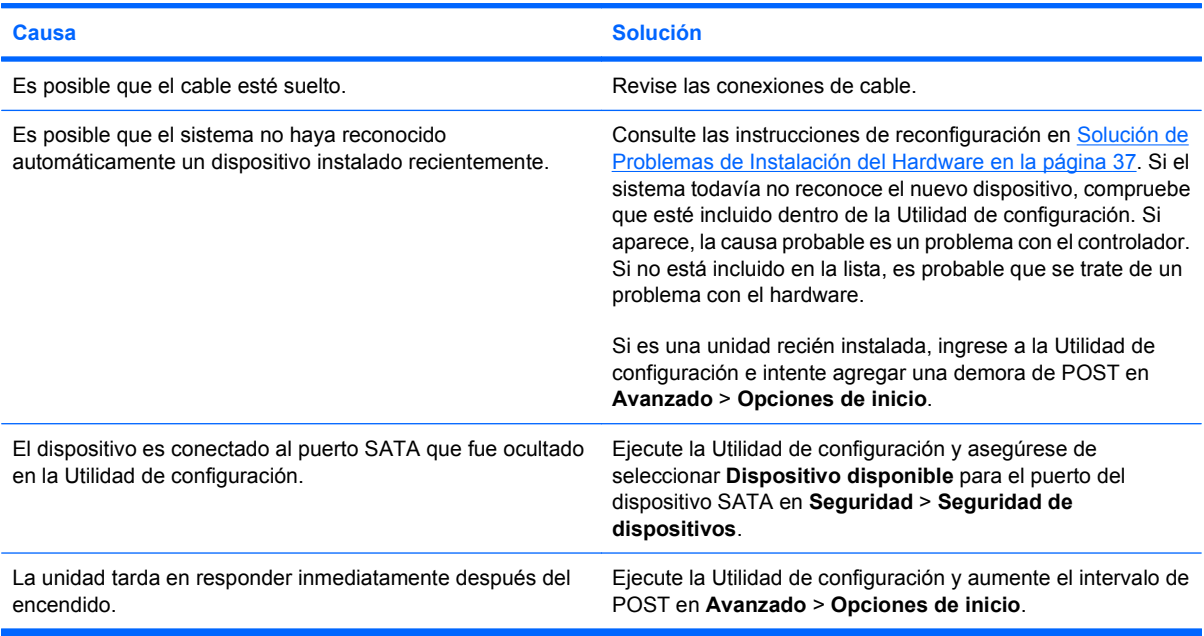

#### **Dispositivo DVD o CD-ROM no detectado o controlador no cargado.**

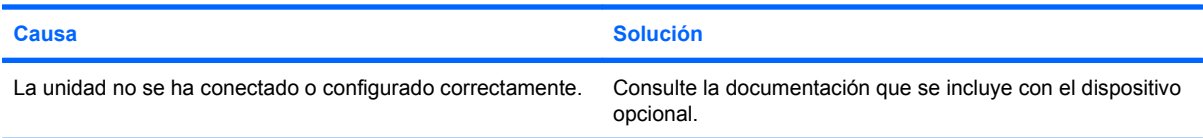

#### **Tabla 2-15 Solución de problemas de CD-ROM y DVD (continúa)**

**La película no se reproduce en la unidad de DVD.**

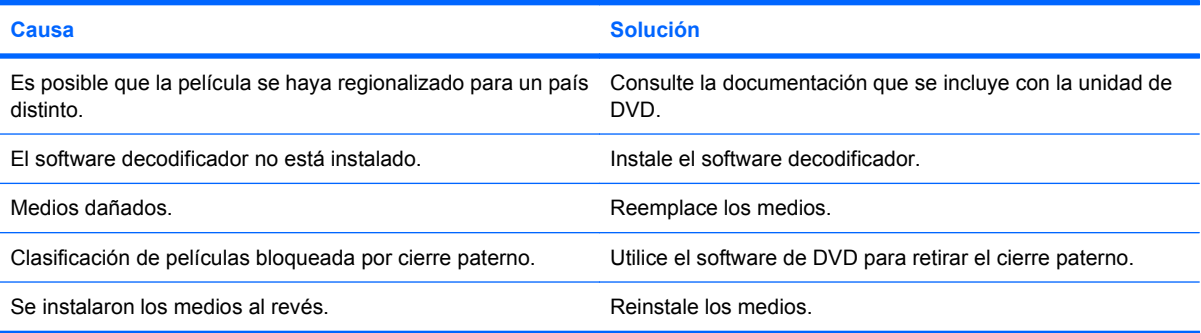

#### **No es posible expulsar el disco compacto (unidad de carga en bandeja).**

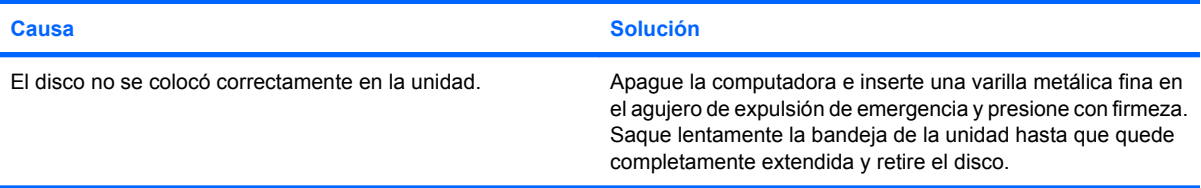

#### **La unidad de CD-ROM, CD-RW, DVD-ROM o DVD-R/RW no puede leer un disco o tarda demasiado en empezar.**

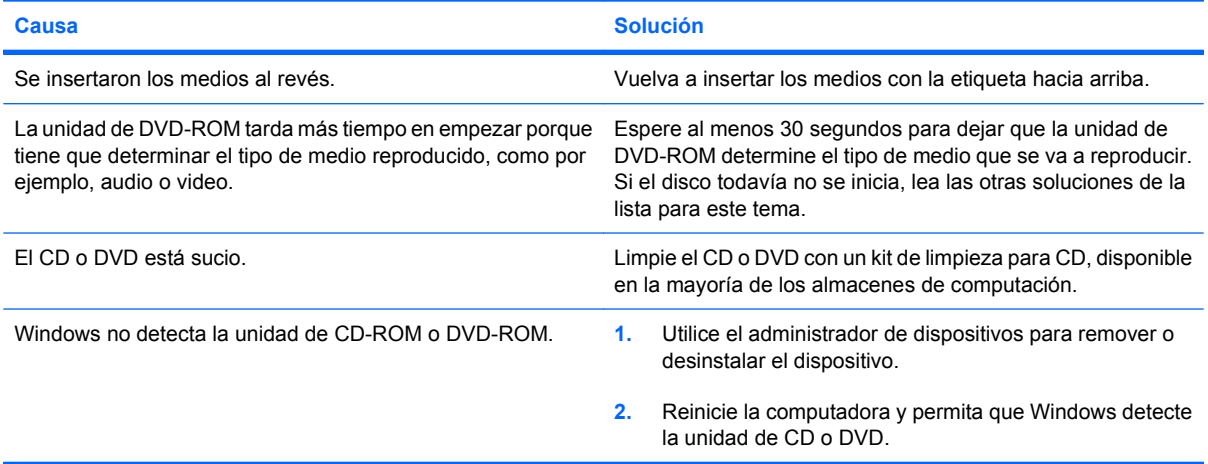

#### **Es difícil o imposible grabar o copiar CDs.**

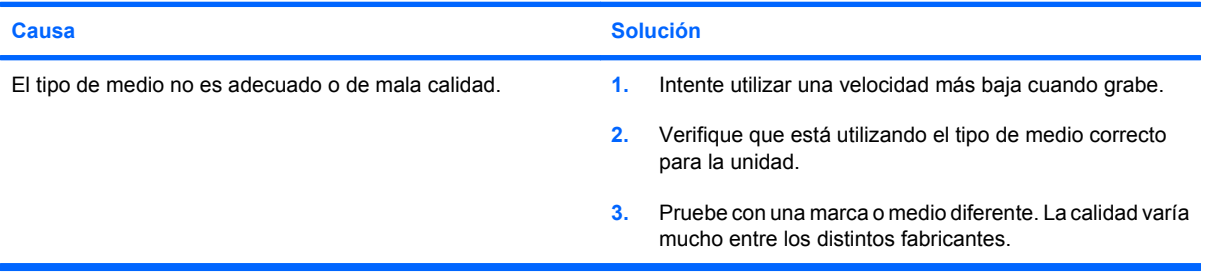

#### **La Desktop Ultra-Delgada se inicia muy lenta después de extraer una unidad de CD-ROM o DVD.**

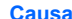

**Causa Solución**

El sistema está buscando una unidad durante el inicio porque Desconecte el cable de la unidad de la placa del sistema. el cable de la unidad aún está conectado a la placa del sistema.

### **Solución de Problemas de Drive Key**

Si se encuentra con problemas de Drive Key, en la siguiente tabla se enumeran las causas y soluciones más comunes.

#### **Tabla 2-16 Solución de problemas de Drive Key**

**No aparece la letra de unidad correspondiente al Drive Key USB.**

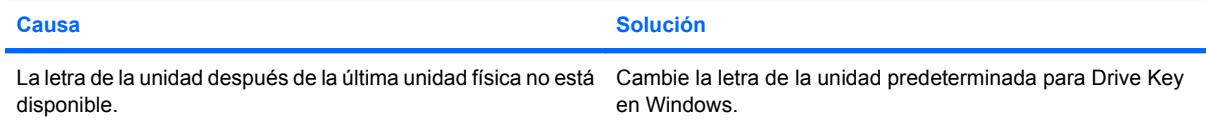

#### **Drive Key USB no encontrado (identificado)**

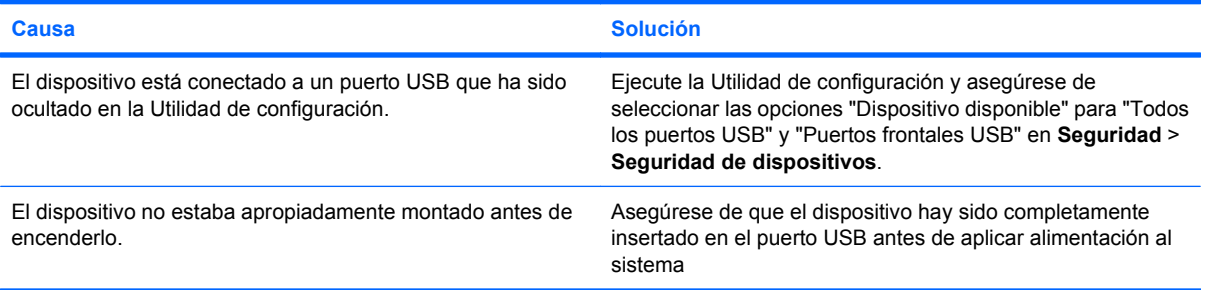

#### **El sistema no se reiniciará desde la Drive Key USB.**

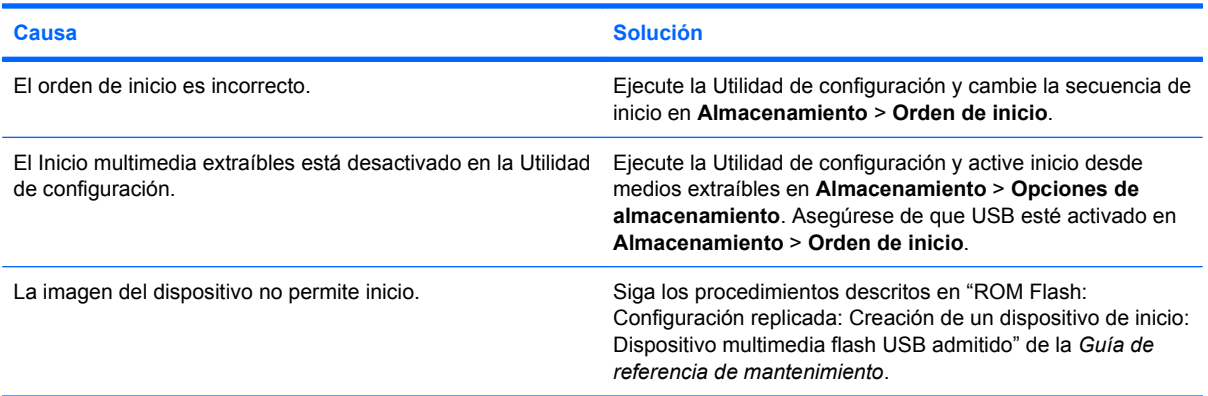

#### **Tabla 2-16 Solución de problemas de Drive Key (continúa)**

**La computadora inicia en DOS después de hacer Drive Key apto para inicio.**

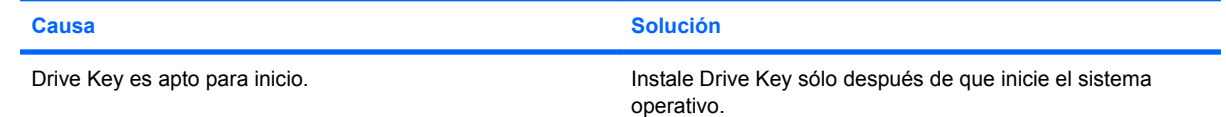

### **Solución de problemas con componentes del panel frontal**

Si encuentra problemas con dispositivos conectados al panel frontal, consulte las causas comunes y soluciones enumeradas en la tabla siguiente.

#### **Tabla 2-17 Solución de problemas con componentes del panel frontal**

**La computadora no reconoce un dispositivo USB, auriculares o micrófono.**

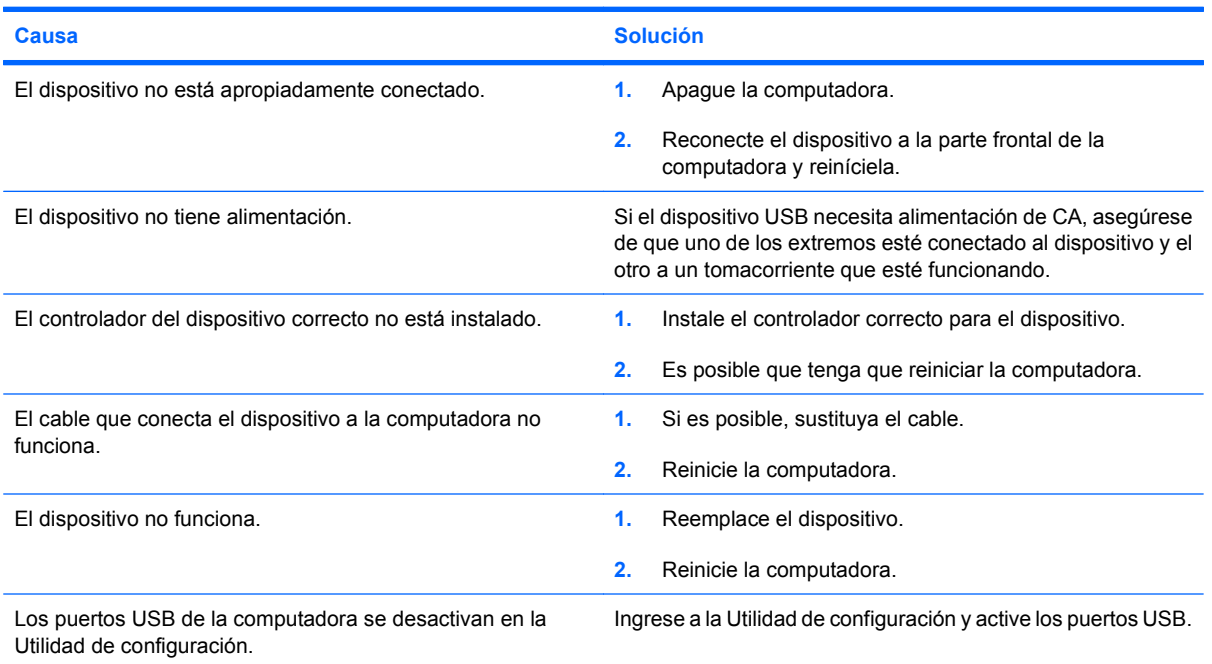

### **Solución de problemas de acceso a Internet**

Si encuentra problemas con el acceso a Internet, consulte al proveedor de servicios de Internet (ISP) o consulte las causas y soluciones comunes listadas en la tabla siguiente.

#### **Tabla 2-18 Solución de problemas de acceso a Internet**

**No es posible conectar a Internet.**

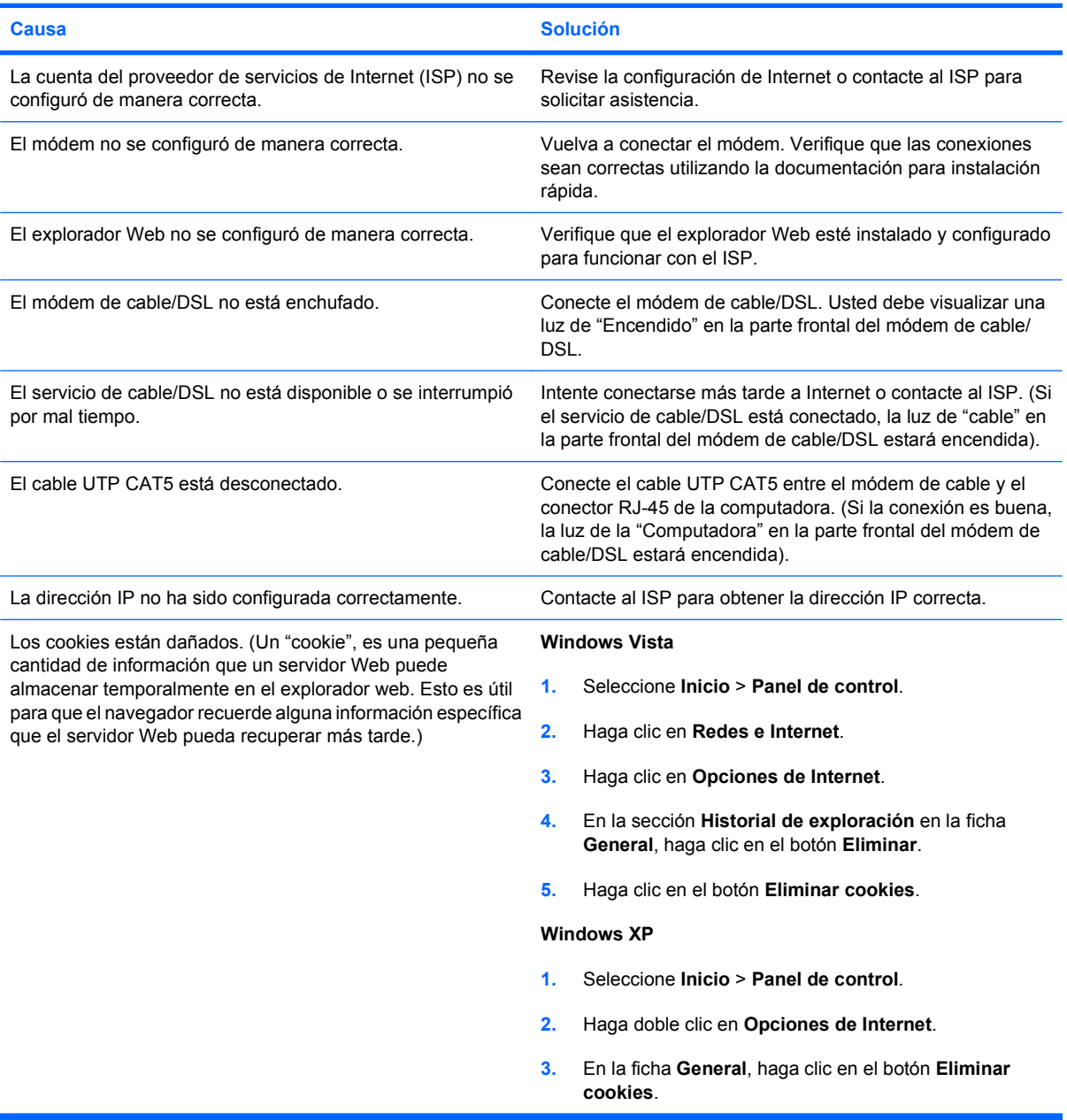

**No es posible iniciar programas de Internet automáticamente.**

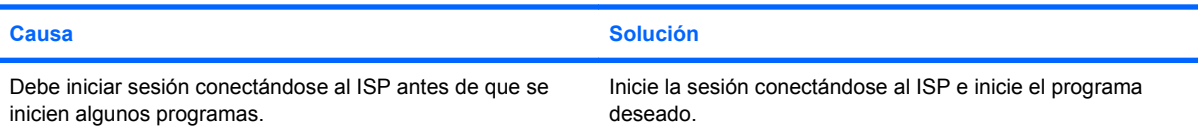

#### **Tabla 2-18 Solución de problemas de acceso a Internet (continúa)**

**Internet tarda mucho en descargar sitios Web.**

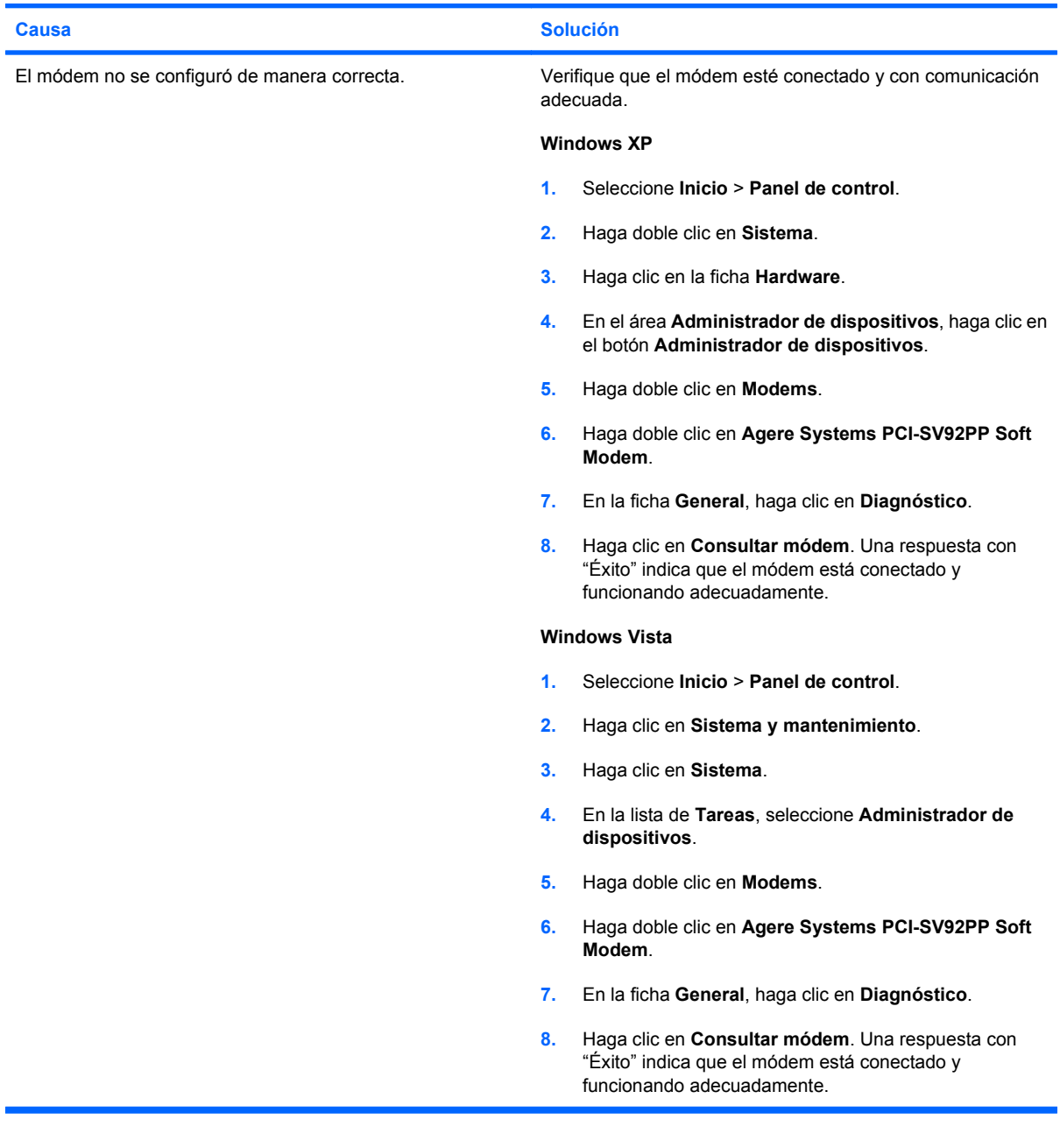

### **Solución de problemas de software**

La mayoría de los problemas con el software ocurren como resultado de lo siguiente:

- La aplicación no se instaló ni se configuró correctamente.
- No hay memoria suficiente disponible para ejecutar la aplicación.
- Existe un conflicto entre las aplicaciones.
- Asegúrese de que estén instalados todos los controladores de dispositivos necesarios.
- Si ha instalado un sistema operativo distinto al sistema operativo instalado de fábrica, verifique que el sistema lo admita.
- **FY NOTA:** El HP Backup and Recovery Manager (Administrador de copia de seguridad y recuperación de HP) puede ser utilizado para restaurar el software a un punto de recuperación o restaurar el sistema a su configuración de fábrica. Consulte [HP Backup and Recovery Manager en la página 8](#page-13-0) para obtener más informaciones.

Si encuentra problemas de software, algunas de las causas y soluciones más comunes se enumeran en la siguiente tabla.

#### **Tabla 2-19 Solución de problemas de software**

**La computadora no continúa y no ha aparecido la pantalla con el logotipo HP.**

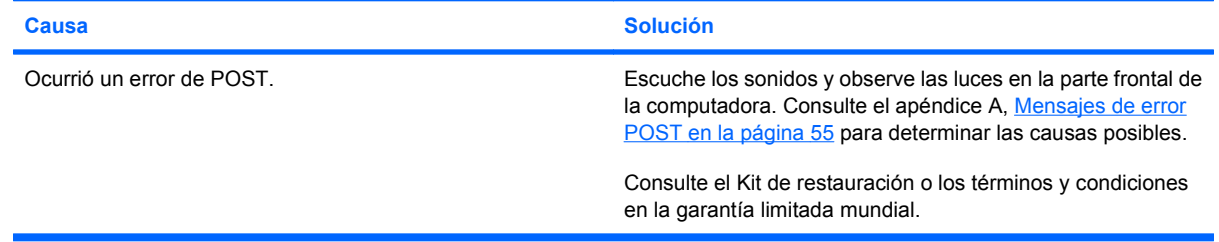

**La computadora no continúa luego de que aparece la pantalla con el logotipo HP.**

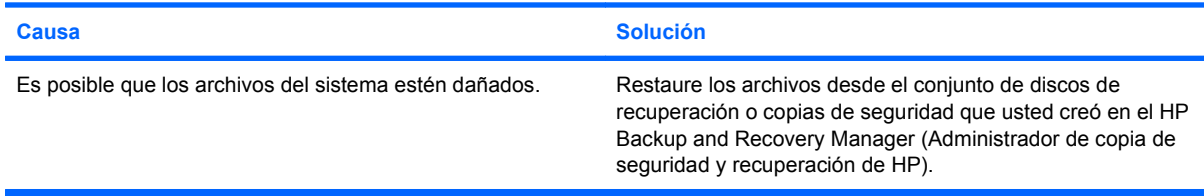

**Aparece en pantalla el mensaje de error "Se produjo una operación ilegal".**

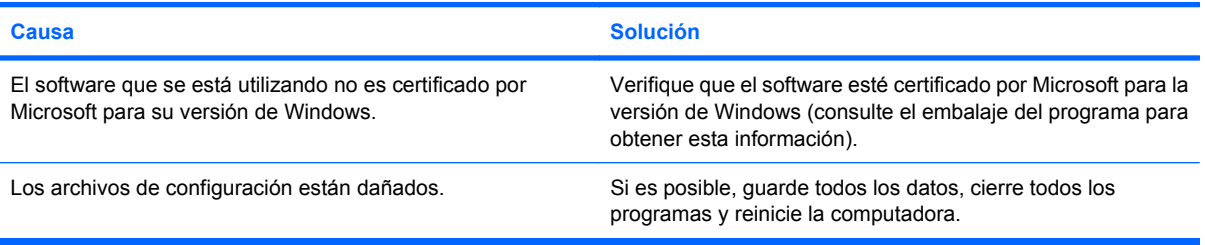

## **Contacto con el Soporte al cliente**

Para obtener ayuda y servicio técnico, comuníquese con el revendedor o distribuidor autorizado. Para ubicar el revendedor o distribuidor autorizado más cercano, visite <http://www.hp.com>.

**NOTA:** Si lleva la computadora a un representante, distribuidor o proveedor de servicio autorizado para reparación, no se olvide de proporcionar las contraseñas tanto de configuración como de inicio, si es que las ha establecido.

Consulte el número listado en la garantía o en la guía *Support Telephone Numbers* para obtener asistencia técnica.

# <span id="page-60-0"></span>**A Mensajes de error POST**

En este apéndice se listan los códigos de error, mensajes de error y las diversas secuencias audibles y señales de luces indicadoras que usted puede encontrar durante la Prueba Automática de Encendido (POST) o reinicio de la computadora, la posible causa del problema y los pasos que debe seguir para corregir la condición de error.

El modo Mensaje de POST desactivado suprime la mayor parte de los mensajes de sistema durante la POST, tales como recuento de la memoria y mensajes de texto no relacionados con errores. Si se produce un error de POST, en la pantalla aparecerá el mensaje de error. Para cambiar manualmente al modo mensajes de POST activados durante la POST, presione cualquier tecla (excepto F10 or F12). El modo predeterminado es mensaje de POST desactivado.

La selección del modo POST determina la velocidad a la que la computadora carga el sistema operativo y el punto hasta el cuál se prueba.

Quick Boot es un proceso de inicio rápido que no ejecuta todas las pruebas a nivel de sistema, como la prueba de memoria. Full Boot ejecuta todas las pruebas del sistema basado en la memoria ROM y demora más tiempo en finalizar.

Full Boot también se puede activar para que se ejecute cada 1 a 30 días según una programación regular. Para establecer el programa, reconfigure la computadora en el modo Ejecutar Full Boot cada x días, utilizando la Utilidad de configuración.

**NOTA:** Para obtener más información acerca de la Utilidad de configuración, consulte la *Guía de la Utilidad Computer Setup (F10)*.

## **Códigos numéricos y mensajes de texto de POST**

Esta sección abarca los errores de POST que cuentan con códigos numéricos asociados. En la sección también se incluyen mensajes de texto que pueden aparecer durante la POST.

#### **FY NOTA:** La computadora sonará una vez después de que se exhiba un mensaje de POST en pantalla.

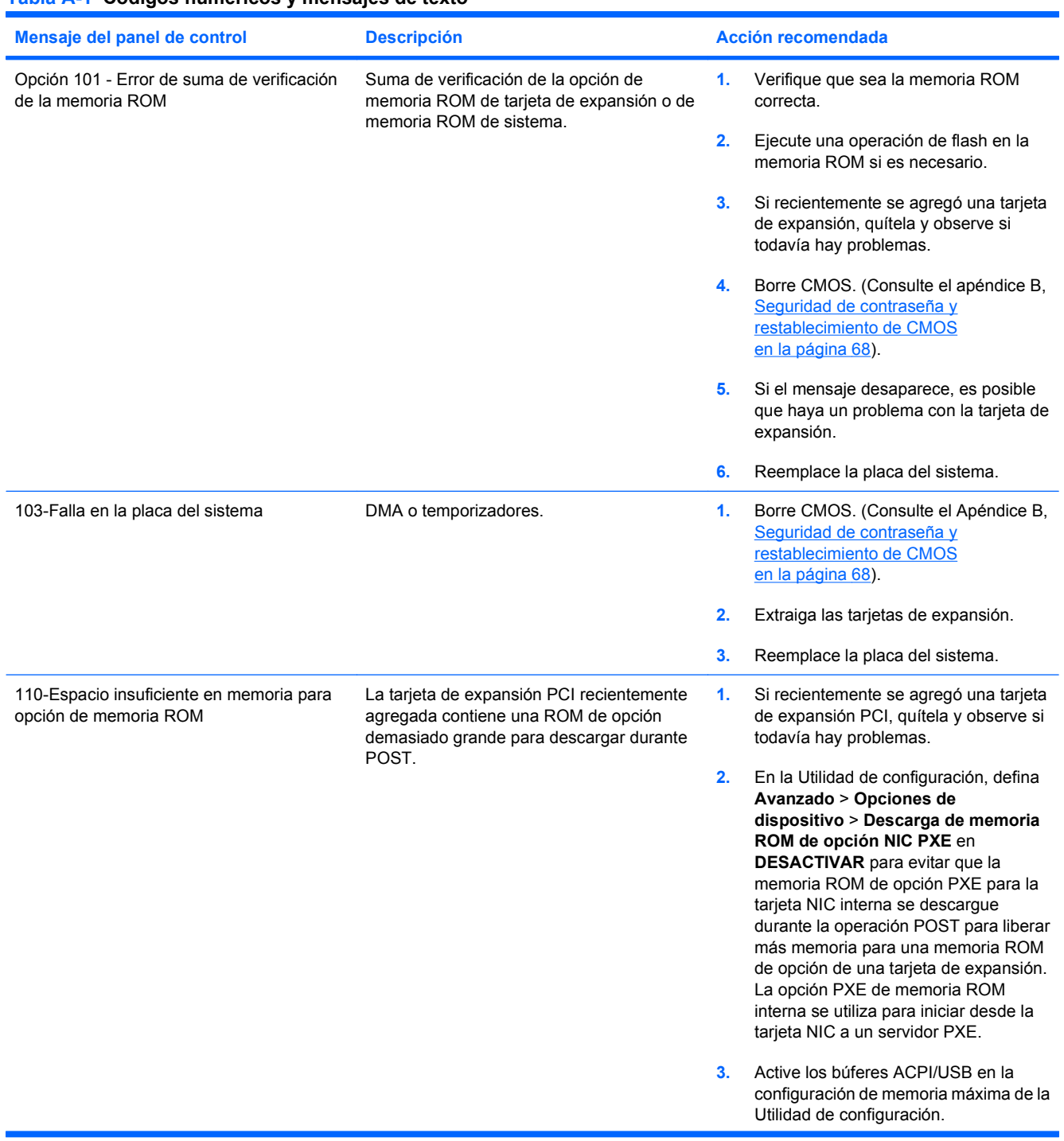

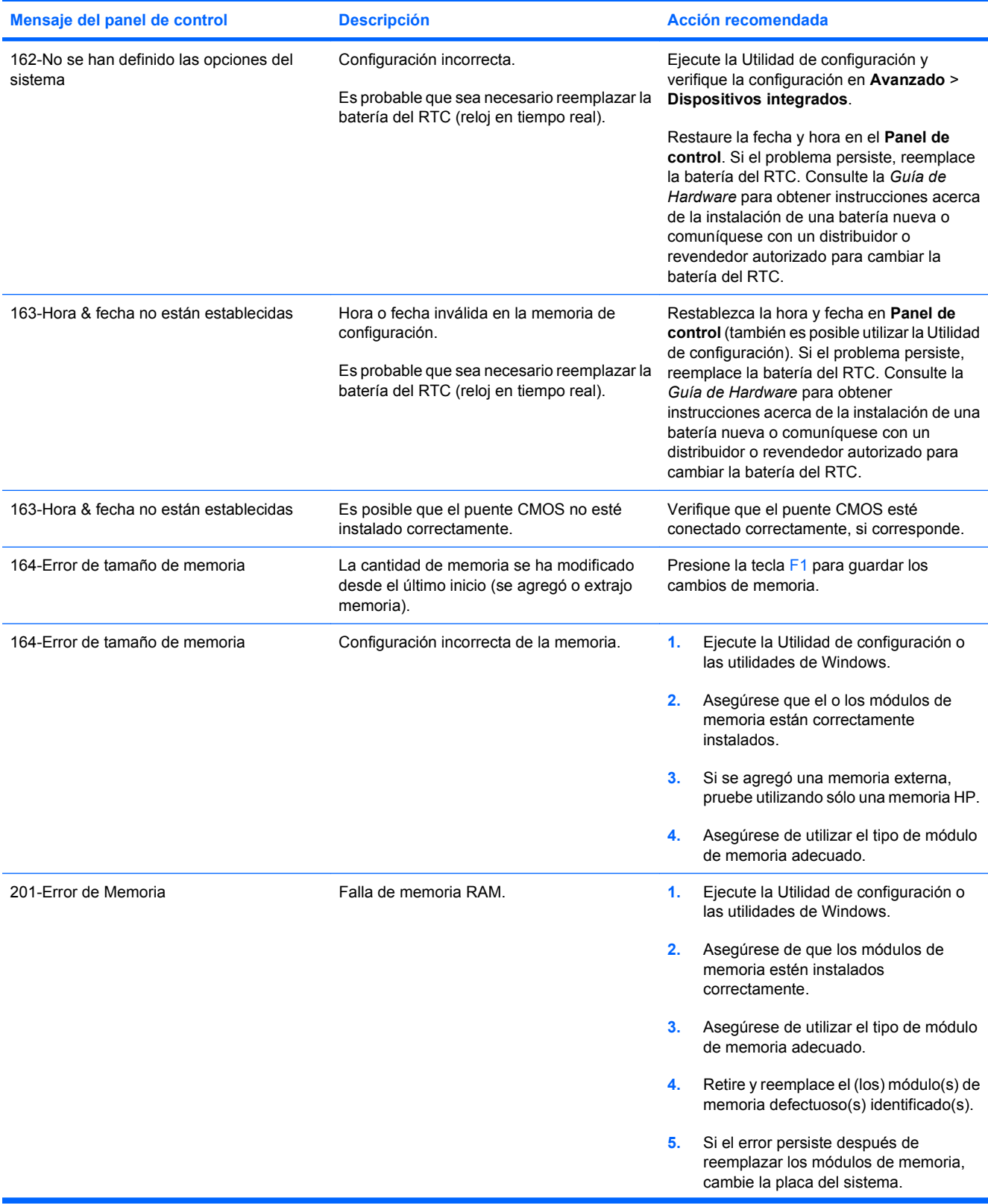

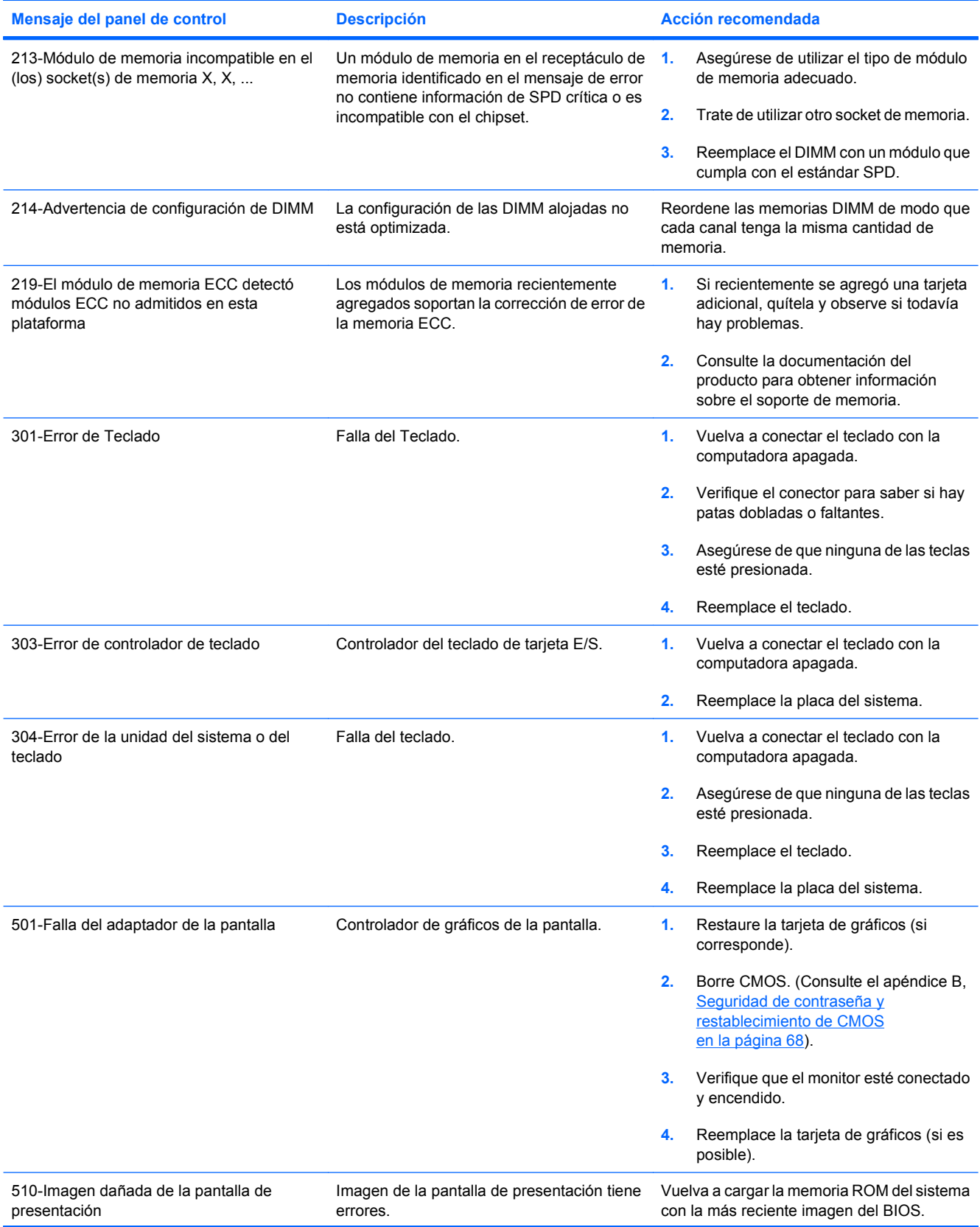

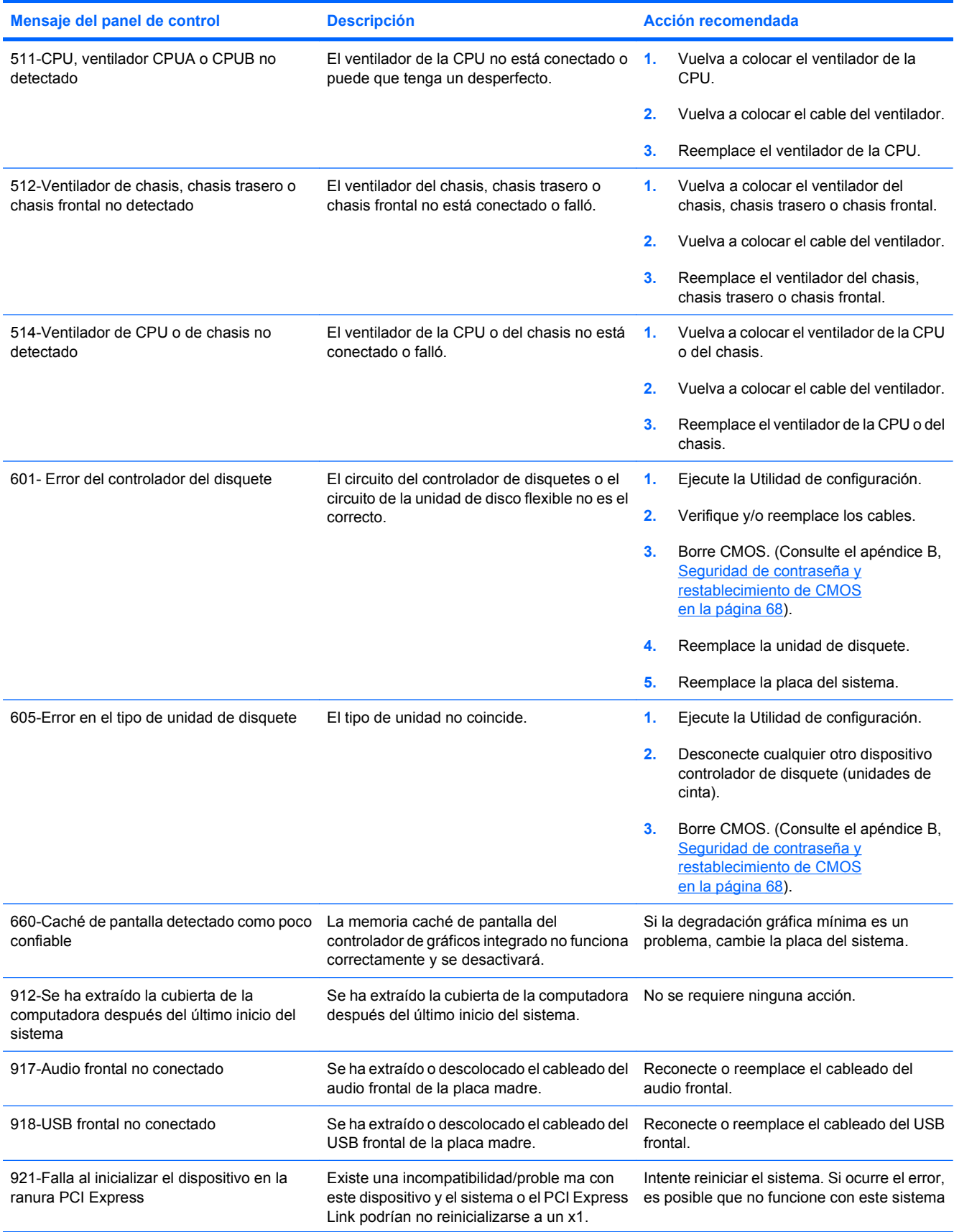

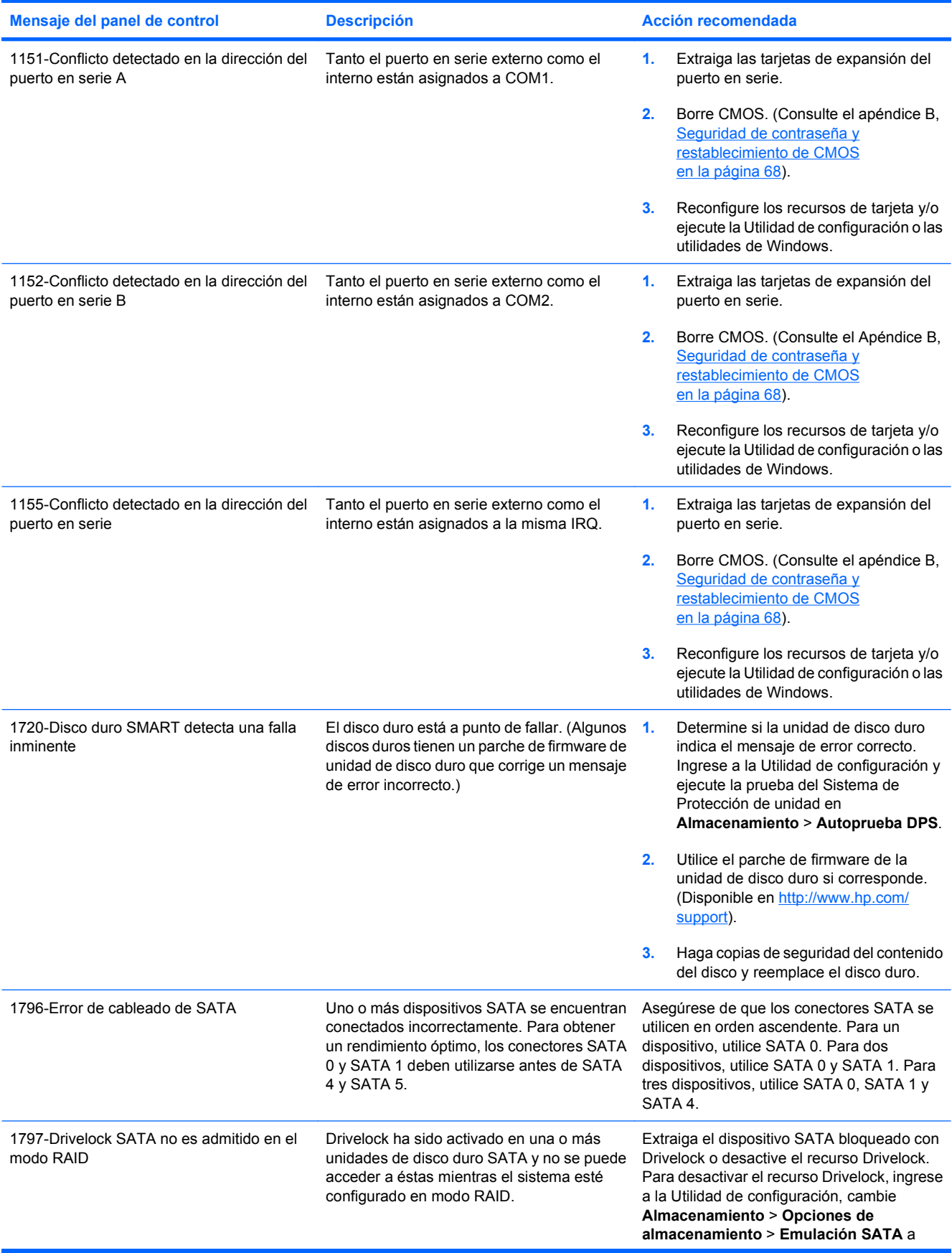

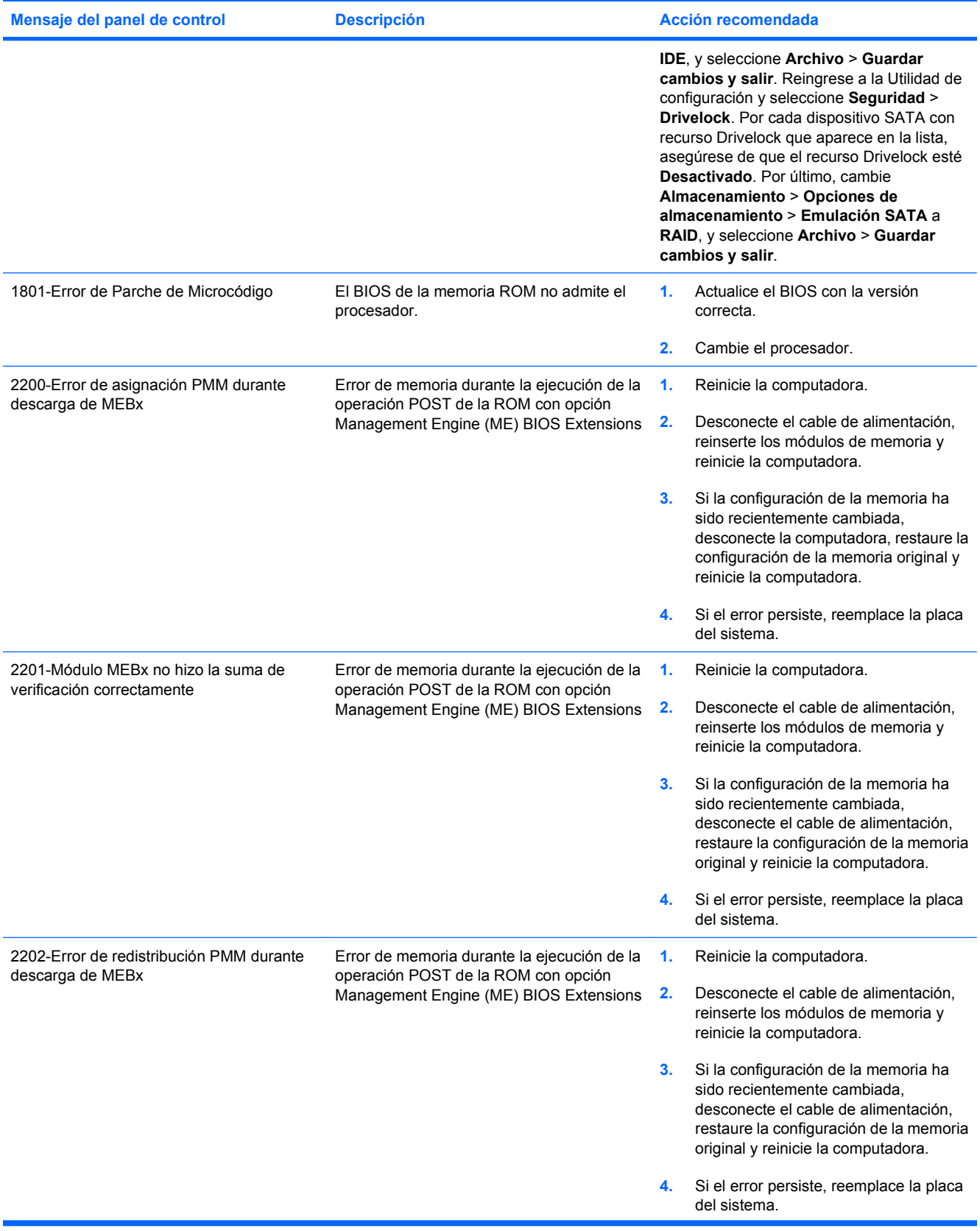

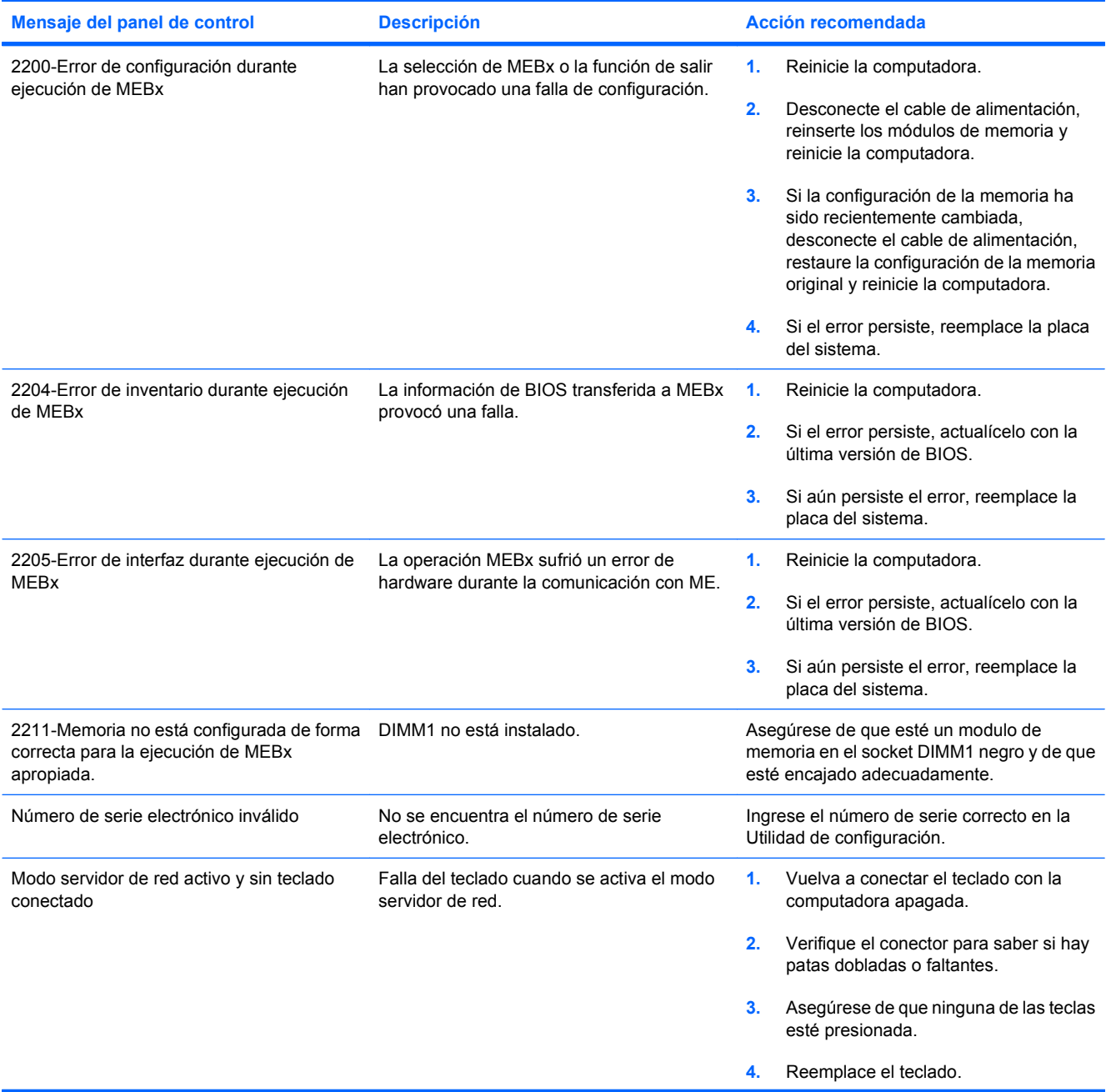

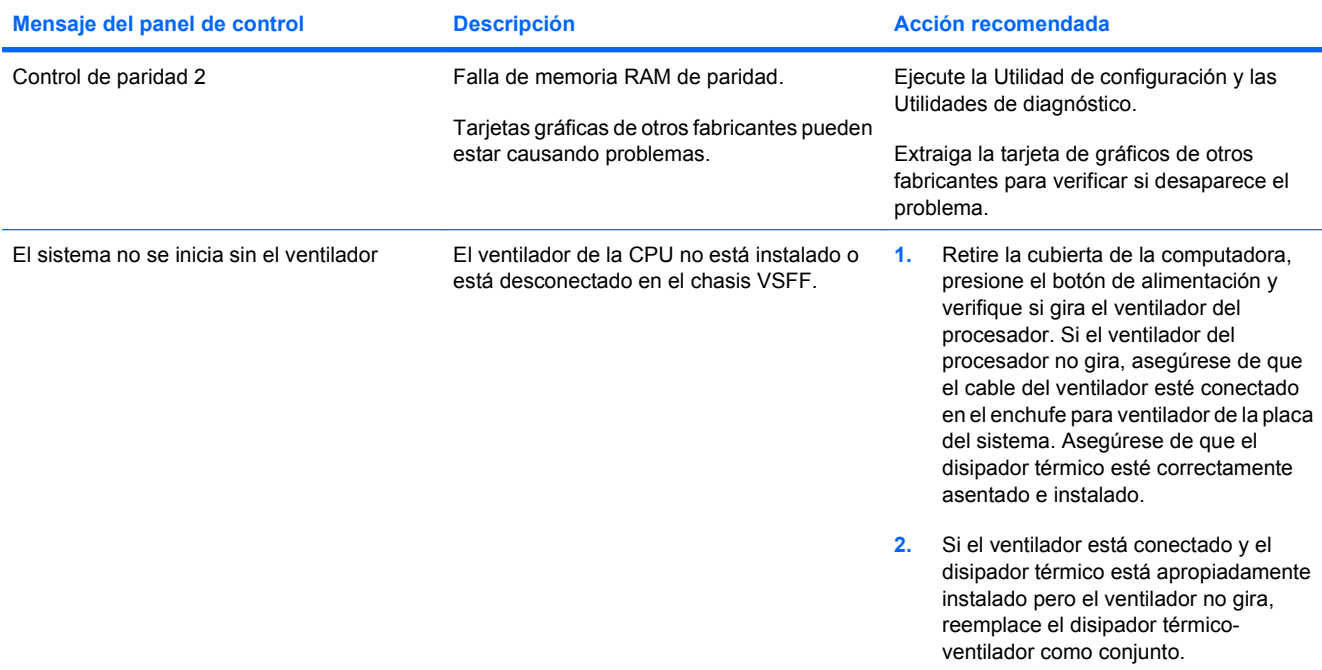

### **Interpretación de luces del panel frontal y códigos audibles de diagnóstico de POST**

Esta sección abarca los códigos de luces del panel frontal así como los códigos audibles que pueden surgir antes o durante el POST que no tienen necesariamente asociados a ellos un código de error o mensaje de texto.

**¡ADVERTENCIA!** Cuando la computadora está enchufada a una fuente de alimentación de CA, siempre se aplica voltaje a la placa del sistema. Para reducir el riesgo de lesiones corporales provocados por descarga eléctrica o quemaduras, asegúrese de desconectar el cable de alimentación del tomacorriente y deje que los componentes internos del sistema se enfríen antes de tocarlos.

Busque por indicadores luminosos en la placa del sistema. Si la luz está encendida, el sistema tiene alimentación. Apague la computadora y desconecte el cable de alimentación antes de proceder.

**EY NOTA:** Si ve luces intermitentes en el teclado PS/2, busque luces intermitentes en el panel frontal de la computadora y consulte la siguiente tabla para determinar los códigos de luces del panel frontal.

Las acciones recomendadas en la tabla siguiente aparecen en el orden en que deben realizarse.

No todas las luces de diagnóstico o códigos audibles están disponibles en todos los modelos.

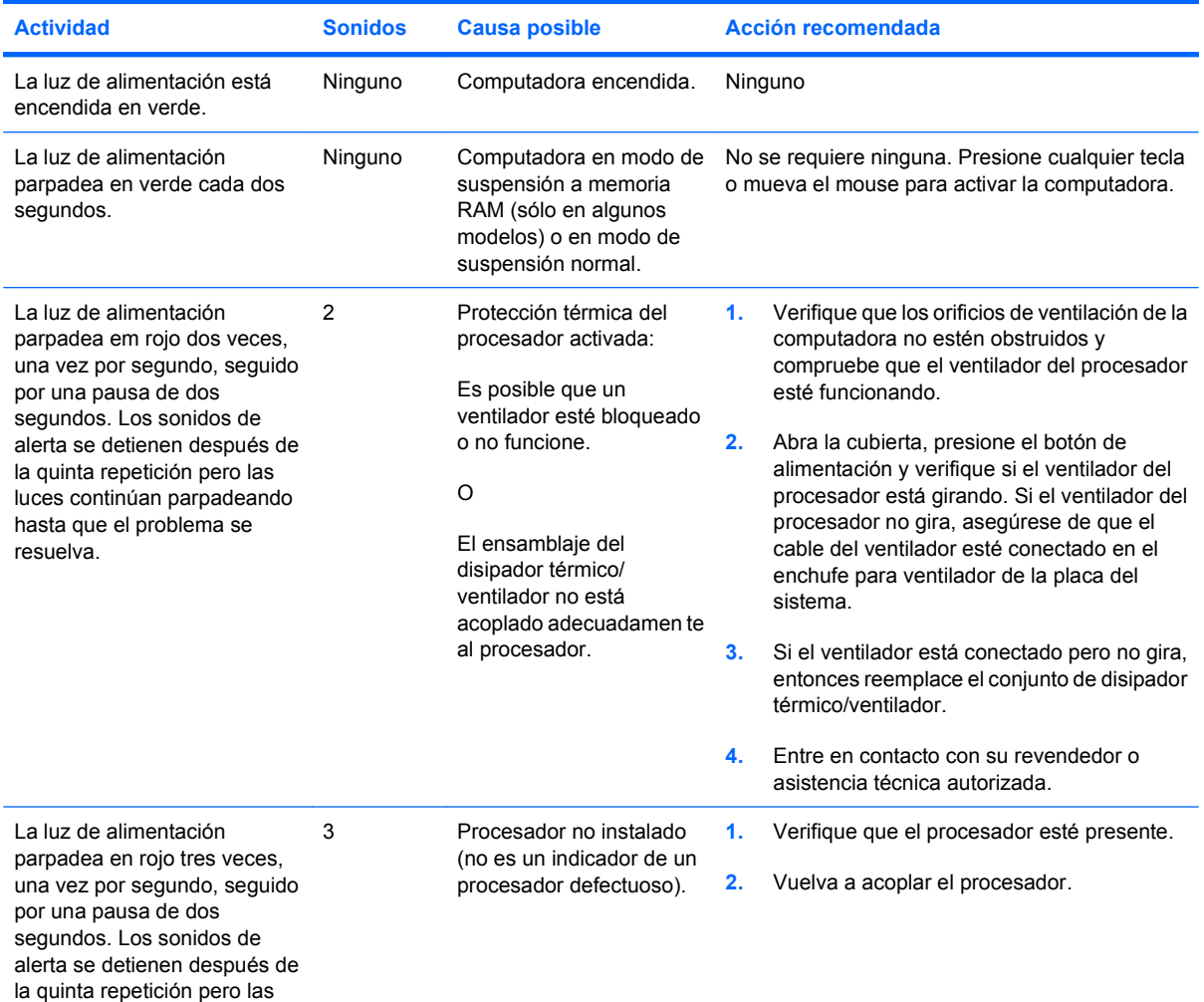

#### **Tabla A-2 Luces del panel frontal y códigos audibles de diagnóstico**

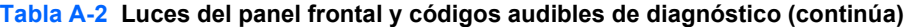

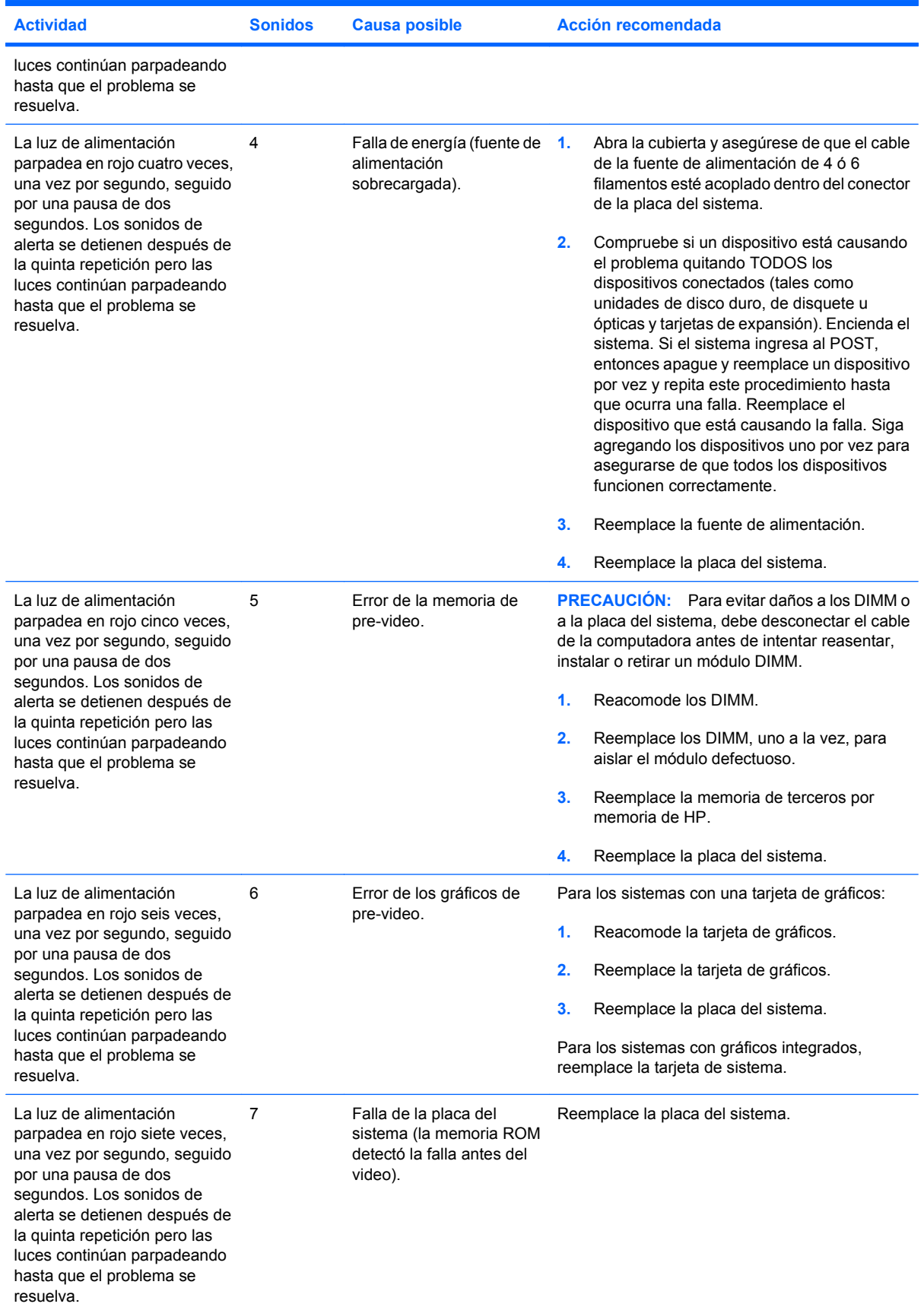

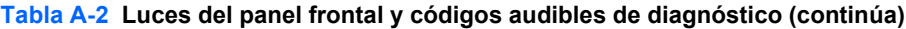

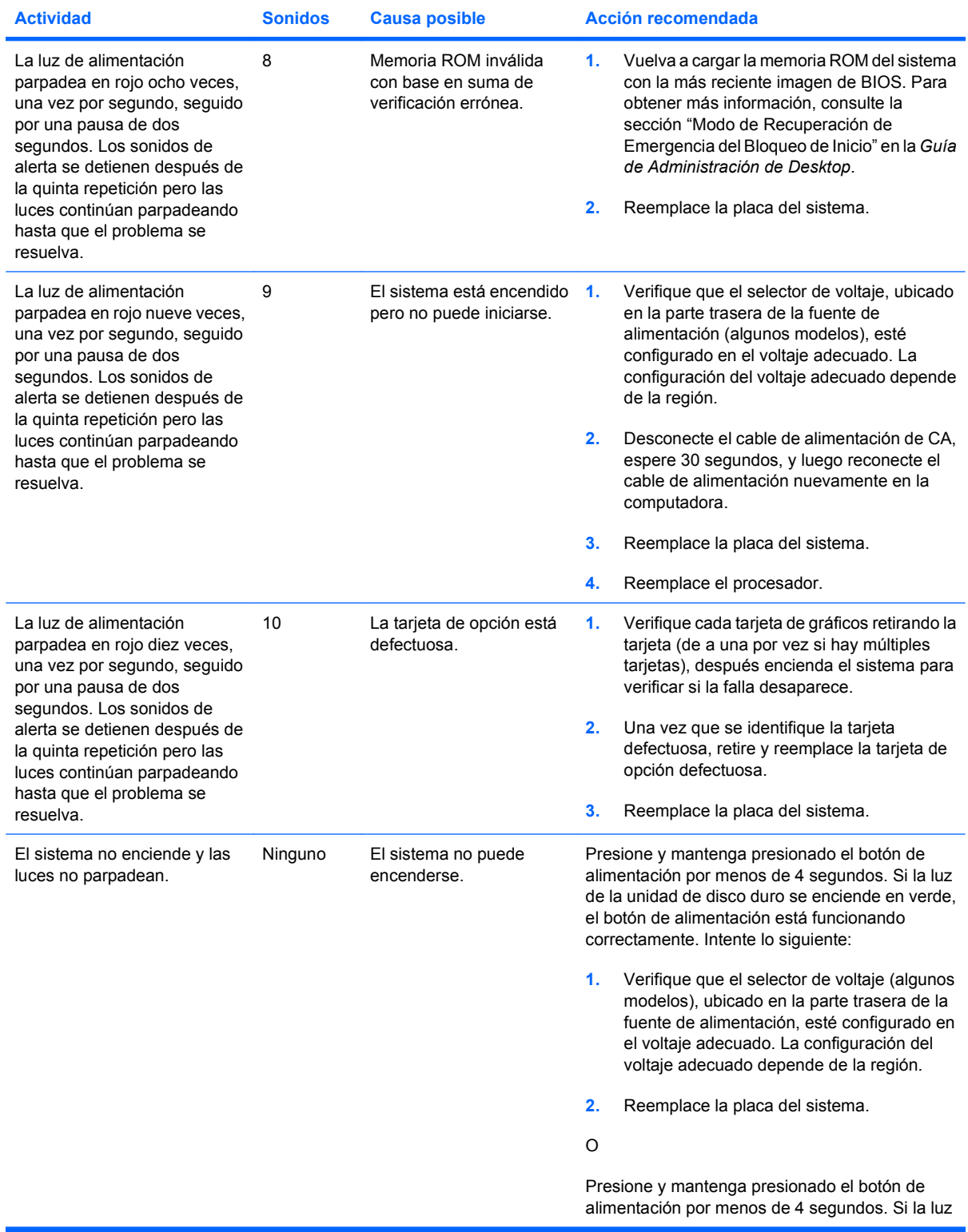
| <b>Actividad</b> | <b>Sonidos</b> | <b>Causa posible</b> | Acción recomendada                                               |                                                                                                    |
|------------------|----------------|----------------------|------------------------------------------------------------------|----------------------------------------------------------------------------------------------------|
|                  |                |                      | de la unidad de disco duro no se enciende en<br>verde, entonces: |                                                                                                    |
|                  |                |                      | $\mathbf{1}$ .                                                   | Compruebe que la unidad esté enchufada a<br>la fuente de alimentación de CA que<br>funcione.                                                                                                    |
|                  |                |                      | 2.                                                               | Abra la cubierta y compruebe que el<br>cableado del botón de alimentación esté<br>correctamente conectado a la placa del<br>sistema.                                                                                  |
|                  |                |                      | 3.                                                               | Asegúrese de que ambos cables de<br>alimentación estén conectados<br>adecuadamente a la placa del sistema.                                                                                                    |
|                  |                |                      | 4.                                                               | Compruebe que la luz 5V_aux en la placa del<br>sistema esté encendida. Si está encendida.<br>entonces reemplace el cableado del botón<br>de alimentación. Si el problema persiste,<br>reemplace la placa del sistema. |
|                  |                |                      | 5.                                                               | Si no se enciende la luz 5V aux en la placa<br>del sistema, retire las tarjetas de expansión<br>una por una hasta que se encienda. Si el<br>problema persiste, reemplace la fuente de<br>alimentación.                |

**Tabla A-2 Luces del panel frontal y códigos audibles de diagnóstico (continúa)**

# <span id="page-73-0"></span>**B Seguridad de contraseña y restablecimiento de CMOS**

Esta computadora admite recursos de contraseña de seguridad, que se pueden establecer a través del menú de la Utilidad de configuración.

Esta computadora admite dos recursos de contraseña de seguridad, que se establecen a través del menú de la Utilidad de configuración: contraseña de configuración y contraseña de inicio. Cuando establece solamente una contraseña de configuración, cualquier usuario puede obtener acceso a toda la información en la computadora, excepto a la Utilidad de configuración. Cuando establece sólo una contraseña de inicio, ésta es necesaria para acceder a la Utilidad de configuración y a cualquier información de la computadora. Cuando establece ambas contraseñas, solamente la contraseña de configuración le permitirá el acceso a la Utilidad de configuración.

Cuando se establecen ambas contraseñas, la contraseña de configuración también se puede utilizar en lugar de la contraseña de inicio como una anulación y hacer un inicio de sesión en la computadora. Este es un recurso útil para un administrador de red.

Si usted olvida la contraseña para su computadora, es posible borrar la contraseña de modo que pueda obtener acceso a la información en la computadora reiniciando el puente de la contraseña.

 $\triangle$  **PRECAUCIÓN:** Al presionar el botón CMOS, se restablecerán los valores predeterminados de fábrica del CMOS. Es importante hacer copias de seguridad de las configuraciones de CMOS de la computadora antes de restablecerlas en caso de necesitarlas más tarde. Copias de seguridad se realizan fácilmente a través de la Utilidad de configuración. Consulte la *Guía de la Utilidad Computer Setup (F10)* para obtener más información acerca de cómo realizar una copia de seguridad de la configuración CMOS.

### **Restablecimiento del puente de contraseña**

Para desactivar los recursos de contraseña de inicio o de configuración o para borrarlas, realice los siguientes pasos:

- **1.** Cierre el sistema operativo correctamente, luego apague la computadora y todos los dispositivos externos y desconecte el cable de alimentación del tomacorriente.
- **2.** Con el cable de alimentación desconectado, presione el botón de alimentación de nuevo para extraer toda energía residual del sistema.
- **¡ADVERTENCIA!** Para reducir el riesgo de lesiones corporales provocados por descarga eléctrica o quemaduras, asegúrese de desconectar el cable de alimentación del tomacorriente y deje que los componentes internos del sistema se enfríen antes de tocarlos.
- **PRECAUCIÓN:** Cuando la computadora está enchufada, siempre hay voltaje aplicado a la tarjeta de sistema, incluso cuando la unidad está apagada. Si no se desconecta el cable de alimentación, se pueden producir daños al sistema.

La electricidad estática puede dañar los componentes electrónicos de la computadora o los equipos opcionales. Antes de iniciar estos procedimientos, asegúrese de no estar cargado de electricidad estática tocando brevemente un objeto metálico conectado a tierra. Consulte la *Guía de Hardware* para obtener más información.

- **3.** Remueva la cubierta o el panel de acceso de la computadora.
- **4.** Ubique el cabezal y el puente.
- **E** NOTA: El puente de contraseña es de color verde de modo que se puede identificar fácilmente. Para obtener ayuda en la ubicación del puente de contraseña y otros componentes de la placa del sistema, consulte el Mapa de Partes Ilustradas (IPM) de su sistema en particular. El IPM puede descargarse desde <http://www.hp.com/support>.
- **5.** Retire el puente de las patas 1 y 2. Coloque el puente en una de las patas 1 ó 2, pero no en ambas, para que no se pierda.
- **6.** Vuelva a colocar la cubierta o el panel de acceso de la computadora.
- **7.** Reconecte todos los dispositivos externos.
- **8.** Enchufe la computadora y enciéndala. Permita que el sistema operativo se inicie. De esta forma se borran las contraseñas actuales y se desactivan los recursos de contraseña.
- **9.** Para establecer contraseñas nuevas, repita los pasos 1 a 4, reemplace el puente de contraseña en las patas 1 y 2 y después repita los pasos 6 a 8. Establezca las nuevas contraseñas en la Utilidad de configuración. Consulte la *Guía de la Utilidad Computer Setup (F10)* para obtener instrucciones acerca de la Utilidad de configuración.

## <span id="page-75-0"></span>**Borrado y restablecimiento de CMOS**

La memoria de la Utilidad de configuración (CMOS) almacena información acerca de la Utilidad de configuración.

El botón CMOS restablece el CMOS pero no borra las contraseñas de alimentación y de configuración.

Al borrar la CMOS borrará la configuración de la Active Management Technology (AMT) en el Management Engine BIOS Extension (MEBx), incluyendo la contraseña. La contraseña volverá al valor predeterminado "admin" y será necesario restaurarla. También será necesario restaurar la configuración AMT. Para acceder el MEBx, presione CTRL+P Durant la POST.

- **1.** Apague la computadora y los todos dispositivos externos y desconecte el cable de alimentación del tomacorriente.
- **2.** Desconecte el teclado, el monitor y todos los equipos externos conectados a la computadora.
	- **¡ADVERTENCIA!** Para reducir el riesgo de lesiones corporales provocados por descarga eléctrica o quemaduras, asegúrese de desconectar el cable de alimentación del tomacorriente y deje que los componentes internos del sistema se enfríen antes de tocarlos.
- **PRECAUCIÓN:** Cuando la computadora está enchufada, siempre hay voltaje aplicado a la tarjeta de sistema, incluso cuando la unidad está apagada. Si no se desconecta el cable de alimentación, se pueden producir daños al sistema.

La electricidad estática puede dañar los componentes electrónicos de la computadora o los equipos opcionales. Antes de iniciar estos procedimientos, asegúrese de no estar cargado de electricidad estática tocando brevemente un objeto metálico conectado a tierra. Consulte la *Guía de Hardware* para obtener más información.

- **3.** Remueva la cubierta o el panel de acceso de la computadora.
- **PRECAUCIÓN:** Al presionar el botón CMOS, se restablecerán los valores predeterminados de fábrica del CMOS. Es importante hacer copias de seguridad de las configuraciones de CMOS de la computadora antes de restablecerlas en caso de necesitarlas más tarde. Copias de seguridad se realizan fácilmente a través de la Utilidad de configuración. Consulte la *Guía de la Utilidad Computer Setup (F10)* para obtener más información acerca de cómo realizar una copia de seguridad de la configuración CMOS.
- **4.** Ubique, presione y mantenga presionado el botón CMOS por 5 segundos.
- **Formal Asegúrese de desconectar el cable de alimentación de CA del tomacorriente. El botón** CMOS no eliminará el CMOS si el cable de alimentación está conectado.

**Figura B-1** Botón CMOS

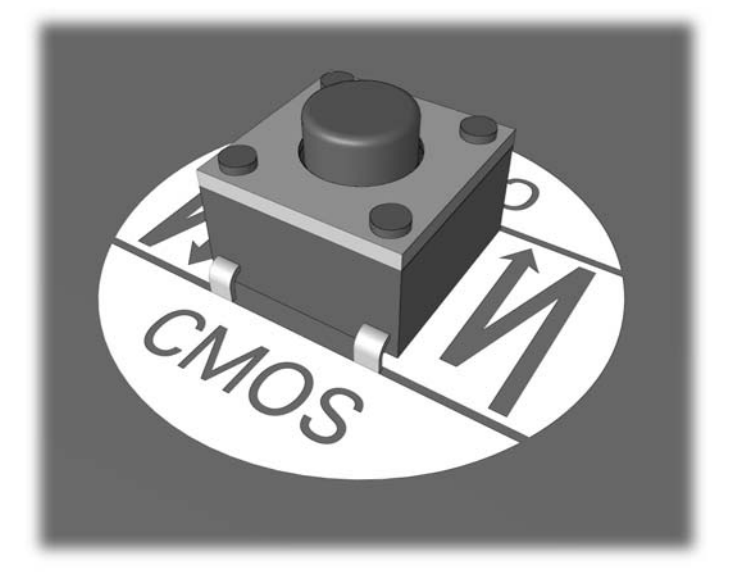

- **NOTA:** Para obtener ayuda en la ubicación del botón CMOS y otros componentes de la tarjeta de sistema, consulte el mapa de partes ilustradas (IPM) de esa computadora en particular.
- **5.** Vuelva a colocar la cubierta o el panel de acceso de la computadora.
- **6.** Reconecte los dispositivos externos.
- **7.** Enchufe la computadora y enciéndala.
- **EY NOTA:** Recibirá mensajes de error de POST luego de borrar el CMOS y reiniciar informándole que se han producido cambios en la configuración. Utilice la Utilidad de configuración para restablecer las configuraciones especiales del sistema junto con la fecha y la hora.

Para obtener instrucciones acerca de la Utilidad de configuración, consulte la *Guía de la Utilidad Computer Setup (F10)*.

# <span id="page-77-0"></span>**C Sistema de protección de unidades (DPS)**

El sistema de protección de unidades (DPS) es una herramienta de diagnóstico integrada en las unidades de disco duro e instalada en ciertas computadoras. El DPS se ha diseñado para ayudar a diagnosticar problemas que podrían provocar el reemplazo de la unidad de disco duro sin garantía.

Cuando se fabrican estas computadoras, cada disco duro instalado se prueba mediante el DPS y en la unidad se escribe un registro permanente de información importante. Cada vez que se ejecuta el DPS, los resultados de las pruebas se graban en el disco duro. El proveedor de servicios puede utilizar esta información como ayuda para diagnosticar las condiciones que hicieron necesario ejecutar el software DPS.

La ejecución del DPS no afecta los programas ni los datos almacenados en el disco duro. La prueba reside en el firmware del disco duro y se puede ejecutar aunque la computadora no inicie el sistema operativo. El tiempo necesario para ejecutar la prueba depende del fabricante y del tamaño del disco duro; en la mayoría de los casos, la prueba se demora aproximadamente dos minutos por gigabyte.

Utilice el DPS cuando sospeche que existe un problema en el disco duro. Si la computadora informa un mensaje de Falla inminente detectada en disco duro SMART, no es necesario ejecutar el DPS; en cambio, haga copias de seguridad de la información del disco duro y entre en contacto con su proveedor de servicios para reemplazarlo.

## **Acceso al DPS a través de la Utilidad de configuración**

Cuando la computadora no se enciende correctamente, debe utilizar la Utilidad de configuración para acceder al programa DPS. Para acceder al DPS, siga uno de estos pasos:

- **1.** Encienda o reinicie la computadora.
- **2.** Cuando aparezca el mensaje de configuración F10 en la esquina inferior derecha de la pantalla, presione la tecla F10.
- **NOTA:** Si no presiona la tecla F10 mientras el mensaje está en pantalla, debe apagar la computadora y volver a encenderla para acceder a la utilidad.

Aparecerán cinco encabezados en el menú utilidades de la Utilidad de configuración: **Archivo**, **Almacenamiento**, **Seguridad**, **Energía**, y **Avanzado**.

**3.** Seleccione **Almacenamiento** > **Autoprueba DPS**.

La pantalla exhibirá una lista de las unidades de disco duro instaladas en la computadora con capacidad para DPS.

- **EX NOTA:** Si no hay unidades de disco duro instaladas con capacidad para DPS, la opción **Autoprueba DPS** no aparecerá en pantalla.
- **4.** Seleccione el disco duro que se va a probar y siga las instrucciones que aparecen en pantalla para finalizar el proceso de prueba.

Cuando la prueba haya finalizado, aparecerá uno de estos tres mensajes:

- Prueba finalizada con éxito. Código de finalización 0.
- Prueba abortada. Código de finalización 1 ó 2.
- Prueba falló. Se recomienda reemplazar la unidad. Código de finalización 3 al 14.

Si la prueba falla, debe grabar el código de finalización e informarlo al proveedor de servicios para obtener ayuda en el diagnóstico del problema de la computadora.

# **Índice**

#### **C**

CMOS borrado y restablecimiento de CMOS [70](#page-75-0) copia de seguridad [68](#page-73-0) códigos audibles [64](#page-69-0) códigos de pitido [64](#page-69-0) códigos numéricos de error [56](#page-61-0) consejos útiles [10](#page-15-0) contraseña borrado [68](#page-73-0) configuración [68](#page-73-0) encendido [68](#page-73-0) contraseña de configuración [68](#page-73-0) contraseña de inicio [68](#page-73-0)

#### **E**

error códigos [55,](#page-60-0) [64](#page-69-0) mensajes [56](#page-61-0)

#### **I**

Insight Diagnostics [1](#page-6-0)

#### **L**

luces alimentación, intermitente [64](#page-69-0) teclado PS/2 intermitente [64](#page-69-0) luces intermitentes [64](#page-69-0)

#### **M**

mensajes de error POST [55](#page-60-0)

#### **O**

opciones de inicio Inicio rápido [55](#page-60-0) reinicio completo [55](#page-60-0)

#### **P**

problemas acceso a Internet [51](#page-56-0) alimentación [16](#page-21-0) audio [32](#page-37-0) CD-ROM o DVD [46](#page-51-0) disquete [18](#page-23-0) general [12](#page-17-0) impresora [34](#page-39-0) instalación de hardware [37](#page-42-0) lector de tarjetas multimedia [25](#page-30-0) memoria [43](#page-48-0) monitor [27](#page-32-0) mouse [35](#page-40-0) panel frontal [50](#page-55-0) procesador [45](#page-50-0) red [40](#page-45-0) software [53](#page-58-0) teclado [35](#page-40-0) unidad de disco duro [21](#page-26-0) unidad Key [48](#page-53-0) problemas de acceso a Internet [51](#page-56-0) problemas de audio [32](#page-37-0) problemas de CD-ROM o DVD [46](#page-51-0) problemas de disco duro [21](#page-26-0) problemas de disquete [18](#page-23-0) problemas de Drive Key [48](#page-53-0) problemas de energía [16](#page-21-0) problemas de inicio [48](#page-53-0) problemas de instalación del hardware [37](#page-42-0) problemas de la impresora [34](#page-39-0) problemas del lector de tarjetas multimedia [25](#page-30-0) problemas del panel frontal [50](#page-55-0) problemas de memoria [43](#page-48-0)

problemas de monitor [27](#page-32-0) problemas de mouse [35](#page-40-0) problemas de procesador [45](#page-50-0) problemas de red [40](#page-45-0) problemas de teclado [35](#page-40-0) problemas de unidad óptica [46](#page-51-0) problemas generales [12](#page-17-0)

#### **R**

recurso Wake-on-LAN [40](#page-45-0) restablecimiento CMOS [68](#page-73-0) puente de contraseña [68](#page-73-0)

#### **S**

seguridad y ergonomía [9](#page-14-0) sistema de protección de unidades (DPS) [72](#page-77-0) software copia de seguridad [7](#page-12-0) problemas [53](#page-58-0) soporte al cliente [9](#page-14-0) Soporte al cliente [54](#page-59-0)

#### **U**

utilidad de diagnóstico [1](#page-6-0)